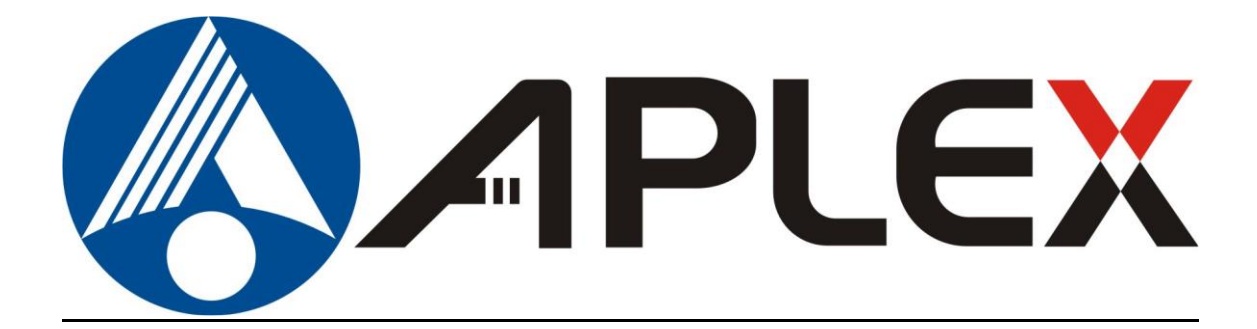

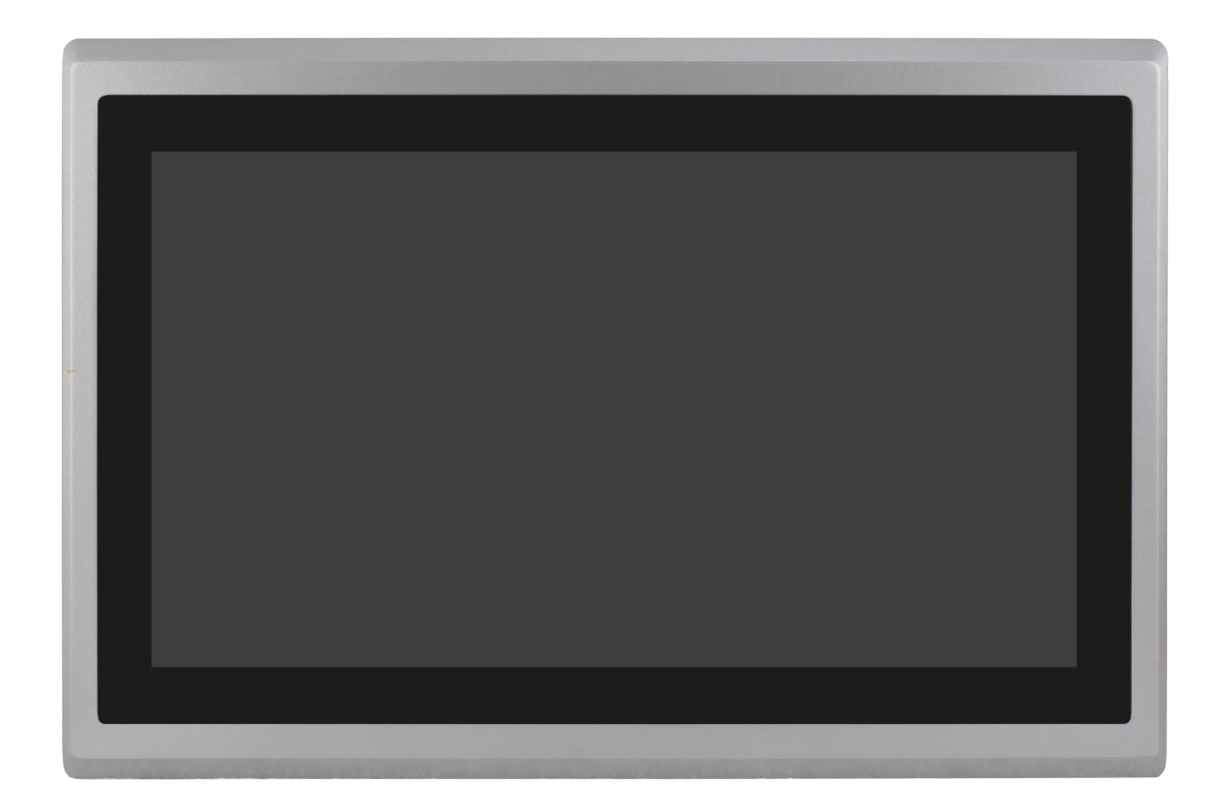

# **VIPAC-9XX**

## **Intel 6 th/7th Core-i Socket Type Expandable with Fan PANEL PC**

## **User Manual**

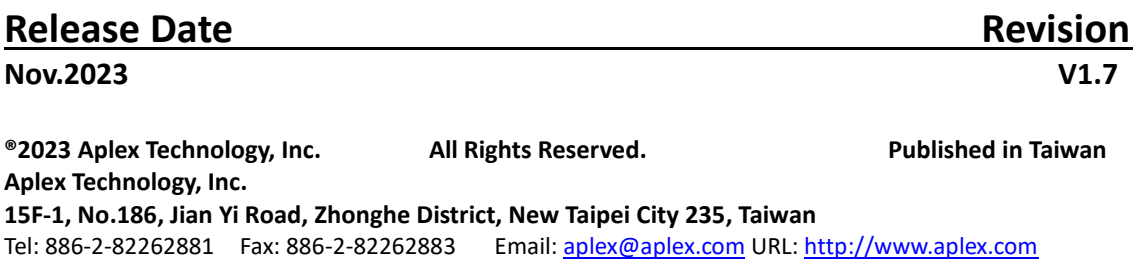

# **Revision History**

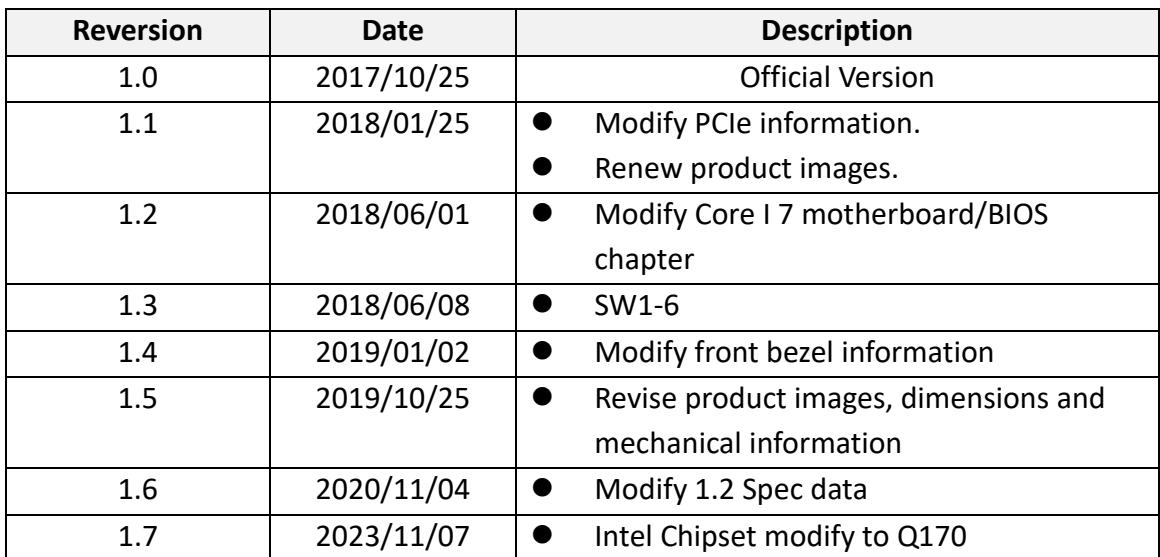

## **Warning!**

This equipment will generate, use and radiate radio frequency energy and if not installed and used in accordance with the instructions manual, it may cause interference to radio communications. It has been tested and found to comply with the limits for a Class A computing device pursuant to FCC Rules, which are designed to provide reasonable protection against such interference when operated in a commercial environment. Operation of this equipment in a residential area is likely to cause interference in which case the user at its own expense will be required to take whatever measures may be required to correct the interference.

Electric Shock Hazard – Do not operate the machine with its back cover removed. There are dangerous high voltages inside.

### **Caution**

**There is risk of explosion if the battery is replaced with an incorrect way. Batteries should be recycled where possible. Disposal of used batteries must be in accordance with local environmental regulations.**

#### **Disclaimer**

**This information in this document is subject to change without notice. In no event shall Aplex Technology Inc. be liable for damages of any kind, whether incidental or consequential, arising from either the use or misuse of information in this document or in any related materials.**

### **Packing List**

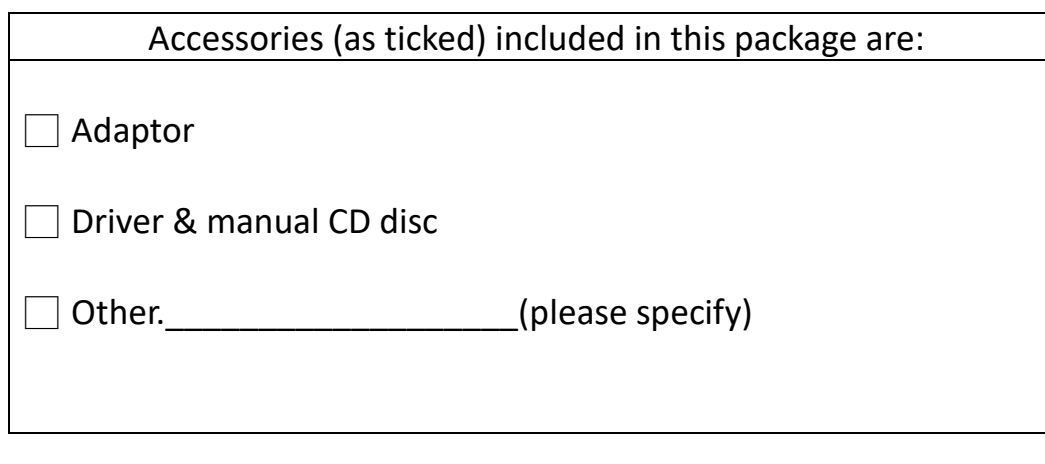

### **Safety Precautions**

Follow the messages below to prevent your systems from damage:

- ◆ Avoid your system from static electricity on all occasions.
- ◆ Prevent electric shock. Don't touch any components of this card when the card is power-on. Always disconnect power when the system is not in use.
- ◆ Disconnect power when you change any hardware devices. For instance, when you connect a jumper or install any cards, a surge of power may damage the electronic components or the whole system.

# **Table of Contents**

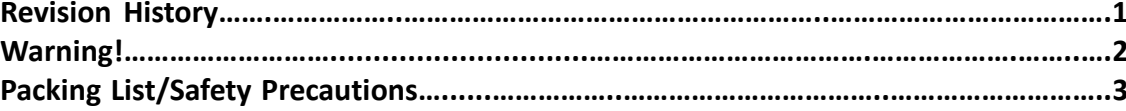

### <span id="page-4-0"></span>**Chapter 1** George Started Started Started Started

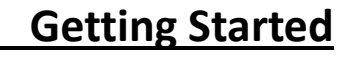

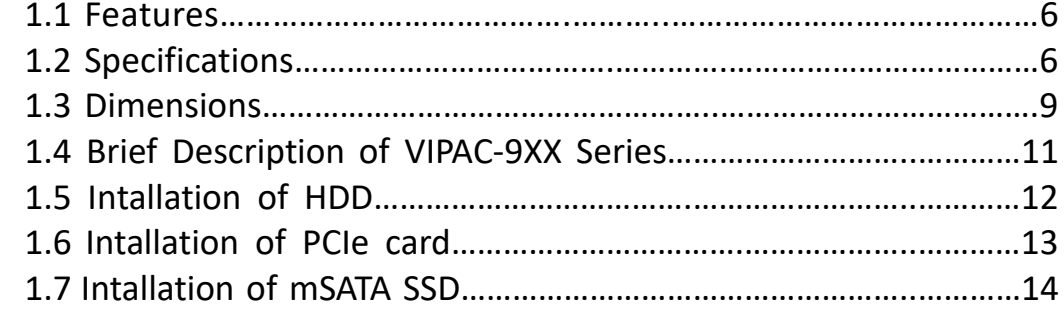

## <span id="page-4-1"></span>**Chapter 2** Motherboard

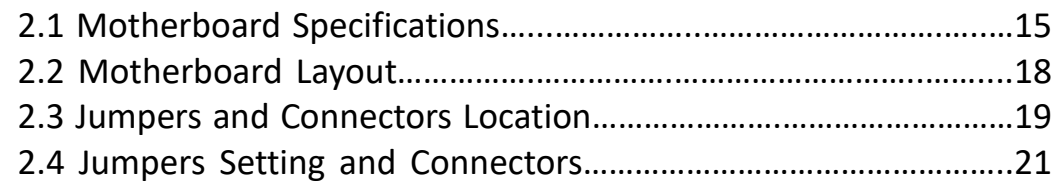

### **Chapter 3** BIOS Setup

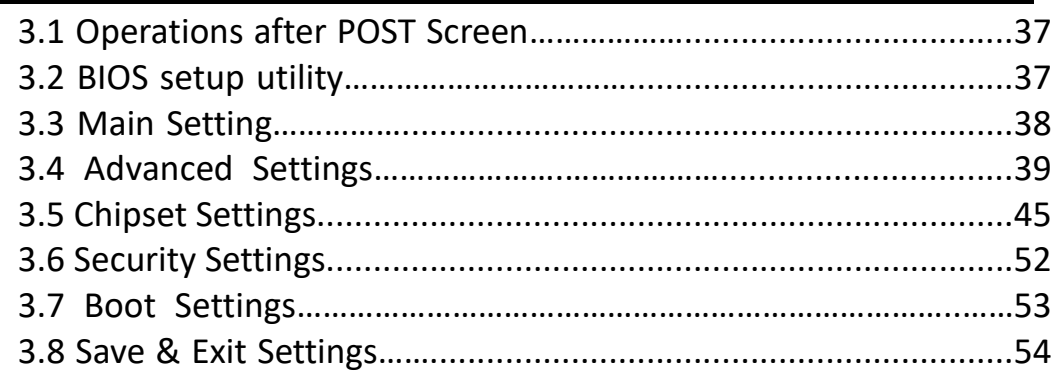

## **[Chapter 4 Installation of Drivers](#page-57-0)**

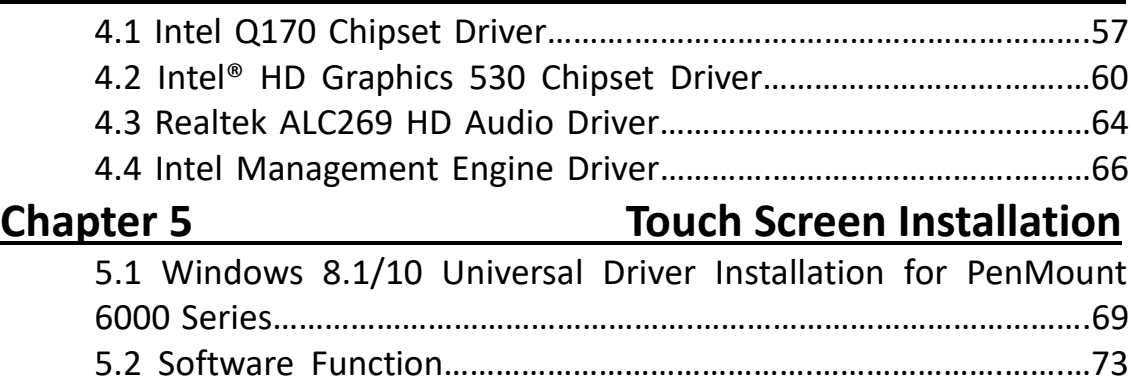

### **Figures**

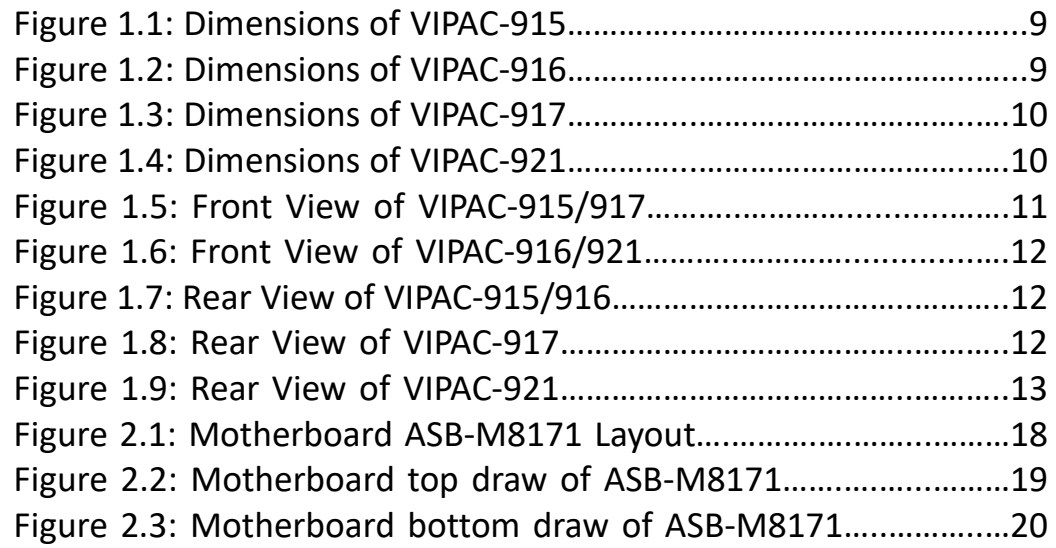

### <span id="page-6-1"></span><span id="page-6-0"></span>**1.1 [Features](#page-4-0)**

- 15", 15.6", 17", 21.5" TFT LCD panel PC
- Intel 6<sup>th</sup>/7<sup>th</sup> Core i7/i5/i3 Socket type Processor
- ⚫ Modular concept with fan design
- Support Project capacitive/ Resistive/ AR glass touch
- Front bezel IP66 design
- Support 2 x Expansion slot
- Support WIFI, Bluetooth and Speaker
- Support panel mount
- Support DC 9~36V power input; and AC input can be option

### <span id="page-6-2"></span>**1.2 [Specifications](#page-4-0)**

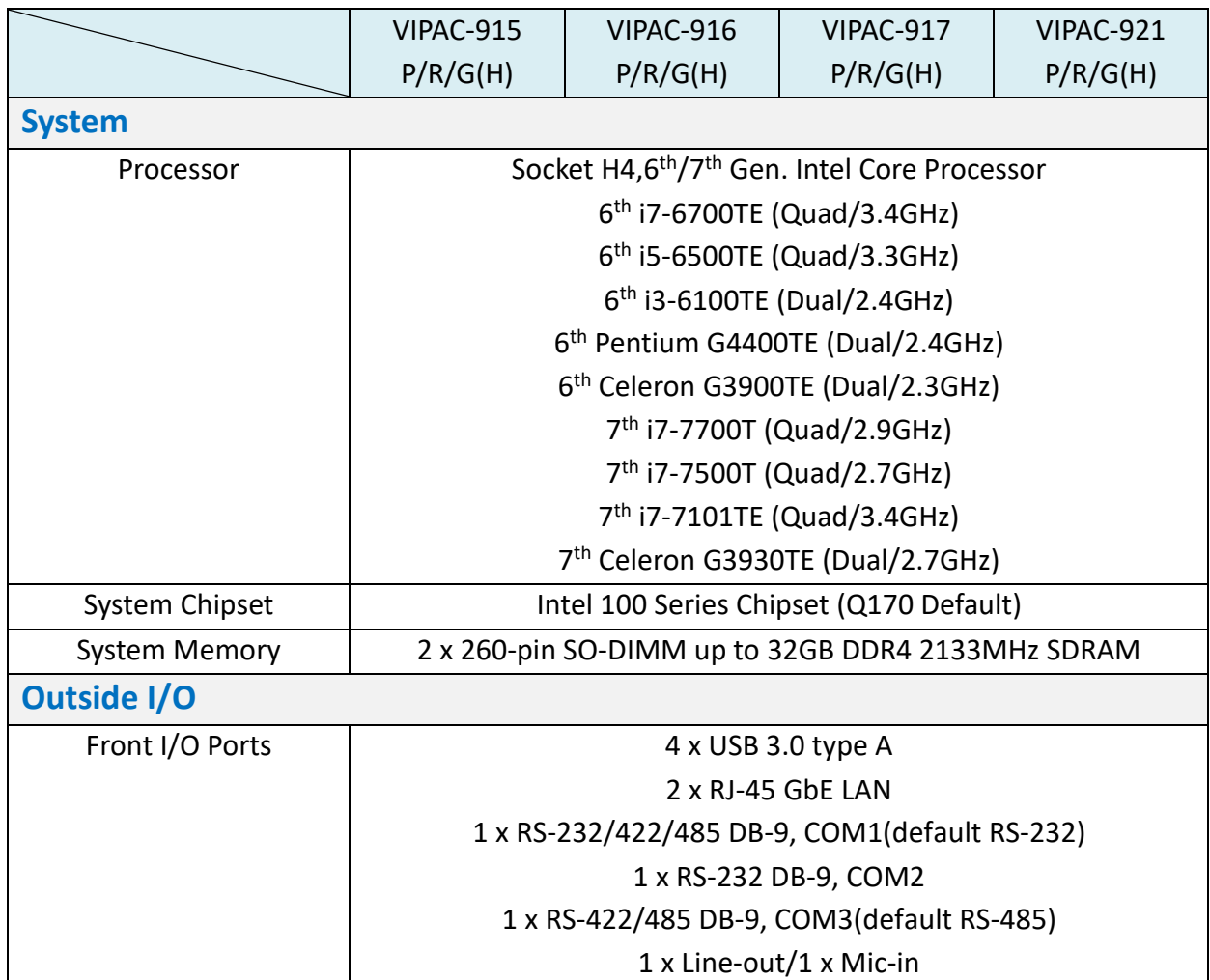

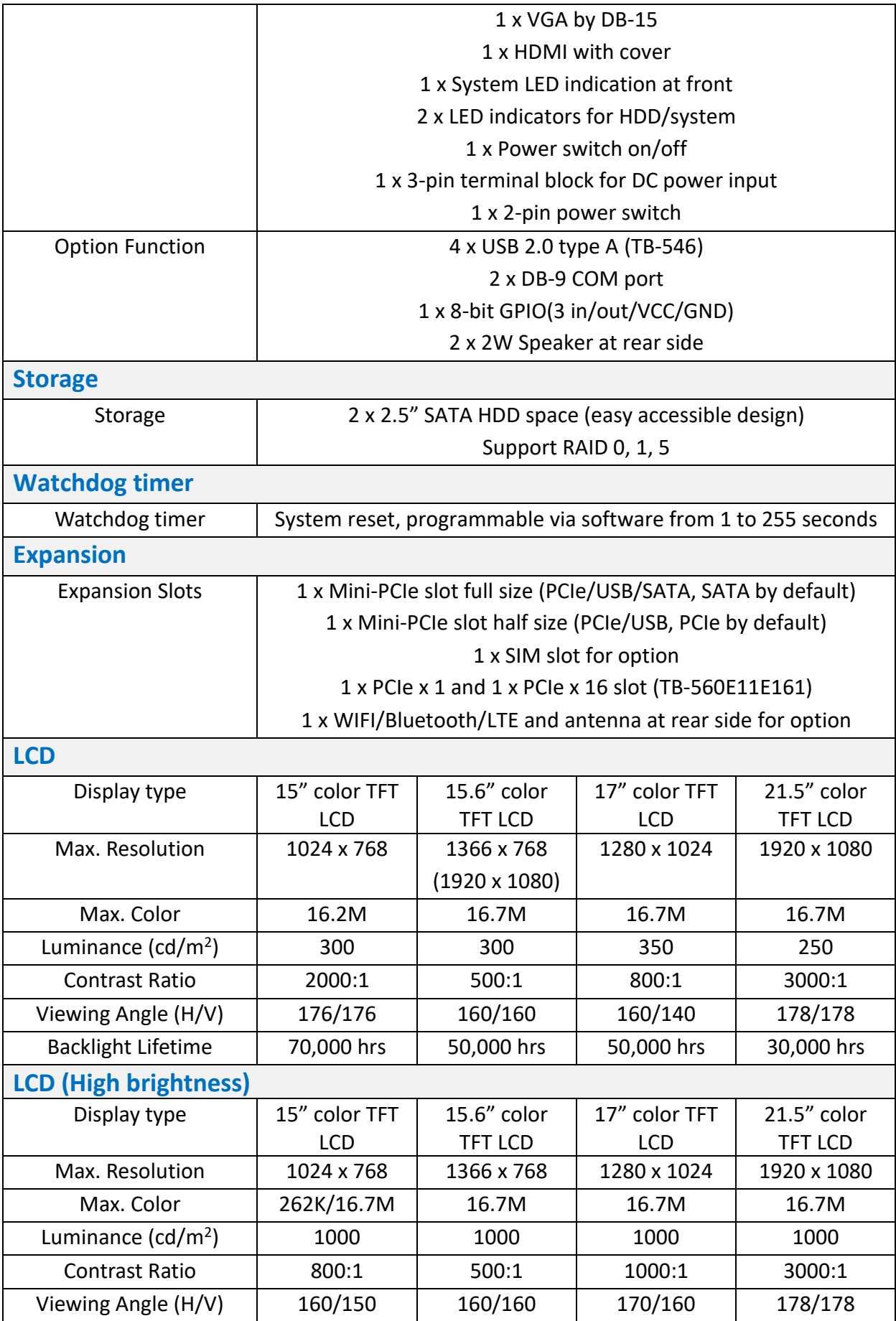

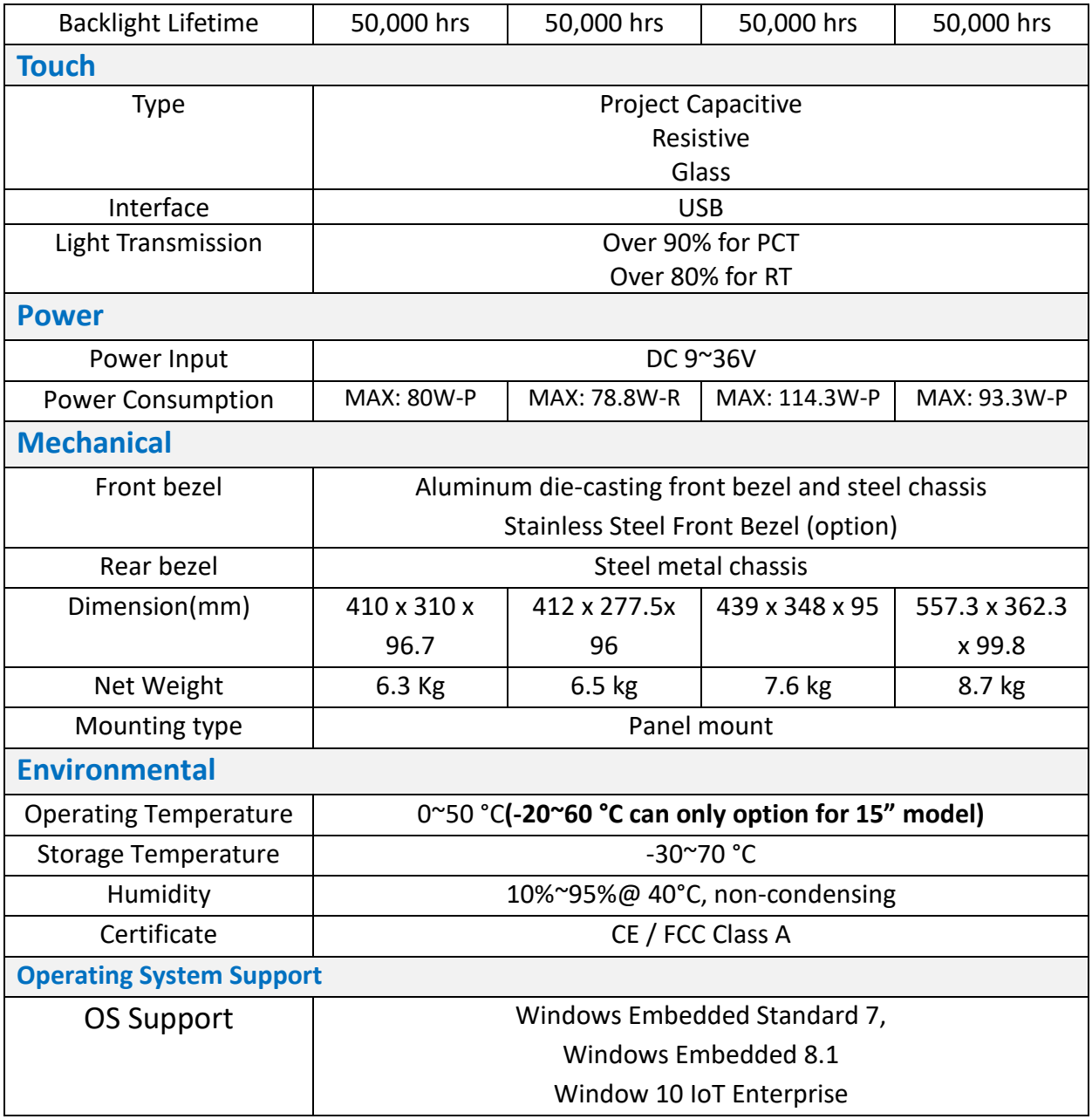

### <span id="page-9-0"></span>**1.3 [Dimensions](#page-4-0)**

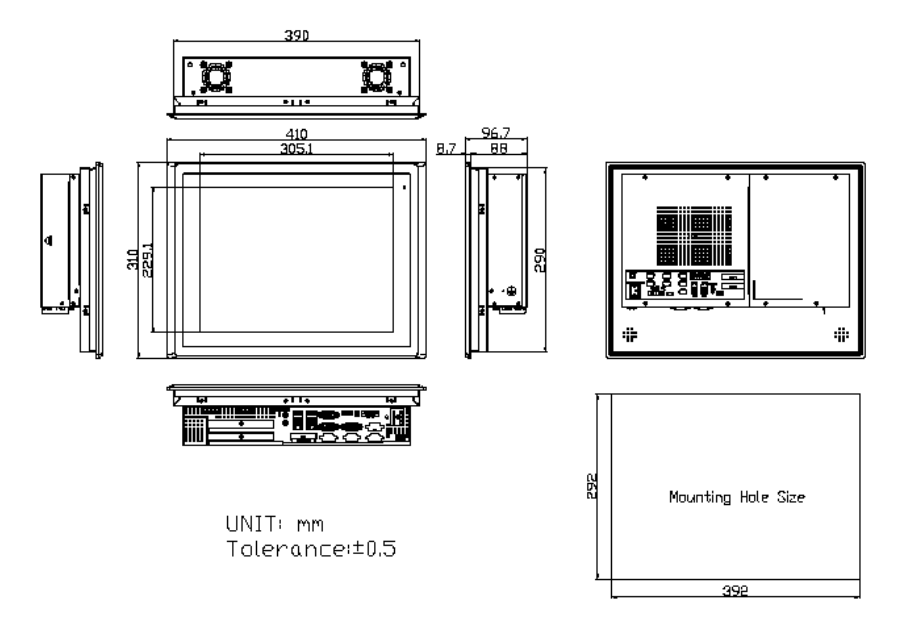

**Figure 1.1: Dimensions of VIPAC-915**

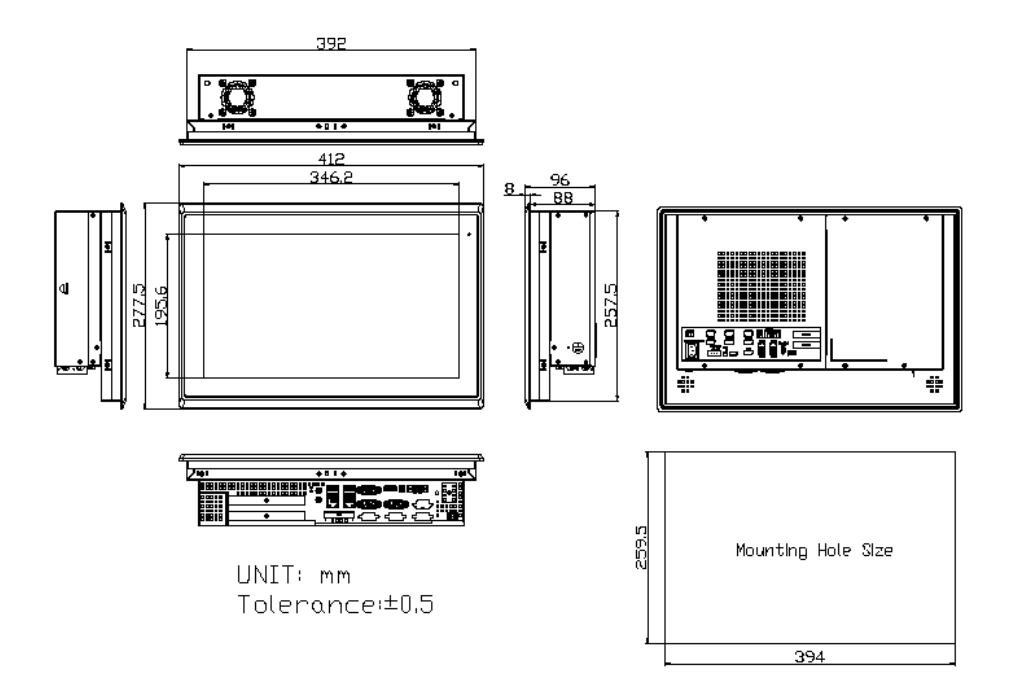

**Figure 1.2: Dimensions of VIPAC-916**

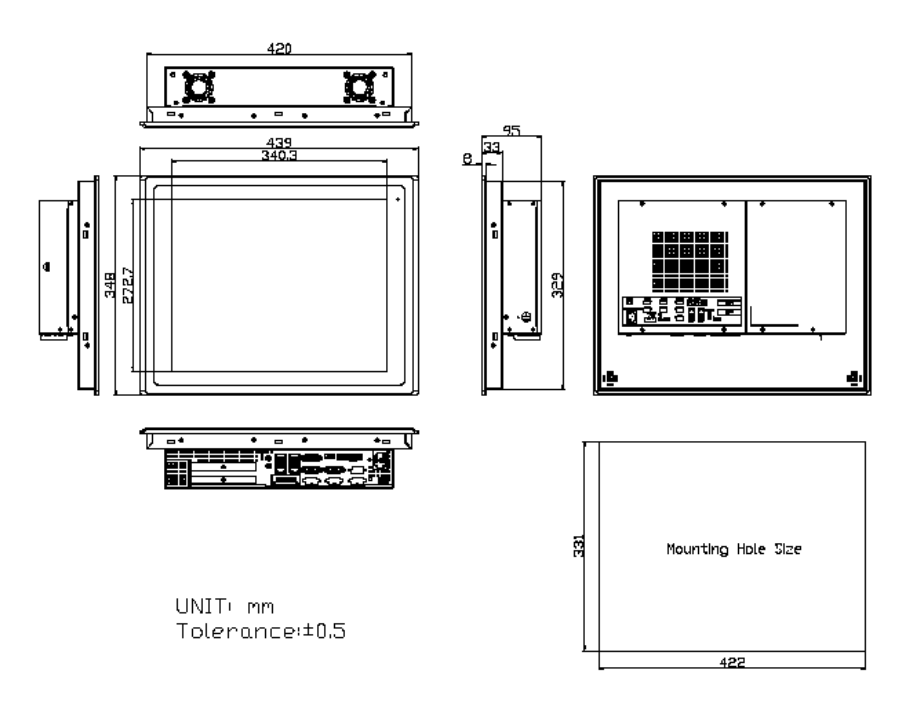

**Figure 1.3: Dimensions of VIPAC-917**

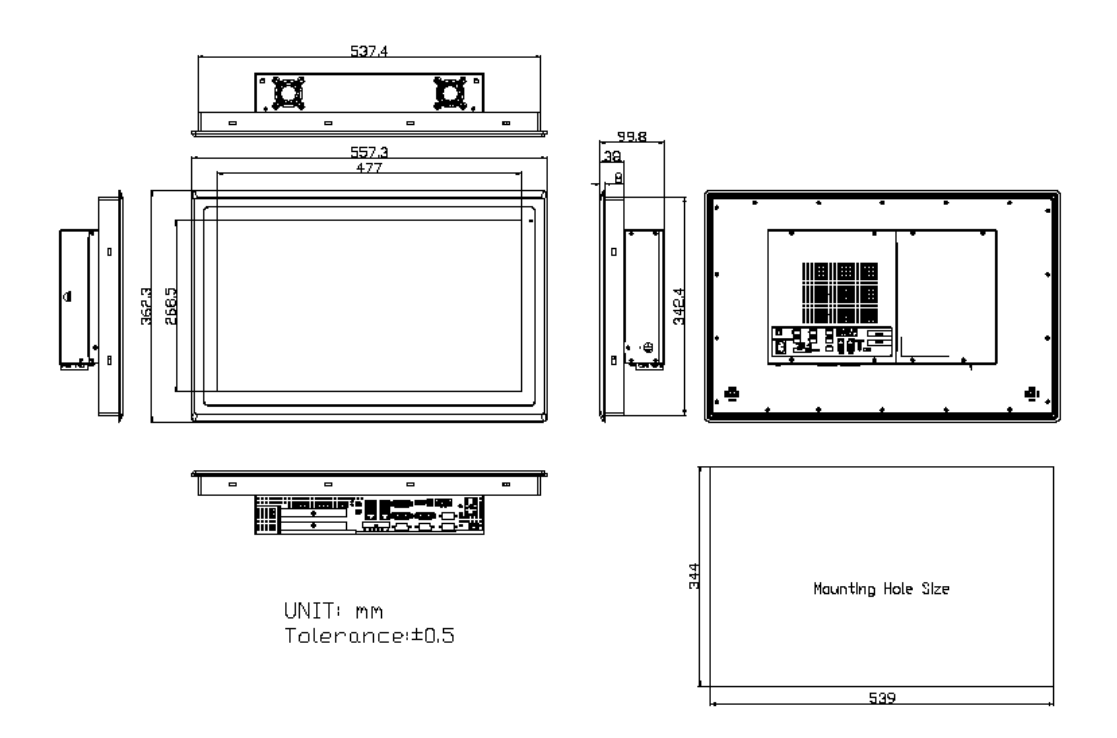

**Figure 1.4: Dimensions of VIPAC-921**

### <span id="page-11-0"></span>**1.4 [Brief Description of VIPAC-9XX](#page-4-0) Series**

The VIPAC-9XX comes with full metal chassis, while front bezel adopts IP66 Aluminum die-casting design. These systems are powered by socket H4 6th/7th Gen. Intel Core processor and supports 2 x SO-DIMM DDR4L up to 32G memory. And it's equipped with 2 x speakers at rear side to meet the ability for critical utilizations. Besides they feature abundant I/O ports such as 4 x USB 3.0, 1 x VGA, 2 x LAN, 1 x line out, 1 x mic-in, 3 x COM ports, and so on; and 2x expansion slots which offer the expandability to integrate versatile applications. Provide projected capacitive, resistive touch screen and anti-reflection glass screen, wide range DC 9~36V power input, AT/ATX model and panel mount. These systems are rich I/O alternative to get preparation for intelligent automation panel PC.

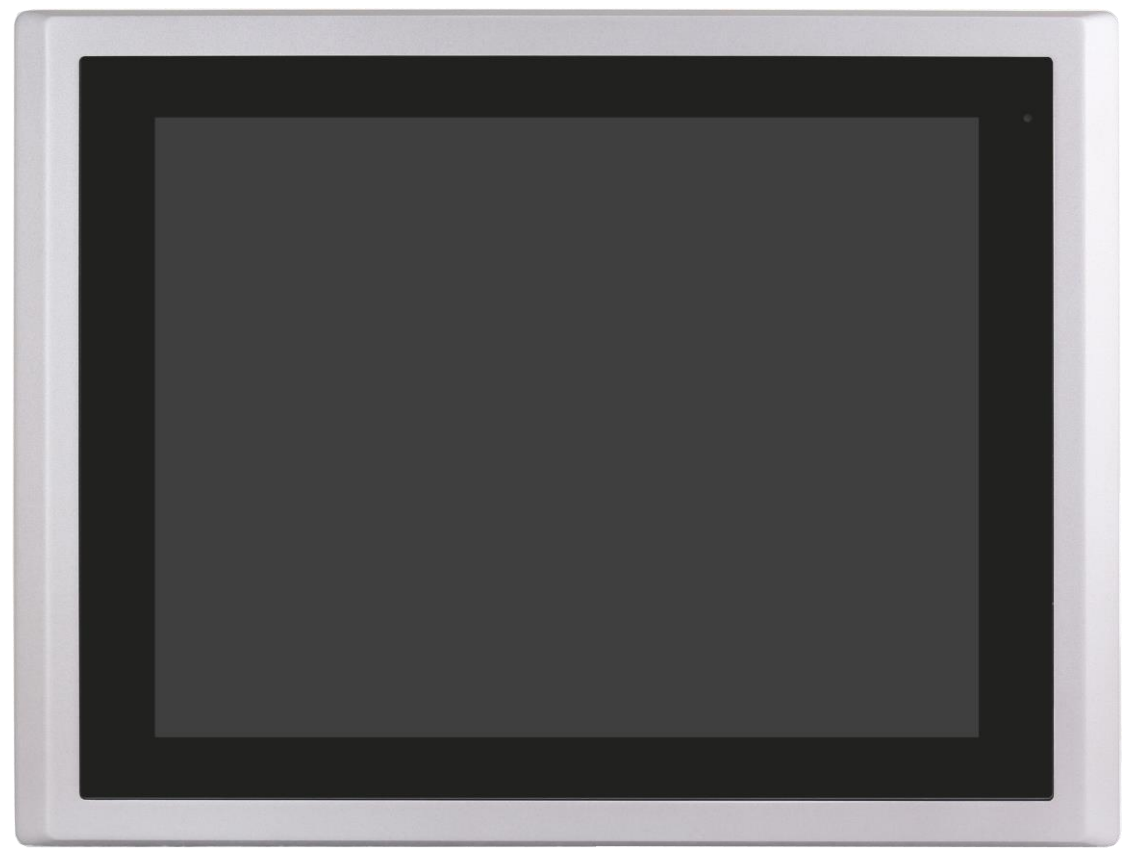

**Figure 1.5: Front View of VIPAC-915/917**

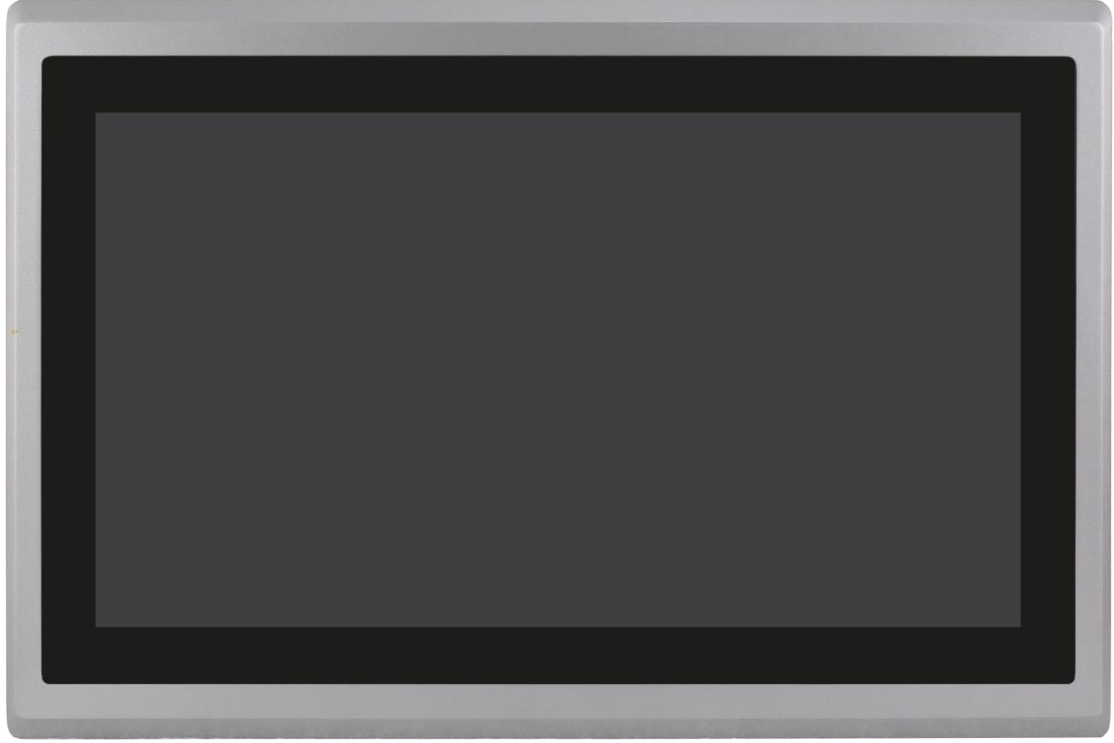

**Figure 1.6: Front View of VIPAC-916/921**

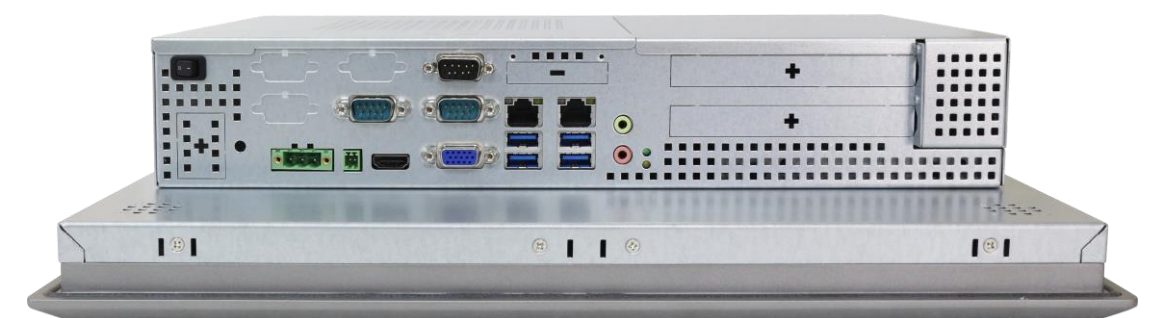

**Figure 1.7: Rear View of VIPAC-915/916**

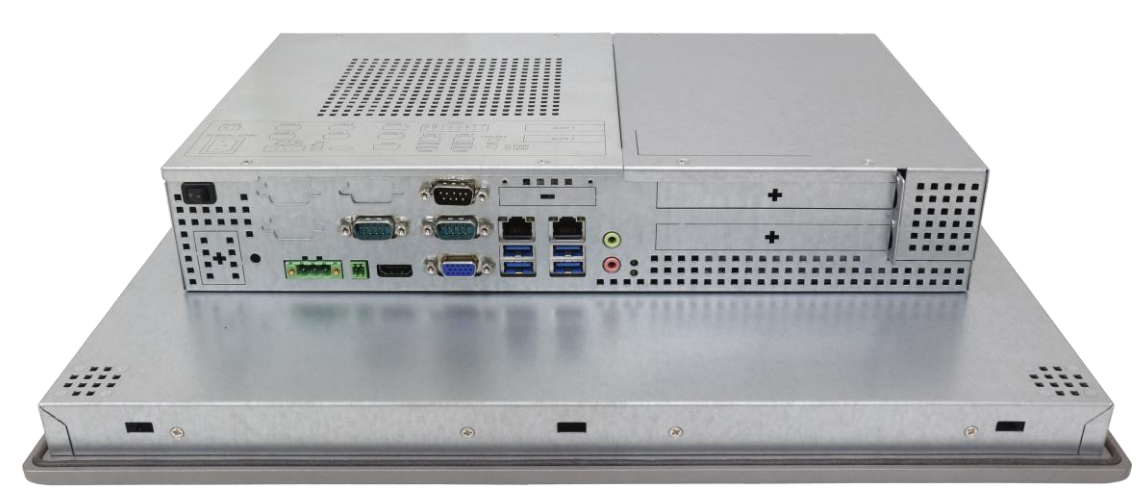

**Figure 1.8: Rear View of VIPAC-917**

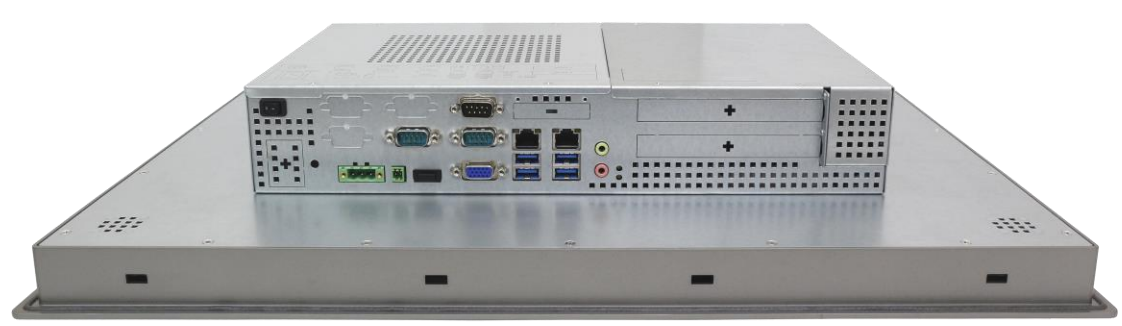

**Figure 1.9: Rear View of VIPAC-921**

### <span id="page-13-1"></span><span id="page-13-0"></span>**1.5 [Installation of HDD](#page-4-0)**

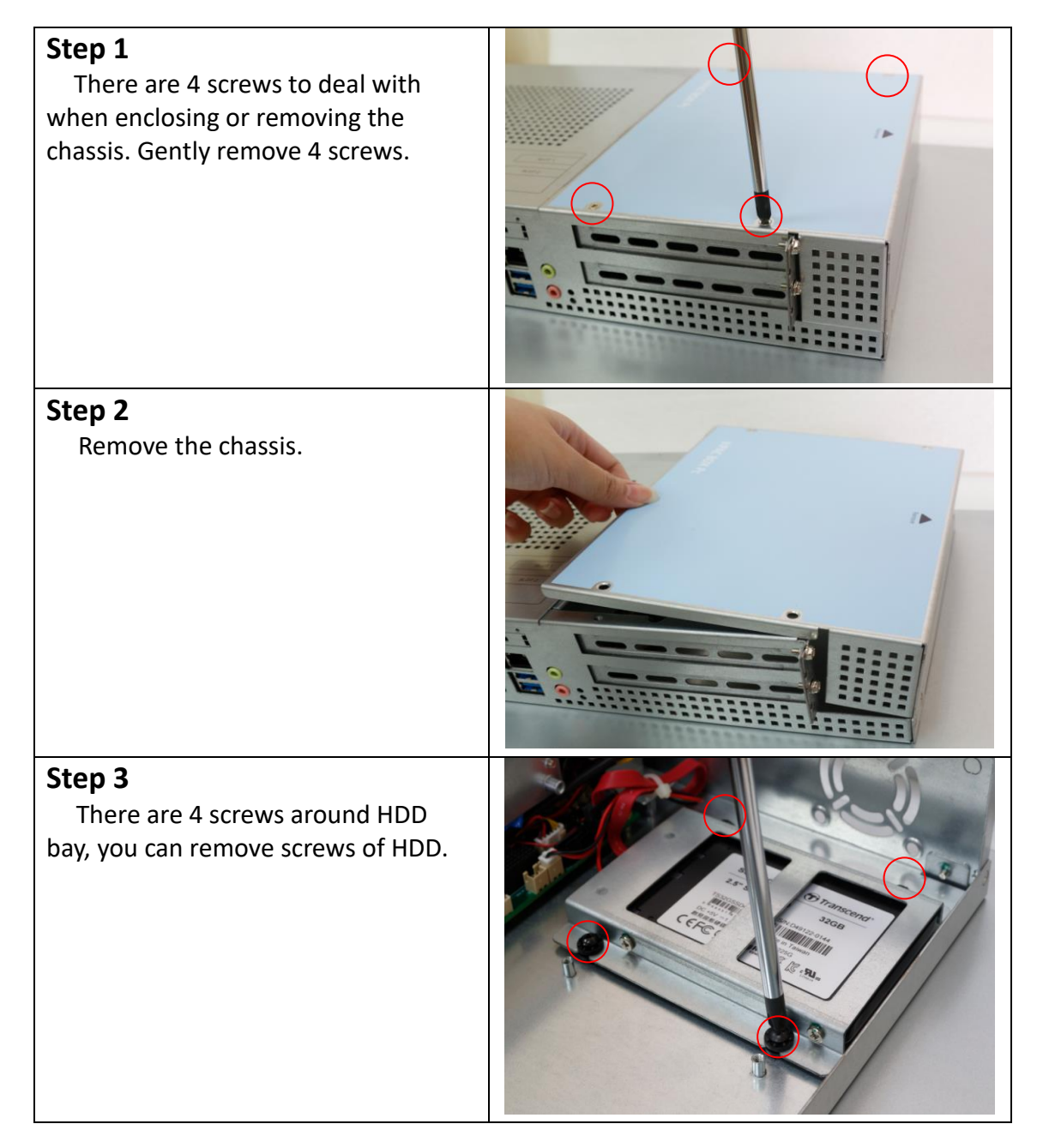

#### **Step 4**

 You can remove HDD by unscrewing 4 screws in the HDD bracket, and pull out the HDD.

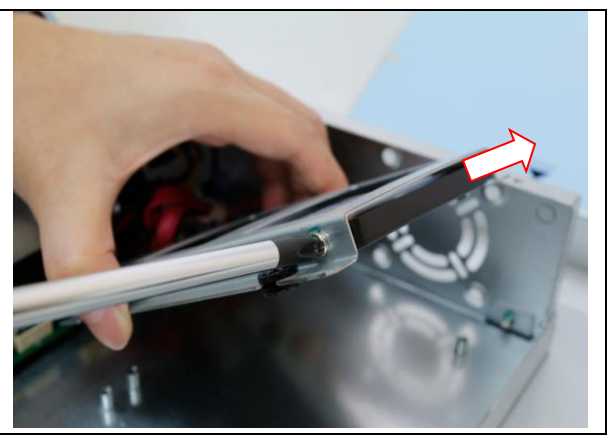

## <span id="page-14-0"></span>**1.6 [Installation of](#page-4-0) PCIe card**

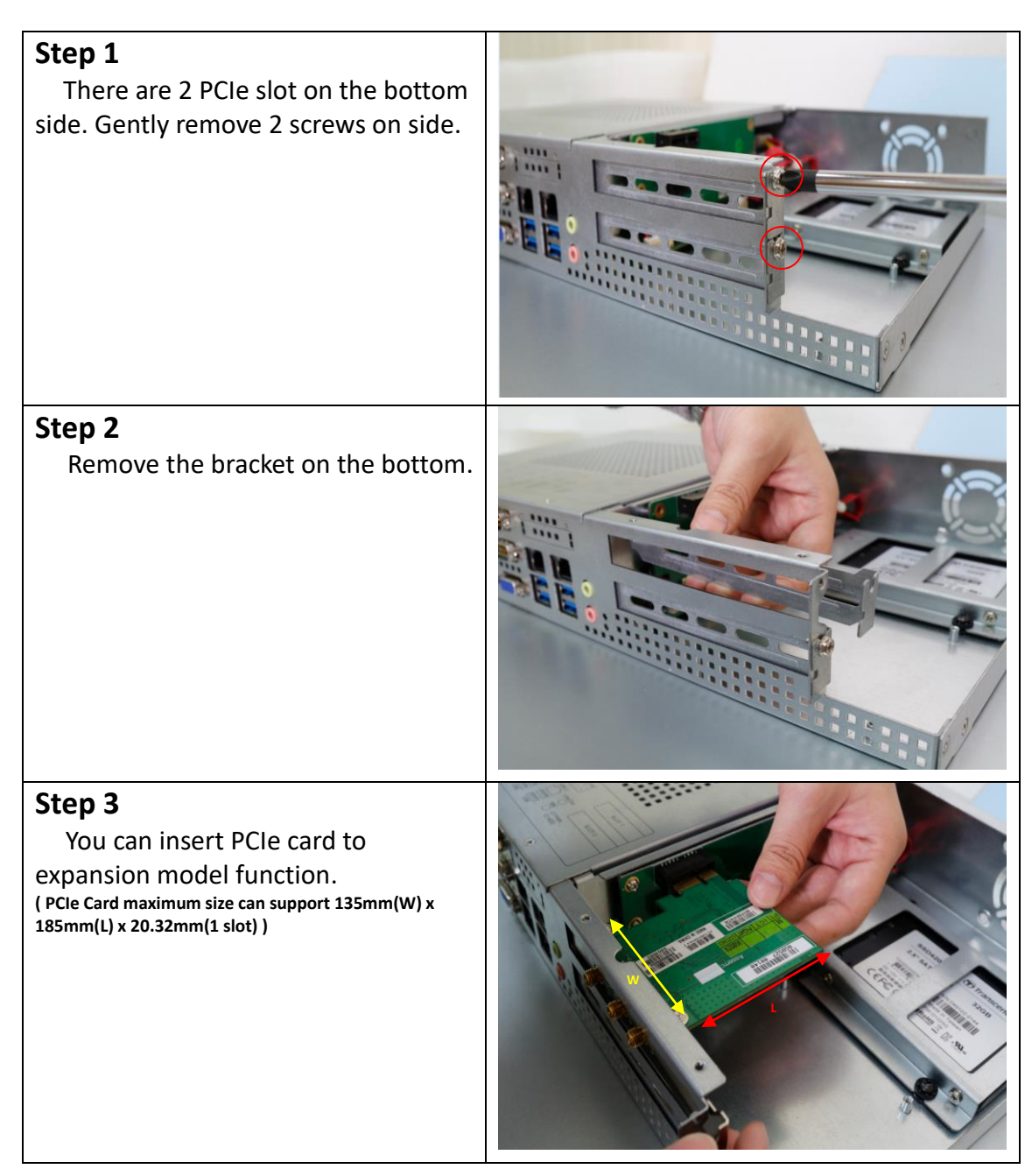

### <span id="page-15-0"></span>**1.7 [Installation of](#page-4-0) mSATA SSD**

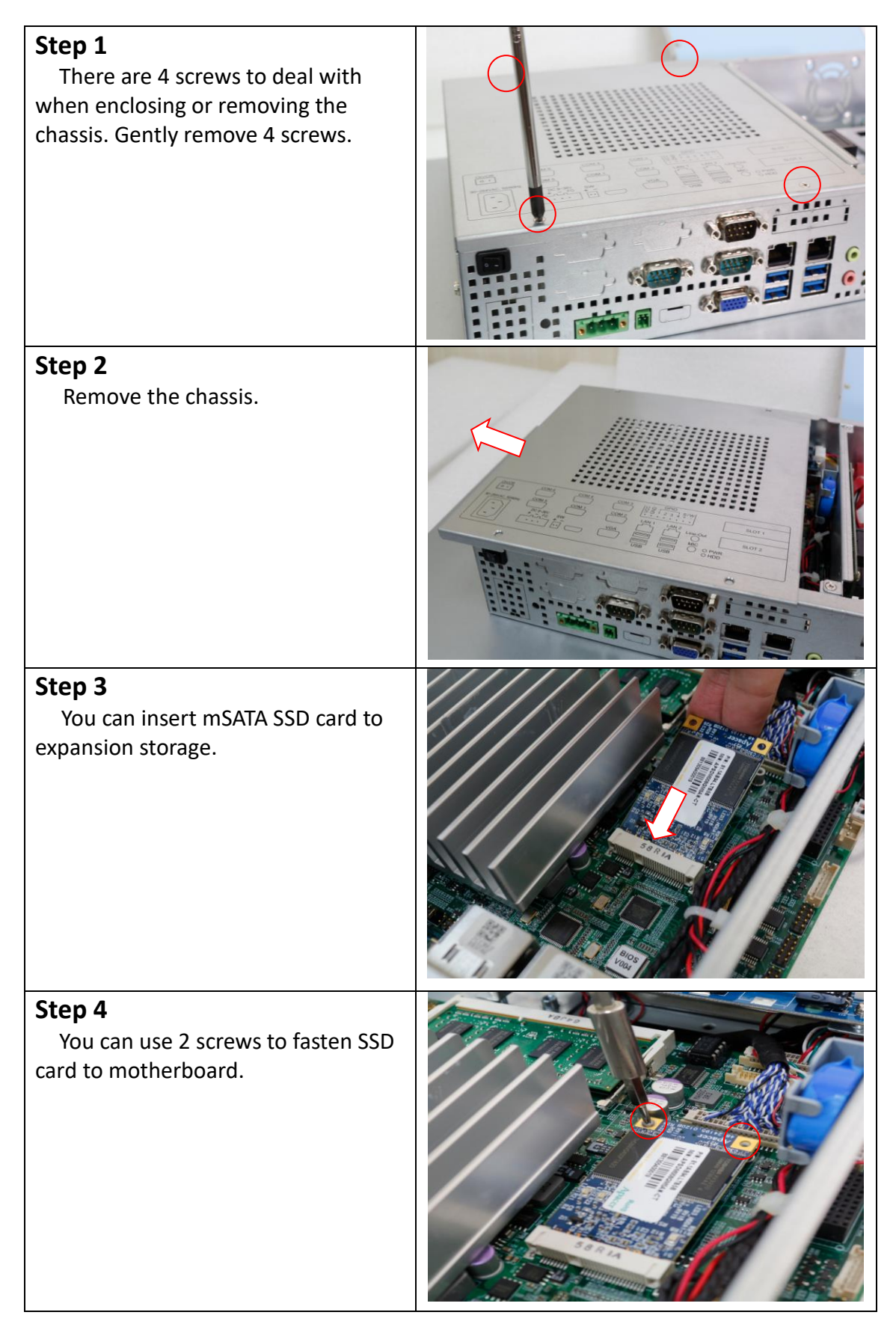

### **2.1 [Motherboard Specifications](#page-4-1)**

ASB-M8171 is a mini-ITX industrial motherboard developed on the basis of Intel Q170,which provides abundant peripheral interfaces to meet the needs of different customers. Also,it features two GbE ports, 6-COM ports and one Mini PCIE configuration. To satisfy the special needs of high-end customers, ADOtec designed 120Pin PCIe x16 and 80Pin PCIe x4 expansion interface. The product is widely used in various sectors of industrial control.

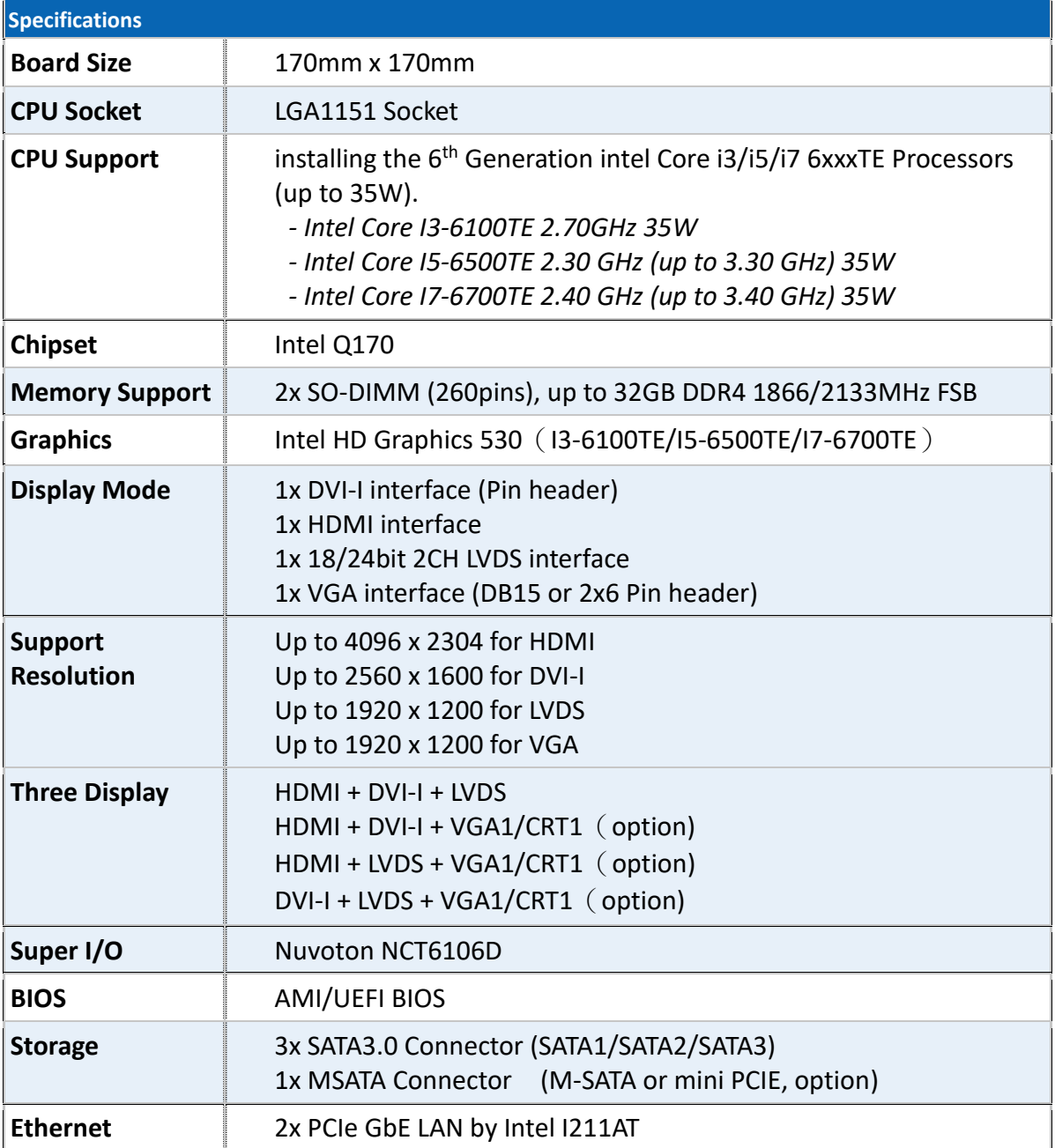

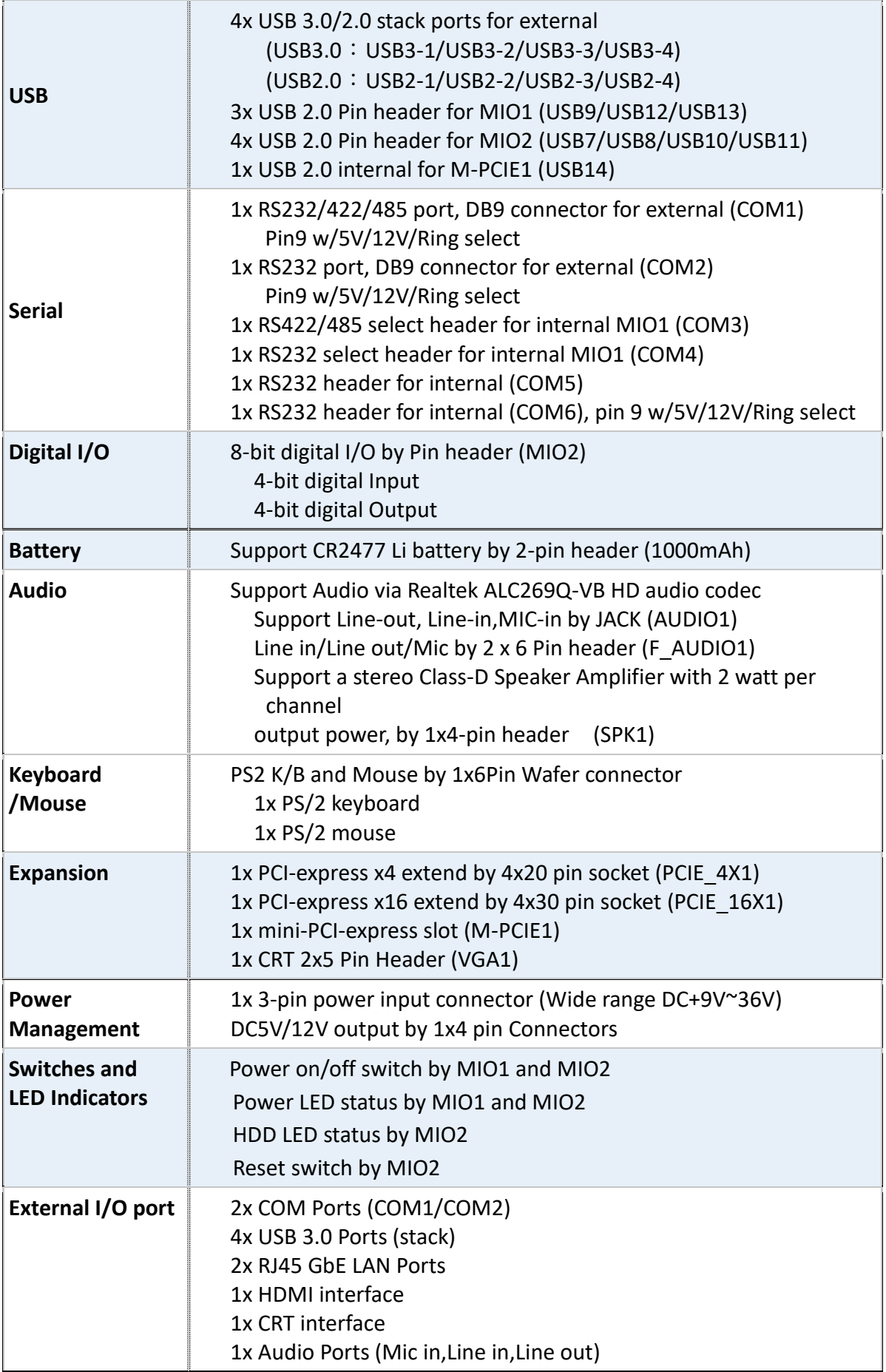

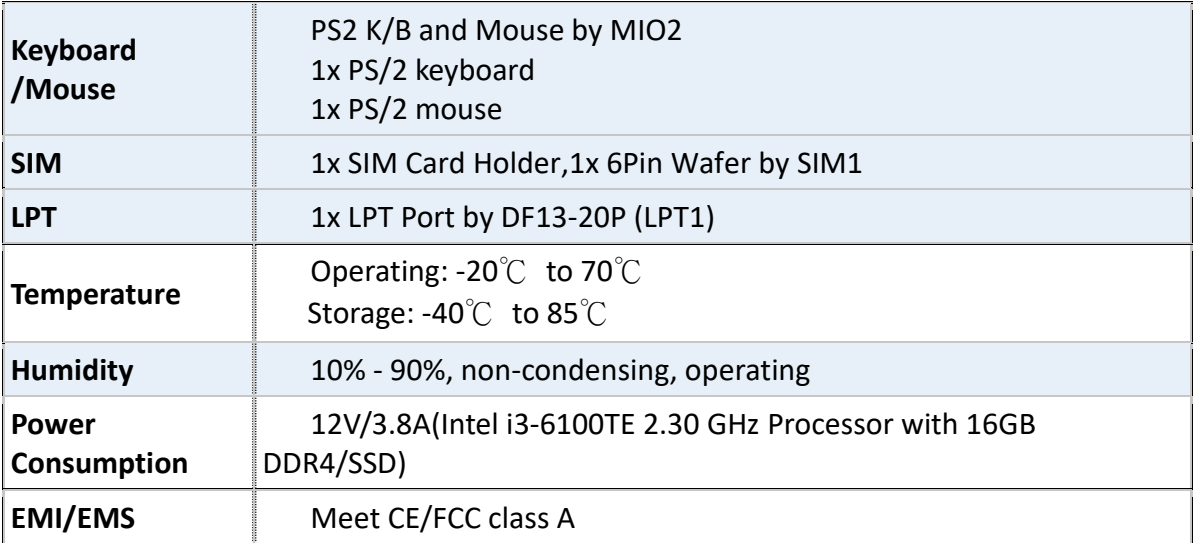

### <span id="page-18-0"></span>**2.2 [Motherboard Layout](#page-4-1)**

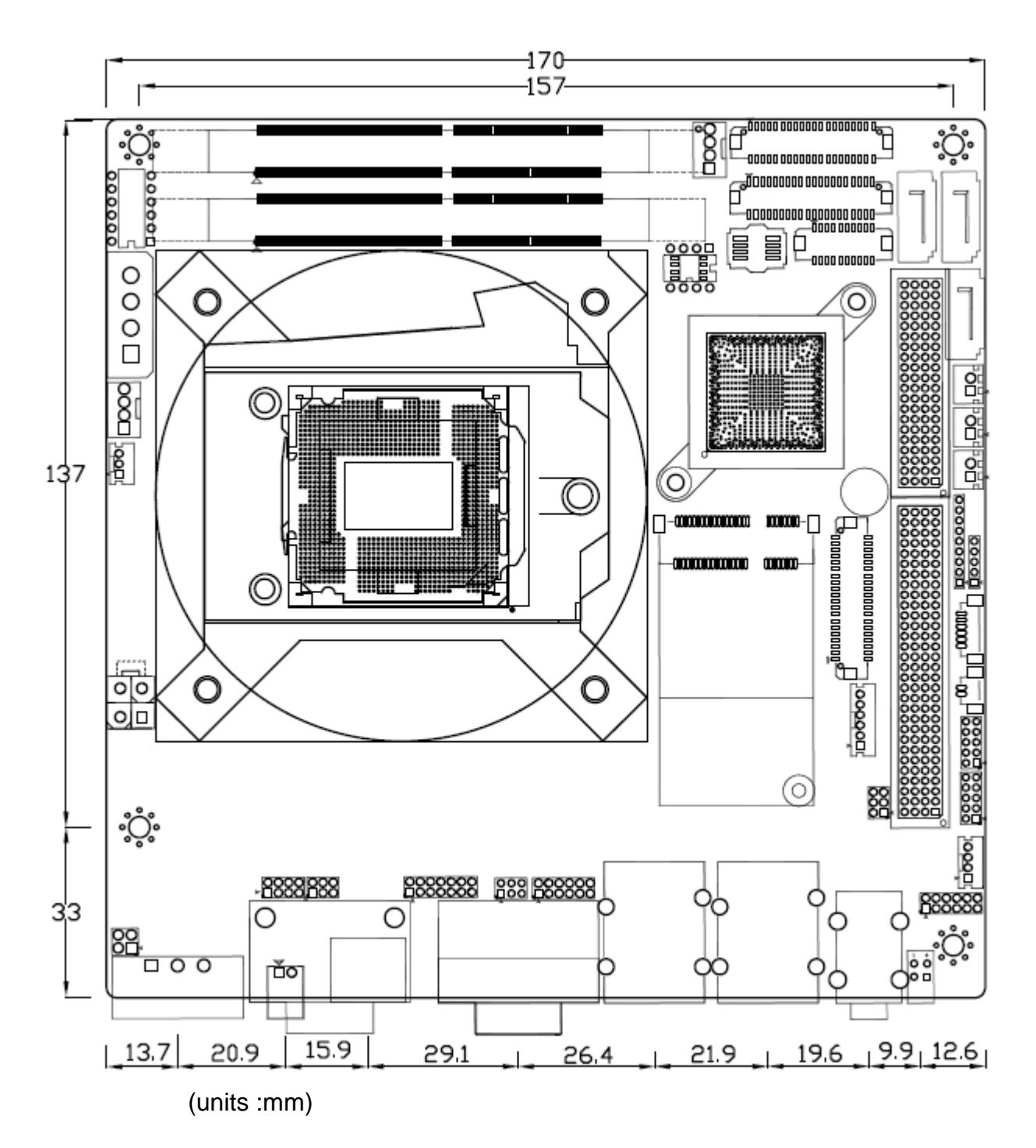

**Figure 2.1: Motherboard ASB-M8171 Layout**

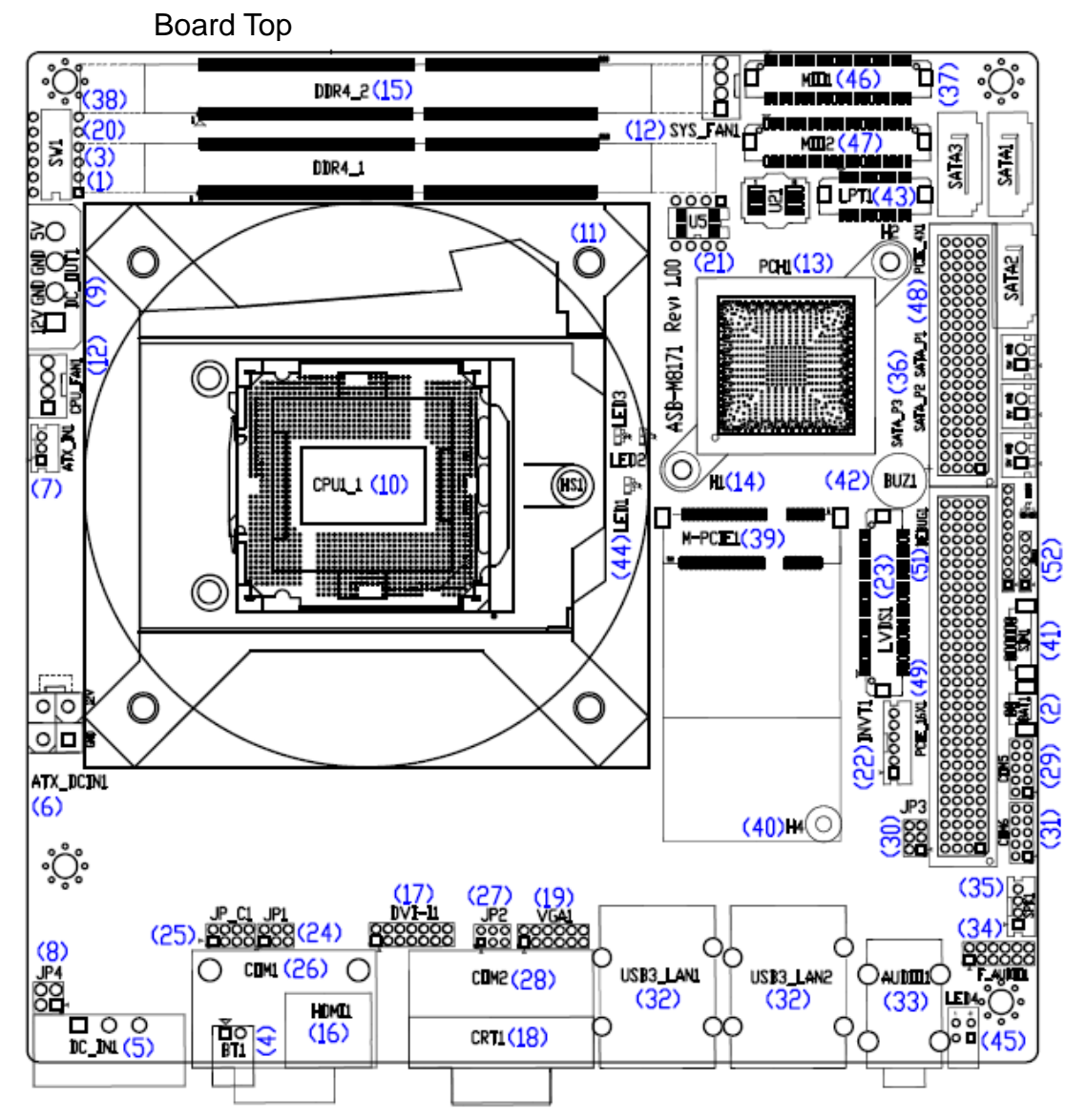

### <span id="page-20-0"></span>**2.3 Jumpers [and Connectors Location](#page-4-1)**

**Figure 2.2: Motherboard top draw of ASB-M8171**

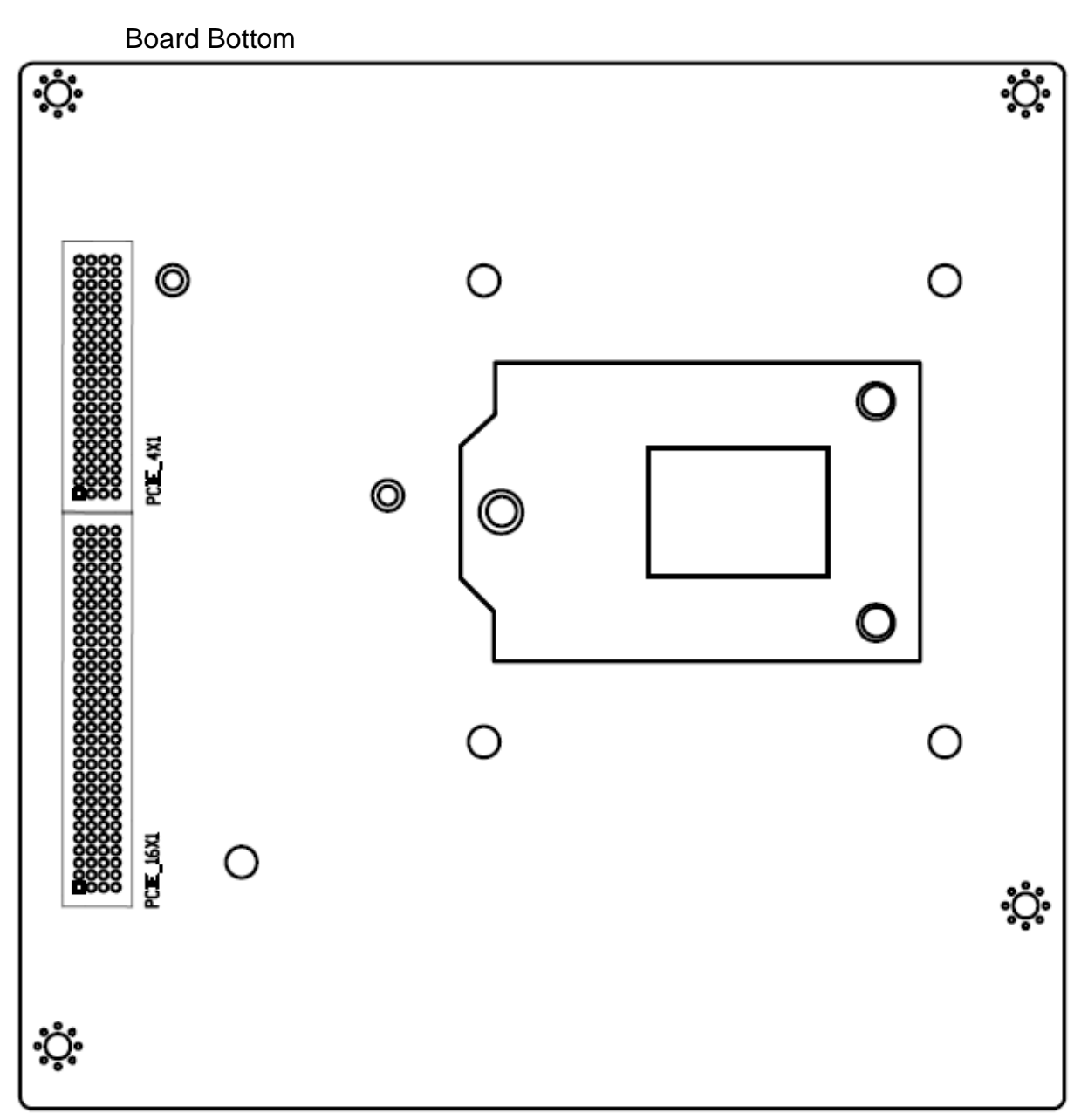

**Figure 2.3: Motherboard bottom draw of ASB-M8171**

### <span id="page-22-0"></span>**2.4 [Jumpers Setting and Connectors](#page-4-1)**

#### <span id="page-22-1"></span>**1. SW1-2:**

CMOS clear switch, CMOS clear operation will permanently reset old BIOS settings to factory defaults.

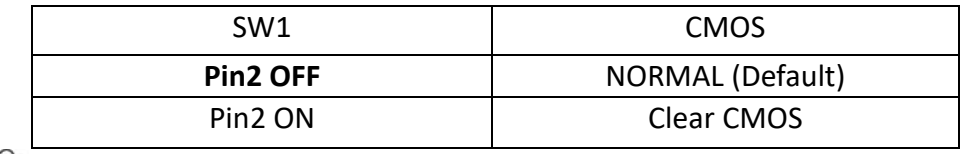

#### **Procedures of CMOS clear:**

a) Turn off the system and unplug the power cord from the power outlet.

b) To clear the CMOS settings, use the switch to Pin2 on for about 3 seconds then move

the switch Pin2 off.

- c) Power on the system again.
- d) When entering the POST screen, press the <DEL> key to enter CMOS Setup Utility to load optimal defaults.
- e) After the above operations, save changes and exit BIOS Setup.

#### **2. BAT1 :**

(1.25mm Pitch 1x2 wafer Pin Header) 3.0V Li battery is embedded to provide power for CMOS.

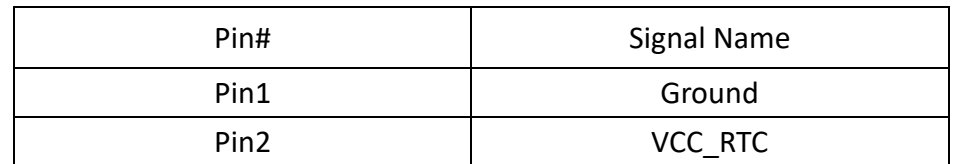

#### **3. SW1-1:**

Switch, DC Power input setting,Power on/off button and Auto Power on switch setting**.**

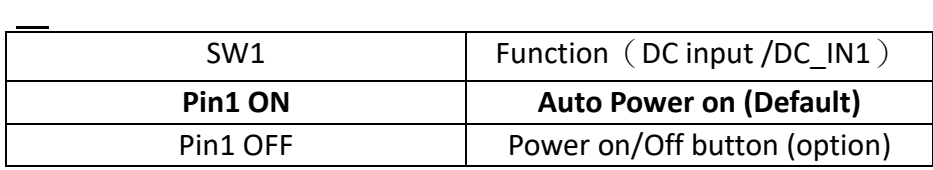

#### **4. BT1:**

(2.0mm Pitch 1x2 Wafer Pin Header),**Power on/off**, They are used to connect power switch button. The two pins are disconnected under normal condition. You may short them temporarily to realize system startup & shutdown or awaken the system from

sleep state.

#### **5. DC\_IN1:**

(5.08mm Pitch 1x3 Pin Connector),DC9V ~ DC36V System power input connector。

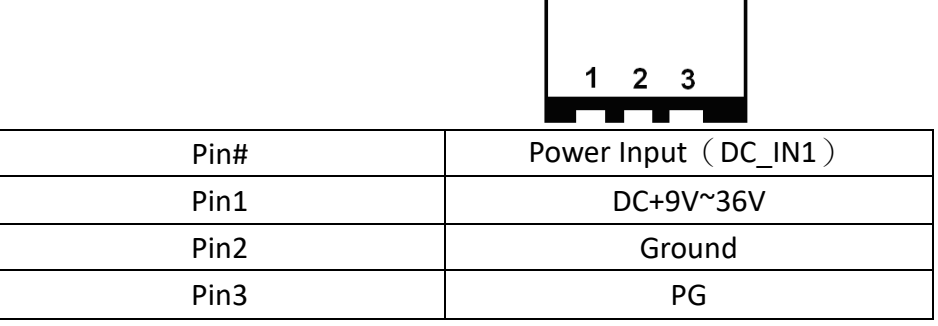

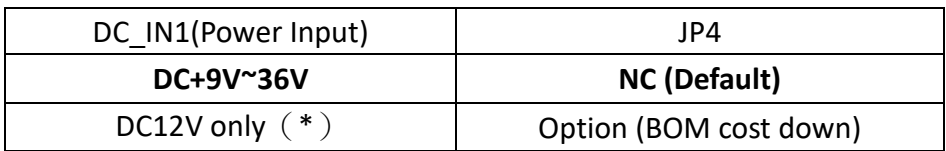

### **6. ATX\_DCIN1 (**option**):**

(5.50mm Pitch 2x2 Pin Connector),DC12V System power output connector。

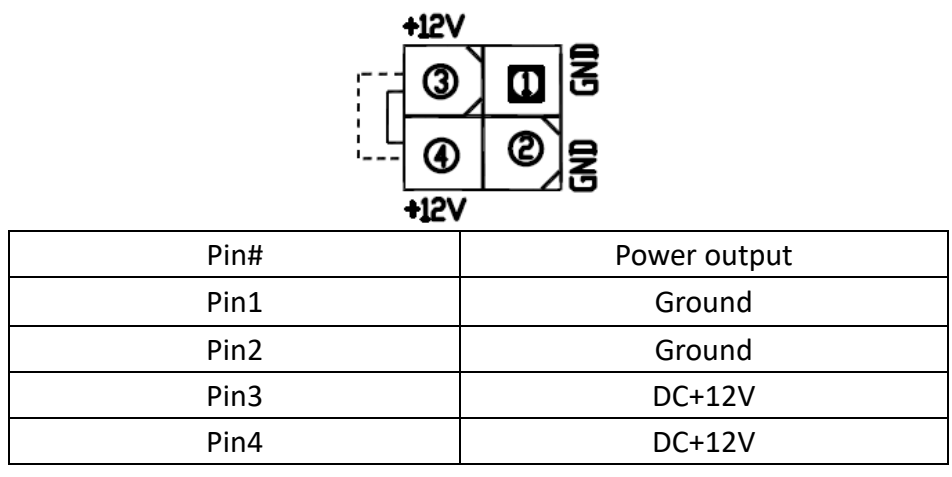

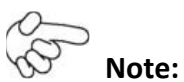

**DC+12V Output current of the connector must not be above 1A.** 

#### **7. ATX\_IN1** (ATX Power,option)**:**

(2.0mm Pitch 1X3 wafer Pin Header),connect PSON and 5VSB and Ground signal,support ATX Power model.

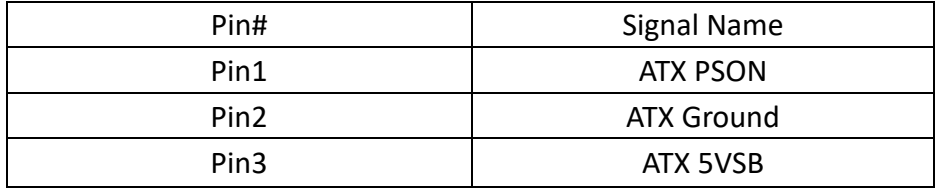

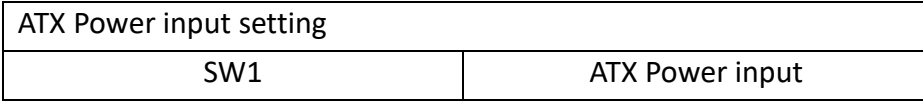

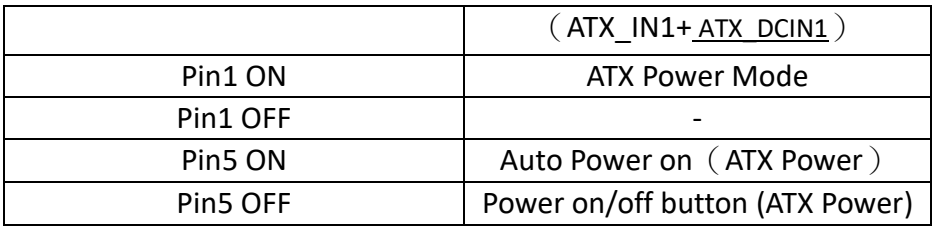

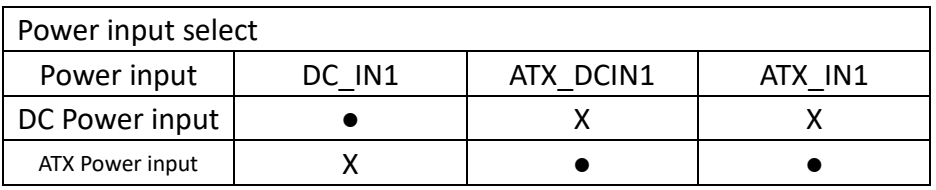

#### **8. JP4** (option)**:**

(2.0mm Pitch 2x2 Pin Pin Header), DC12V System only power **input** jumper setting.

【*\*please contact technical support*】

#### **9. DC\_OUT:**

(2x2 Pin Connector),DC+12V and DC+5V System power **output** connector.

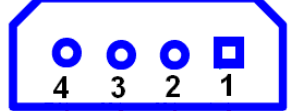

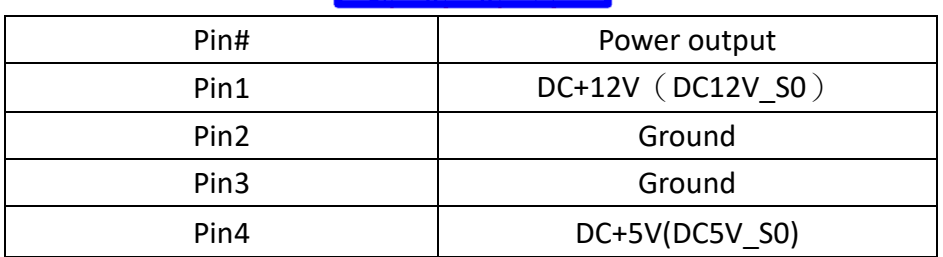

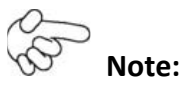

**DC+5V Output current of the connector must not be above 0.5A. DC+12V Output current of the connector must not be above 1A.** 

#### **10. CPU1\_1:**

(LGA1151 Socket), installing the 6th Generation intel Core i3/i5/i7CPU Socket.

#### **11. HS1.4/HS1.5/HS1.6/HS1.7(CPU SCREW HOLES):**

CPU FAN SCREW HOLES, Four screw holes for fixed CPU Cooler assemble.

#### **12. CPU\_FAN1/SYS\_FAN1:**

(2.54mm Pitch 1x4 Pin Header),Fan connector, cooling fans can be connected directly for use. You may set the rotation condition of cooling fan in menu of BIOS CMOS Setup.

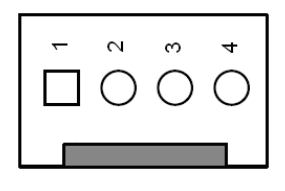

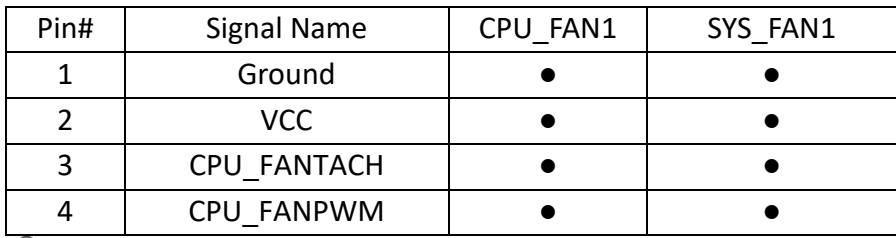

Note:

Output power of cooling fan must be limited under 5W.

#### **13. PCH1:**

(BGA,Package Size:23x24mm),Intel Q170 Chipset.

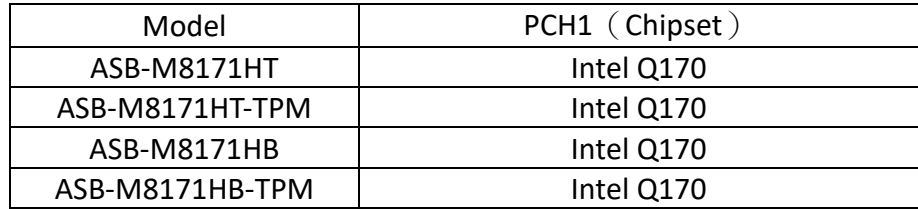

#### **14. H1/H2 (**option**):**

PCH1 HeatSink Screw holes.

#### **15. DDR4\_1/DDR4\_2:**

(SO-DIMM 260Pin socket), DDR4 memory socket, the socket is located at the top of the board and supports 260Pin 1.2V DDR4 1866/2133MHz FSB SO-DIMM memory module up to 32GB.

#### **16. HDMI1:**

(HDMI 19P Connector), High Definition Multimedia Interface connector.

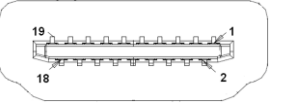

#### **17 DVI-I1:**

(DVI-I 2.0mm Pitch 2X7 Pin Header), Digital Visual Interface-Integrated connector.

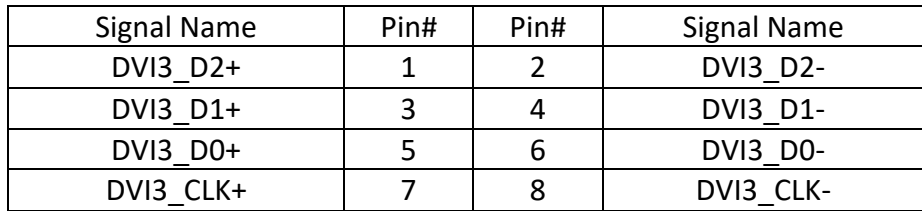

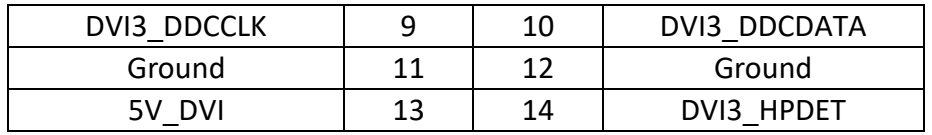

#### **18. CRT1:**

(CRT Connector DB15),Video Graphic Array Port, provide high-quality video output. **they can not work at the same time for CRT1 and VGA1.**

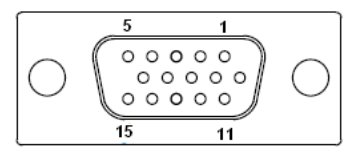

#### **19. VGA1(**option**):**

(CRT 2.0mm Pitch 2X6 Pin Header), Video Graphic Array Port, Provide 2x6Pin cable to VGA Port.The IT6515FN is a high-performance single-chip DisplayPort to VGA converter. **they can not work at the same time for CRT1 and VGA1.**

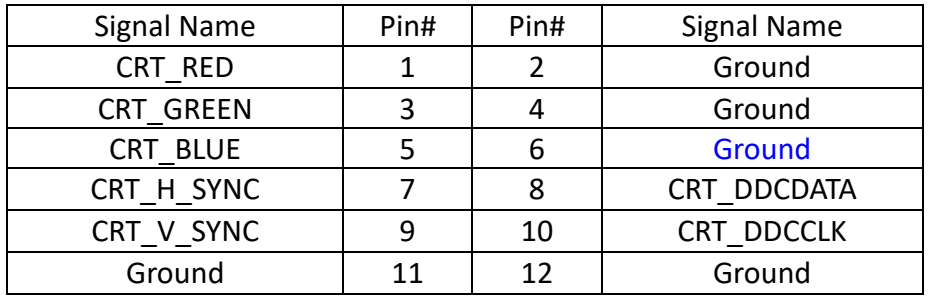

#### **20. SW1-3/SW1-4:**

(Switch),18bit or 24bit LVDS setting.

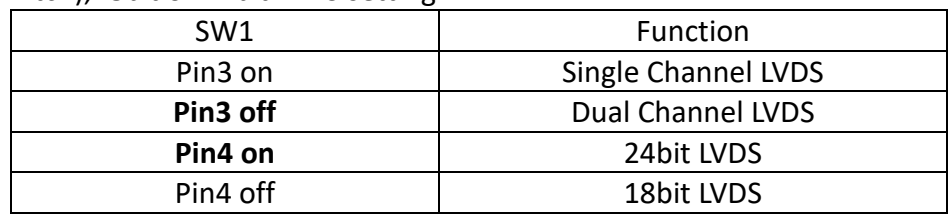

### **21. U5(**option**):**

AT24C02-DIP8,The EEPROM IC(U5)is the set of LVDS resolution. If you need other resolution settings, please upgrade U5 data.

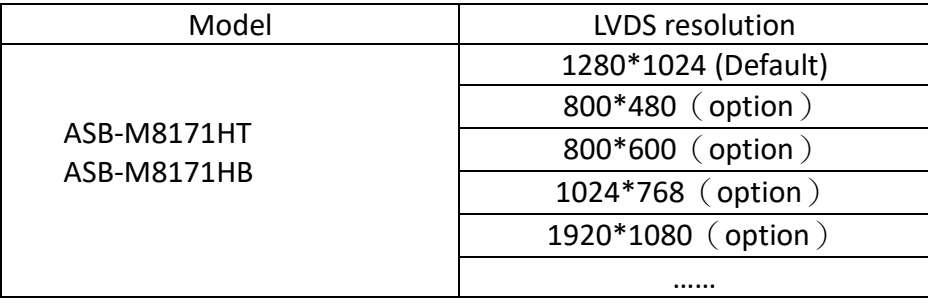

### **22. INVT1(**option**):**

(2.0mm Pitch 1x6 wafer Pin Header), Backlight control connector for LVDS.

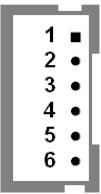

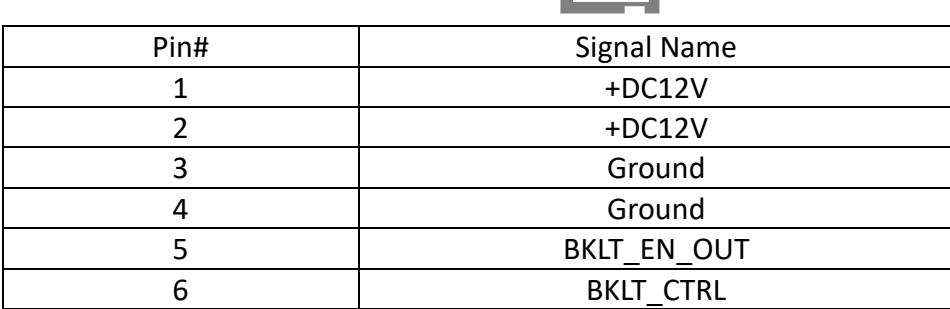

#### **23. LVDS1:**

(1.25mm Pitch 2x20 Connector,DF13-40P),For 18/24-bit LVDS output connector,Fully supported by Parad PS8625(DDI1 to LVDS), the interface features dual channel 24-bit output. Low Voltage Differential Signaling, A high speed, low power data transmission standard used for display connections to LCD panels.

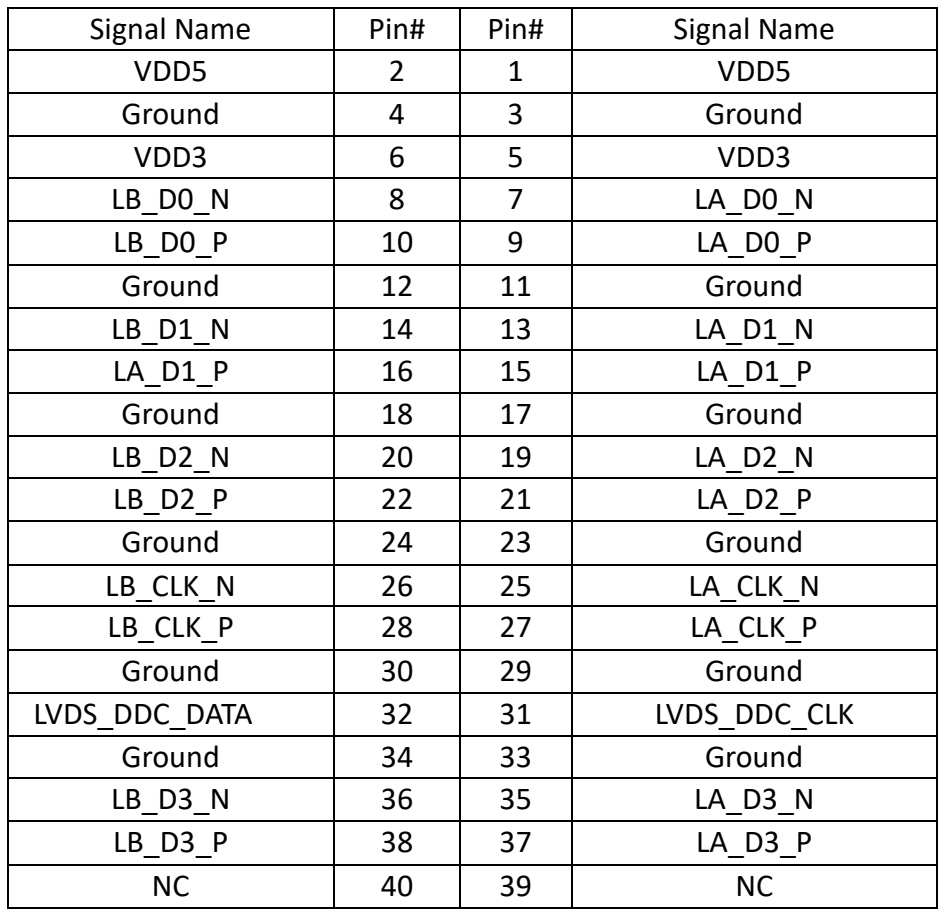

#### **24. JP1:**

**VIPAC-9XX Series User Manual** 27

(2.0mm Pitch 2x3 Pin Header),COM1 jumper setting, pin 1~6 are used to select signal out of pin 9 of COM1 port.

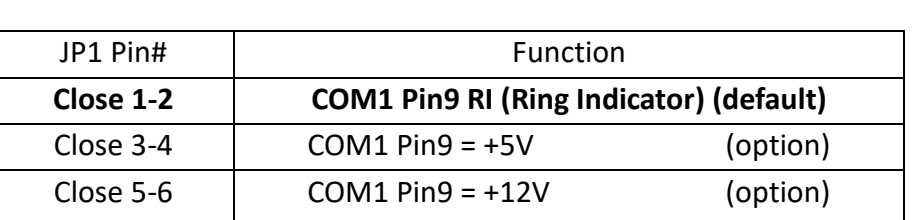

#### **25. JP\_C1(**Reserve**):**

(2.0mm Pitch 2x4 Pin Header), Reserve.

#### **26. COM1:**

**(Type DB9),**Rear serial port, standard DB9 Male serial port is provided to make a direct connection to serial devices.

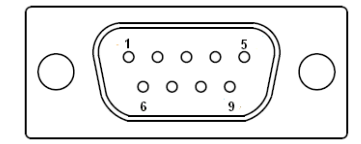

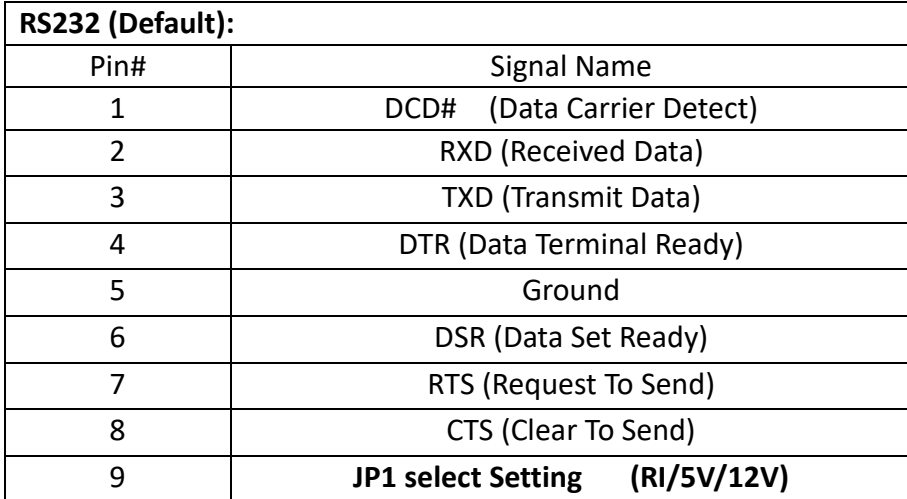

| RS422 (option): |             |
|-----------------|-------------|
| Pin#            | Signal Name |
| 1               | 422TX-      |
| $\overline{2}$  | $422TX+$    |
| 3               | 422RX+      |
| 4               | 422RX-      |
| 5               | Ground      |
| 6               | <b>NC</b>   |
| 7               | <b>NC</b>   |
| 8               | <b>NC</b>   |
| q               | <b>NC</b>   |

**VIPAC-9XX Series User Manual**

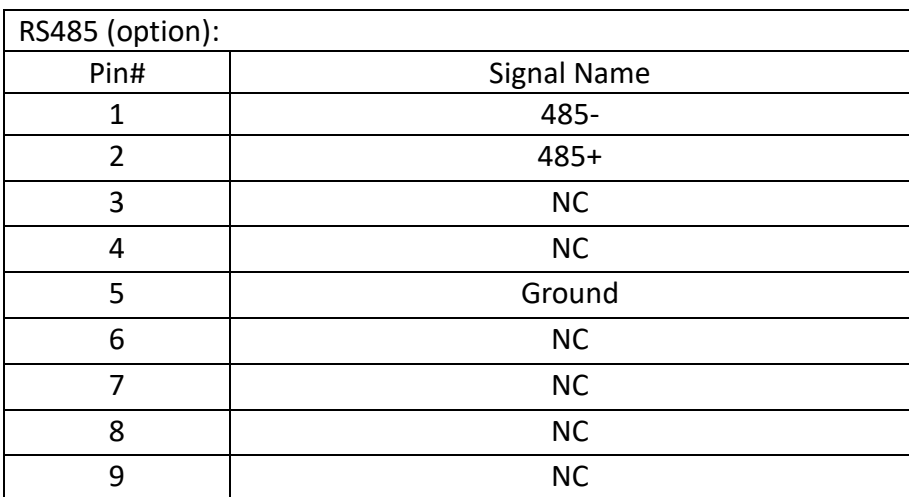

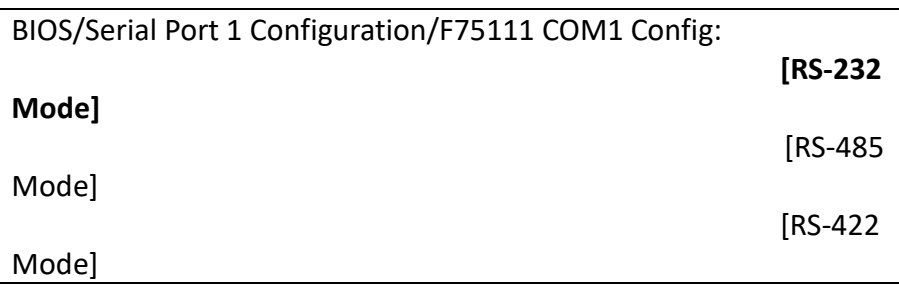

#### **27. JP2:**

(2.0mm Pitch 2x3 Pin Header),COM2 jumper setting, pin 1~6 are used to select signal out of pin 9 of COM2 port.

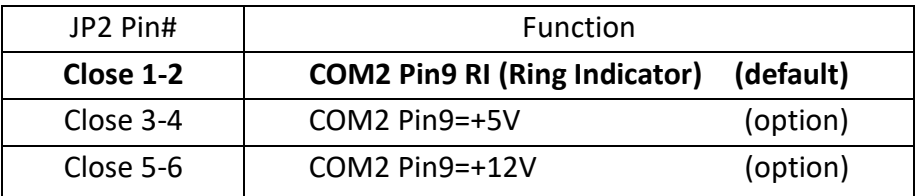

#### **28. COM2:**

**(Type DB9),**Rear serial port, standard DB9 Male serial port is provided to make a direct connection to serial devices.

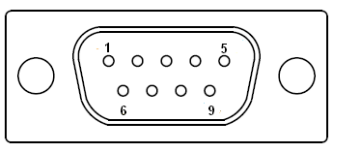

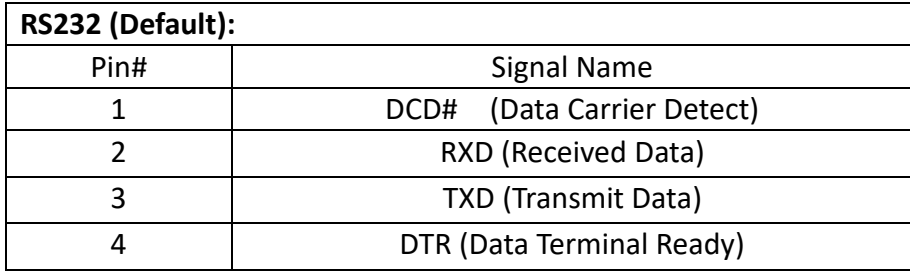

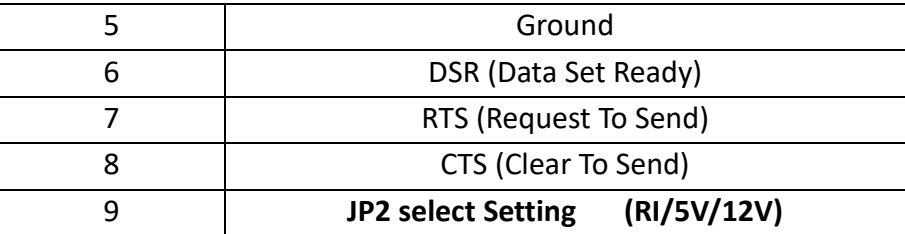

#### **29. COM5:**

(2.0mm Pitch 2X5 Pin Header),COM5 Port, standard RS232 ports are provided. They can be used directly via COM cable connection.

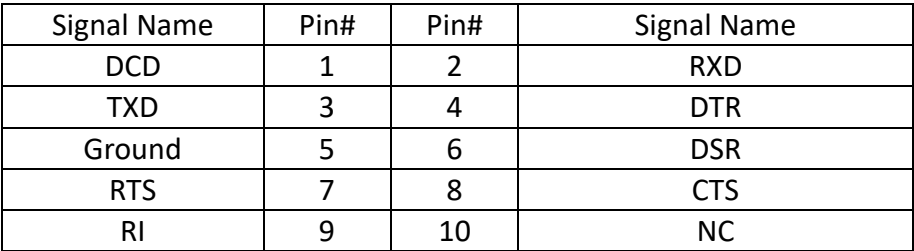

#### **30. JP3:**

(2.0mm Pitch 2x3 Pin Header),COM6 jumper setting, pin 1~6 are used to select signal out of pin 9 of COM6 port.

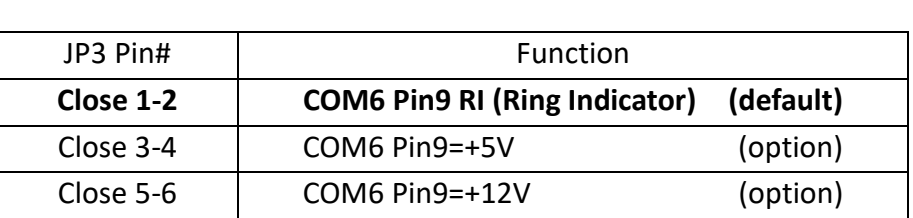

#### **31. COM6:**

(2.0mm Pitch 2X5 Pin Header),COM6 Port, standard RS232 ports are provided. They can be used directly via COM cable connection.

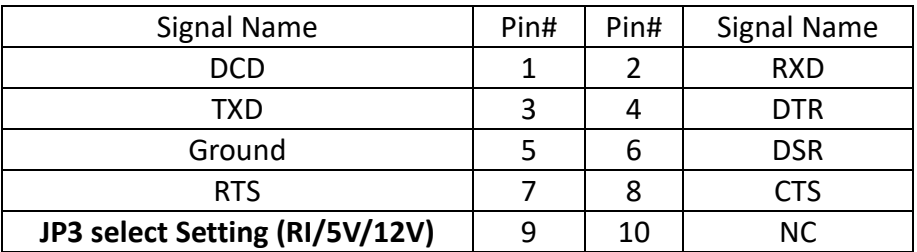

#### **32. USB3\_LAN1/USB3\_LAN2:**

**USB3-1/USB3-2/USB3-3/USB3-4**:(Double stack USB typeA),Rear USB connector, it provides up to 4 USB3.0 ports,USB 3.0 allows data transfers up to 5.0Gb/s ,support USB2.0 and full-speed and low-speed signaling.

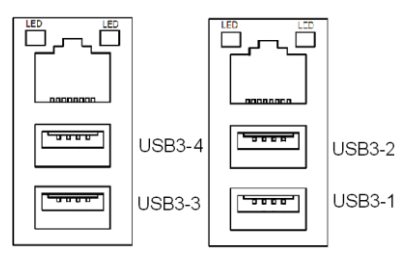

**Each USB Type A Receptacle (2 Ports) Current limited value is 2.0A. If the external USB device current exceeds 2.0A, please separate connectors into different Receptacle.**

**LAN1/LAN2:** (RJ45 Connector), Rear LAN port, Two standard 10/100/1000M RJ-45 Ethernet ports are provided. Used Intel I211AT chipset.

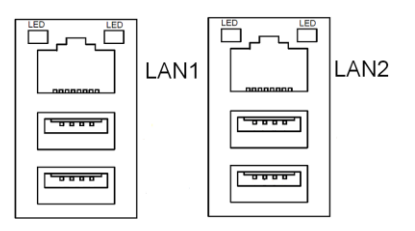

#### **33. AUDIO1:**

(Diameter 3.5mm Two stack Jack), High Definition Audio port, An onboard Realtek ALC269Q-VB codec is used to provide high quality audio I/O ports.

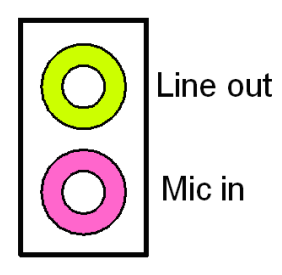

#### **34. F\_AUDIO1:**

(2.0mm Pitch 2x6 Pin Header), Front Audio, An onboard Realtek ALC269Q-VB codec is used to provide high-quality audio I/O ports. Line Out can be connected to a headphone or amplifier. Line In is used for the connection of external audio source via a Line in cable. MIC is the port for microphone input audio.

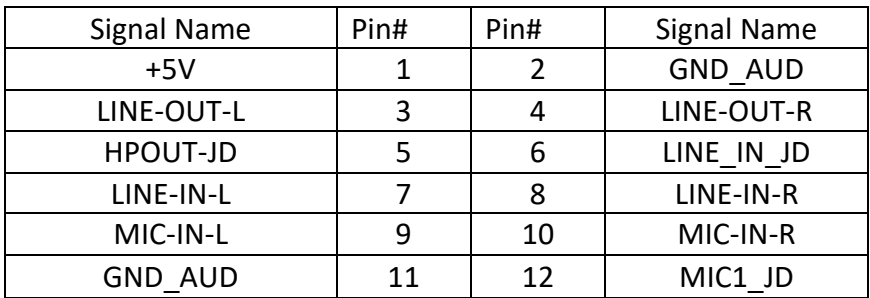

#### **35 SPK1**:

(2.0mm Pitch 1x4 Wafer Pin Header),support a stereo Class-D Speaker Amplifier with 2 watt per channel output power

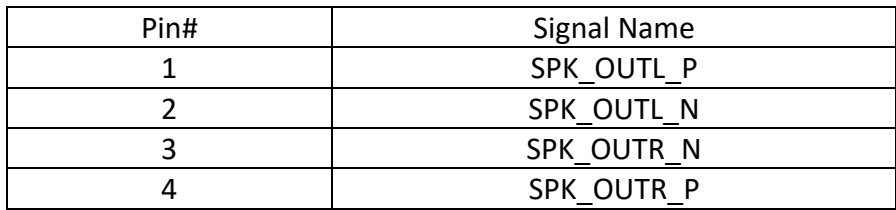

#### **36. SATA\_P1/SATA\_P2/ SATA\_P3:**

(2.5mm Pitch 1x2 Wafer Pin Header), Two onboard 5V output connectors are reserved to provide power for SATA devices.

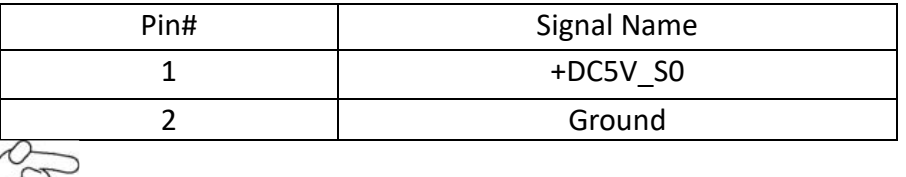

### **Note:**

#### **Output current of the connector must not be above 1A.**

#### **37. SATA1/SATA2/SATA3:**

(SATA 7P), SATA Connectors,Three SATA connectors are provided,SATA1 and SATA2 and SATA3 transfer speed up to 6.0Gb/s.

RAID controller supporting: RAID0/RAID1/RAID5.

#### **38. SW1-6**:

(Switch),SATA or PCIE setting.

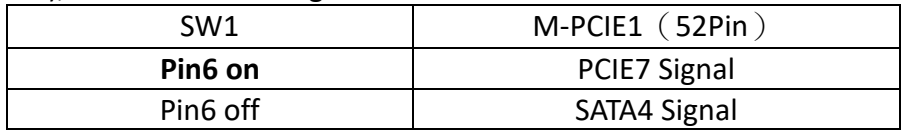

#### **39. M-PCIE1**:

(Socket 52Pin),mini PCIe socket, it is located at the top, it supports mini PCIe devices with USB2.0 and SIM and SMBUS and PCIe signal. MPCIe card size is 30 x 50.95mm.

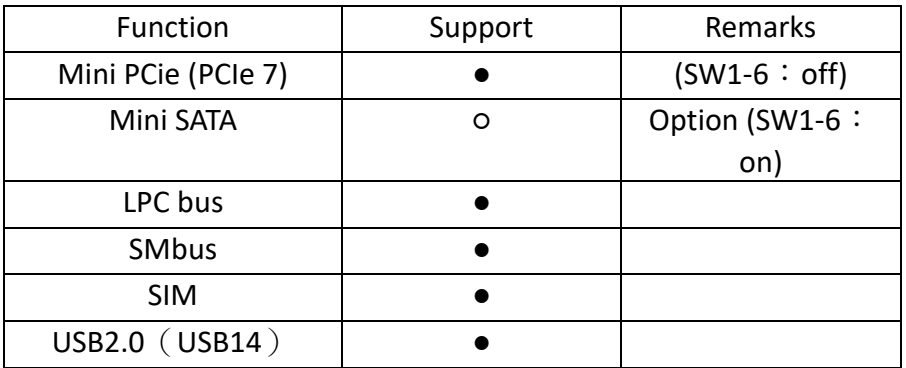

#### **40. H4:**

M-PCIE1 SCREW HOLES, H4 for M-PCIE1 card (30mmx50.95mm) assemble.

#### **41. SIM1:**

(2.0mm Pitch 1x6 Pin Wafer Header), Support SIM Card devices.

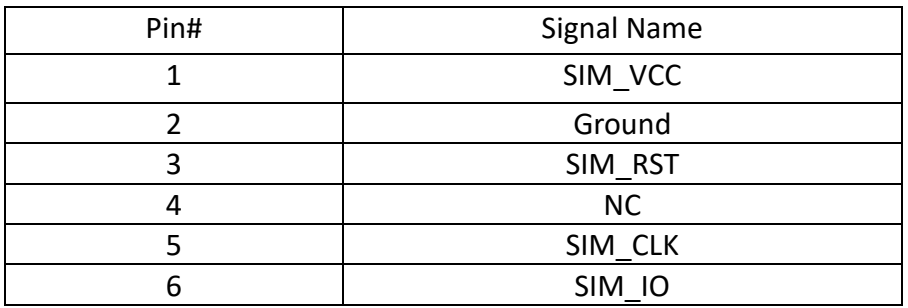

#### **42. BUZZER1:**

Onboard buzzer.

#### **43. LPT1** :

(DF13-20P Connector),For expand output connector,a standard 20 pin parallel port is provided to connect parallel peripherals as required.

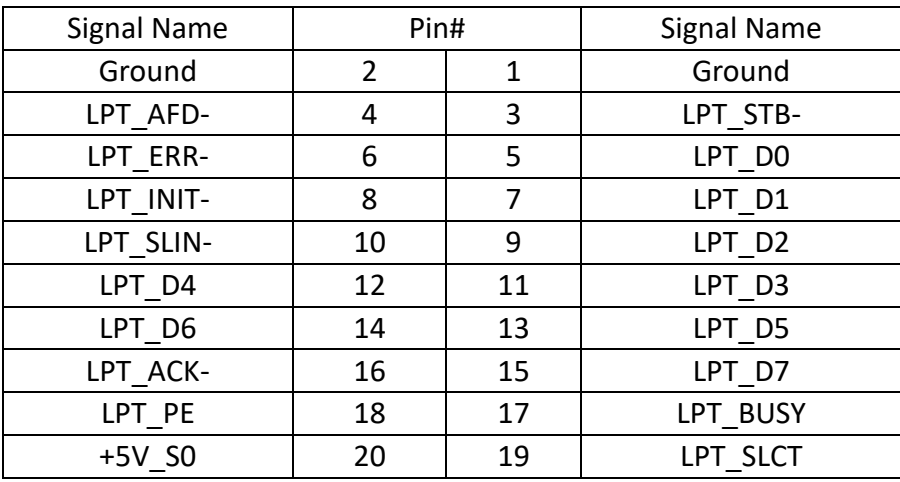

#### **44. LED1/LED2/LED3/LED5**:

LED1 STATUS. Green LED for Motherboard Power status. LED2 STATUS. Green LED for Motherboard Standby Power Good status. LED3 STATUS. Green LED for CPU Power status. LED5 STATUS. Green LED for Debug status.

#### **45. LED4**:

LED STATUS. Green LED for Motherboard Standby Power Good status, Yellow LED for HDD status.

#### **46. MIO1:**

(DF13-40P Connector),For expand output connector, It provides one RS232 port,one RS422 or RS485 ports, three USB ports, one power led, one power button, via a dedicated cable connected to **TB-523 MIO1.** 

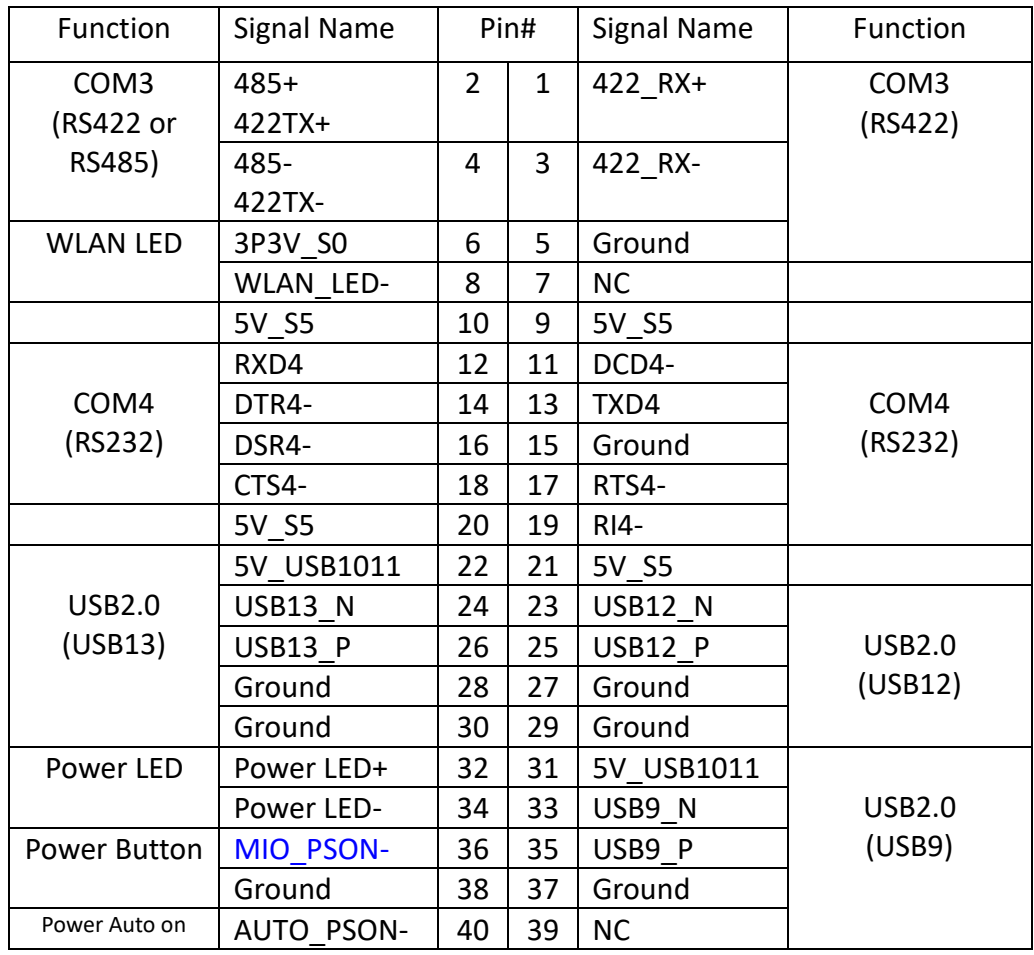

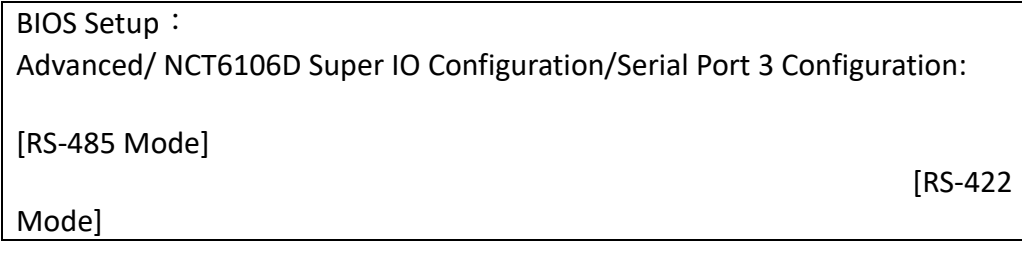

#### **47. MIO2:**

(DF13-40P Connector),Front panel connector.

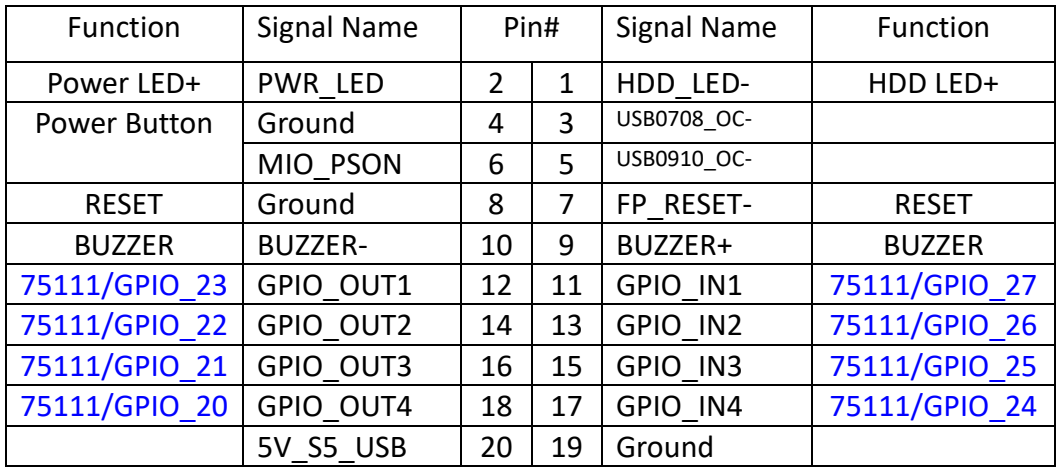

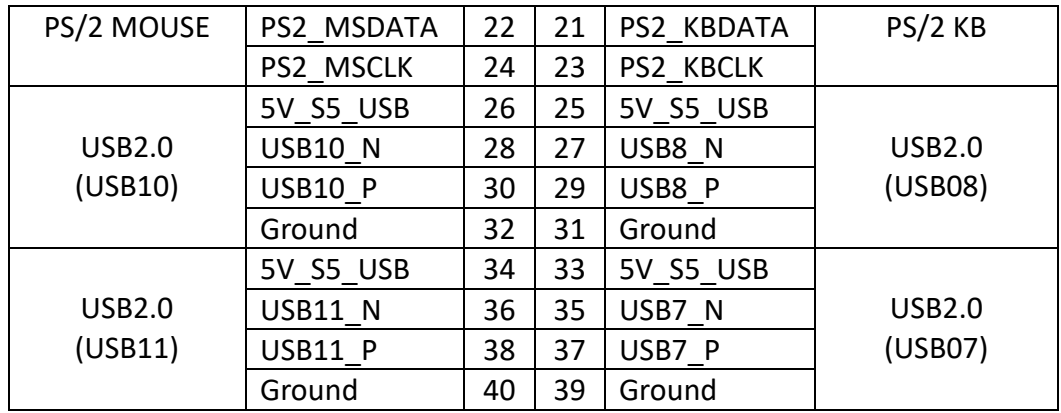

Pin1-Ground: **HDD LED**, They are used to connect hard disk activity LED. The LED blinks when the hard disk is reading or writing data.

Pin2-Ground: **POWER LED**, They are used to connect power LED. When the system is powered on or under S0/S1 state, the LED is normally on, when the system is under S4/S5 state, the LED is off.

Pin4- Pin5: **POWER on/off Button**, They are used to connect power switch button. The two pins are disconnected under normal condition. You may short them temporarily to realize system startup & shutdown or awaken the system from sleep state.

Pin9- Pin10: **BUZZER**, They are used to connect an external buzzer.

Pin25~Pin40: **USB7/USB8/USB210/USB11**,Front USB connector,it provides four USB2.0 ports via a dedicated USB cable.

**Each USB Type A Receptacle (2 Ports) Current limited value is 2.0A.**

**If the external USB device current exceeds 2.0A, please separate connectors into different Receptacle.**

Note:

When connecting LEDs and buzzer and USB, pay special attention to the signal polarity. Make sure that the connector pins have a one-to-one correspondence with chassis wiring, or it may cause boot up failure.

#### **48. PCIE\_4X1** (option)**:**

(4x20 Pin connector), Riser Card expansion connector. Can expand support one PCIeX4 or four PCIeX1 Signal.

ASB-M8171HT: PCIE 4X1 connector is located at the top.

ASB-M8171HB: PCIE\_4X1 connector is located at the Bottom.

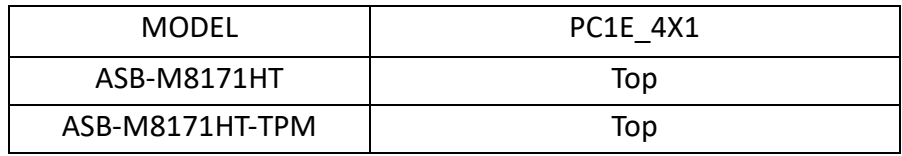
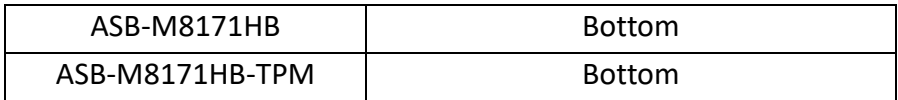

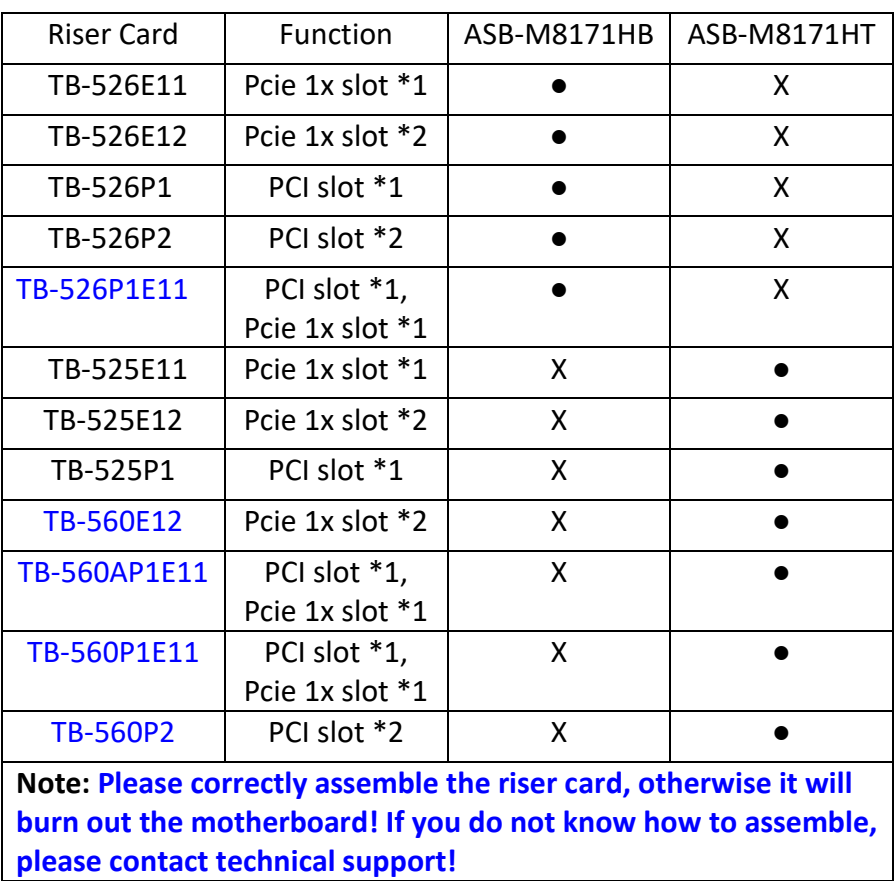

### **49. PCIE\_16X1** (option)**:**

(4x30 Pin), Riser Card expansion connector. Can expand support one PCIeX16 or two PCIeX8 Signal.

ASB-M8171HT: PCIE\_16X connector is located at the top.

ASB-M8171HB: PCIE\_16X connector is located at the Bottom.

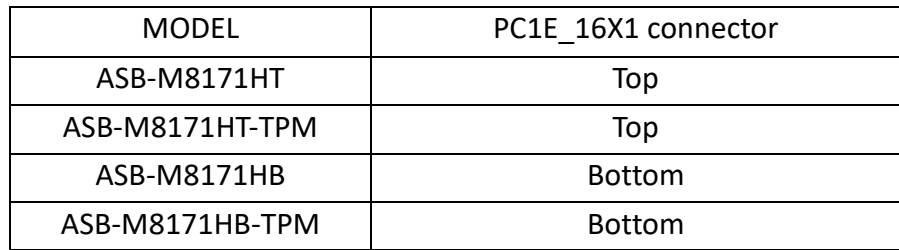

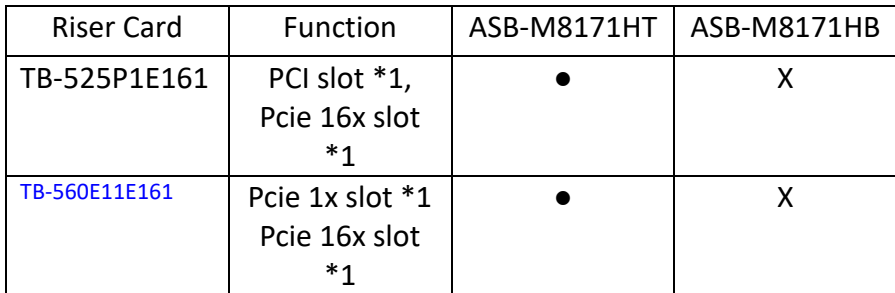

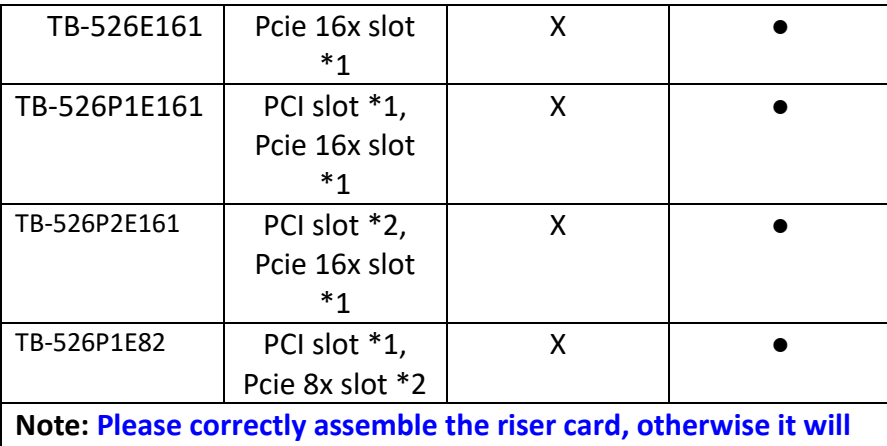

**burn out the motherboard! If you do not know how to assemble, please contact technical support!**

### **50. TPM\_U1**(option)**:**

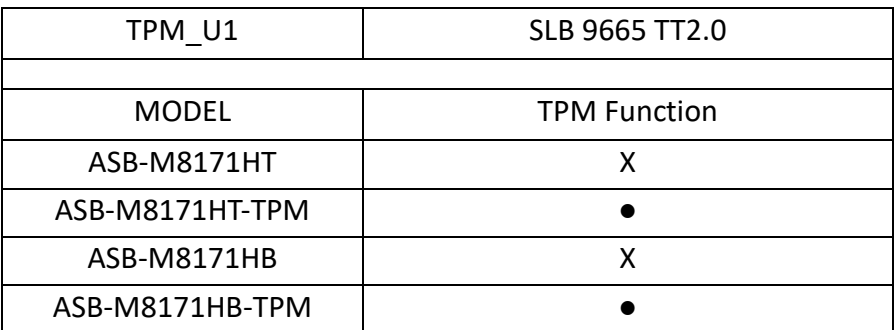

### **51. DEBUG**(option)**:**

(2.0mm Pitch 1x9 Pin Header), it supports SPI signal.

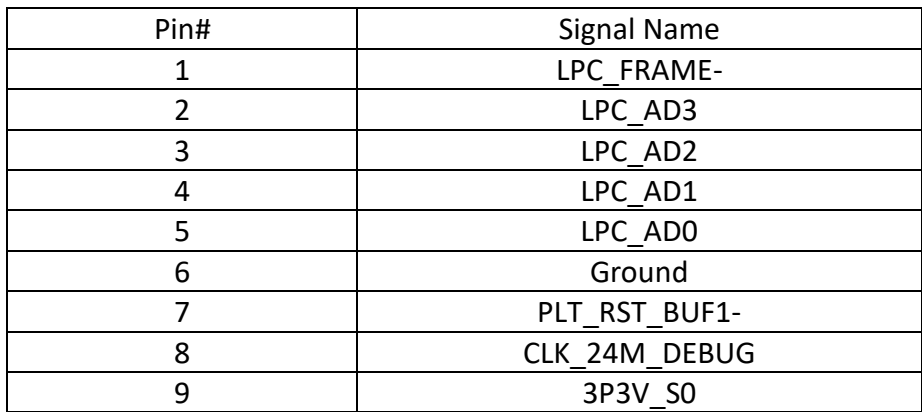

#### **52. JTAG1**(Reserve)**:**

# **[3.1 Operations after POST Screen](#page-4-0)**

After CMOS discharge or BIOS flashing operation,.Press [Delete] key to enter CMOS Setup.

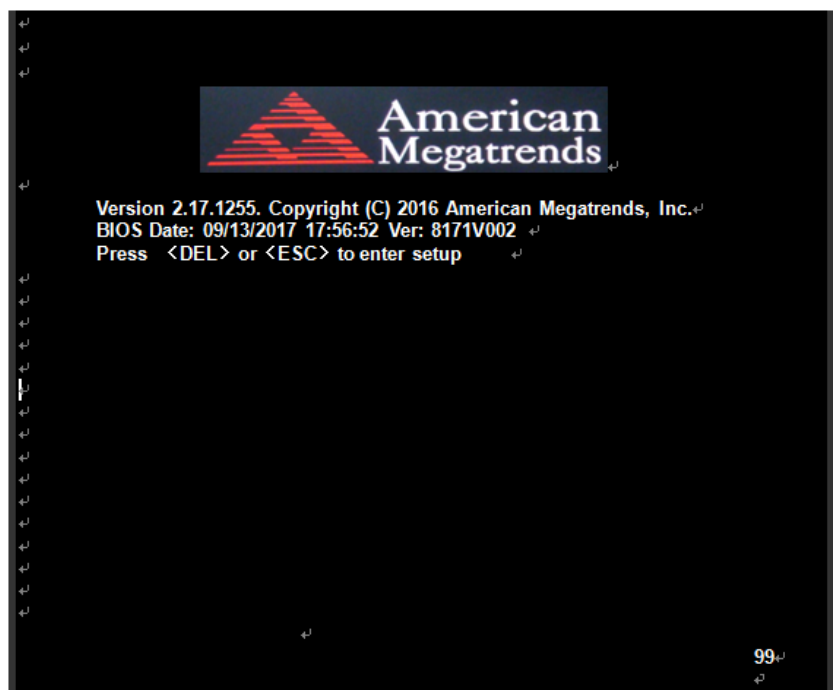

After optimizing and exiting CMOS Setup

# **[3.2 BIOS SETUP UTILITY](#page-4-0)**

Press [Delete] key to enter BIOS Setup utility during POST, and then a main menu containing system summary information will appear.

# **[3.3 Main Settings](#page-4-0)**

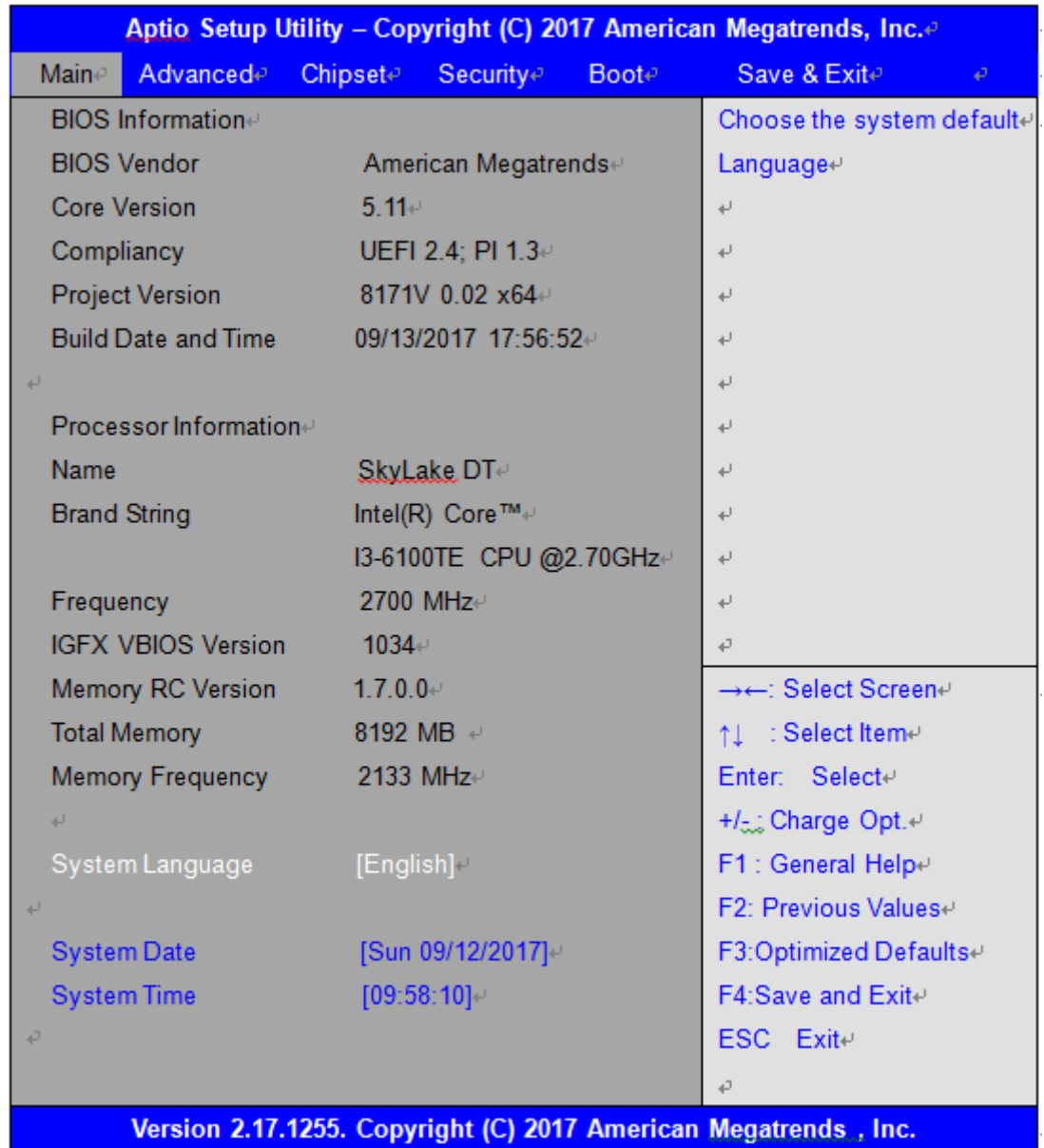

### **System Time:**

Set the system time, the time format is: Hour: 0 to 23 Minute : 0 to 59 Second : 0 to 59 **System Date:** Set the system date, the date format is:<br> **Day**: Note that the 'Day' automation **Day**: Note that the 'Day' automatically changes when you set the date. **Month**: 01 to 12 **Date:** 01 to 31 **Year:** 1998 to 2099

# **[3.4 Advanced Settings](#page-4-0)**

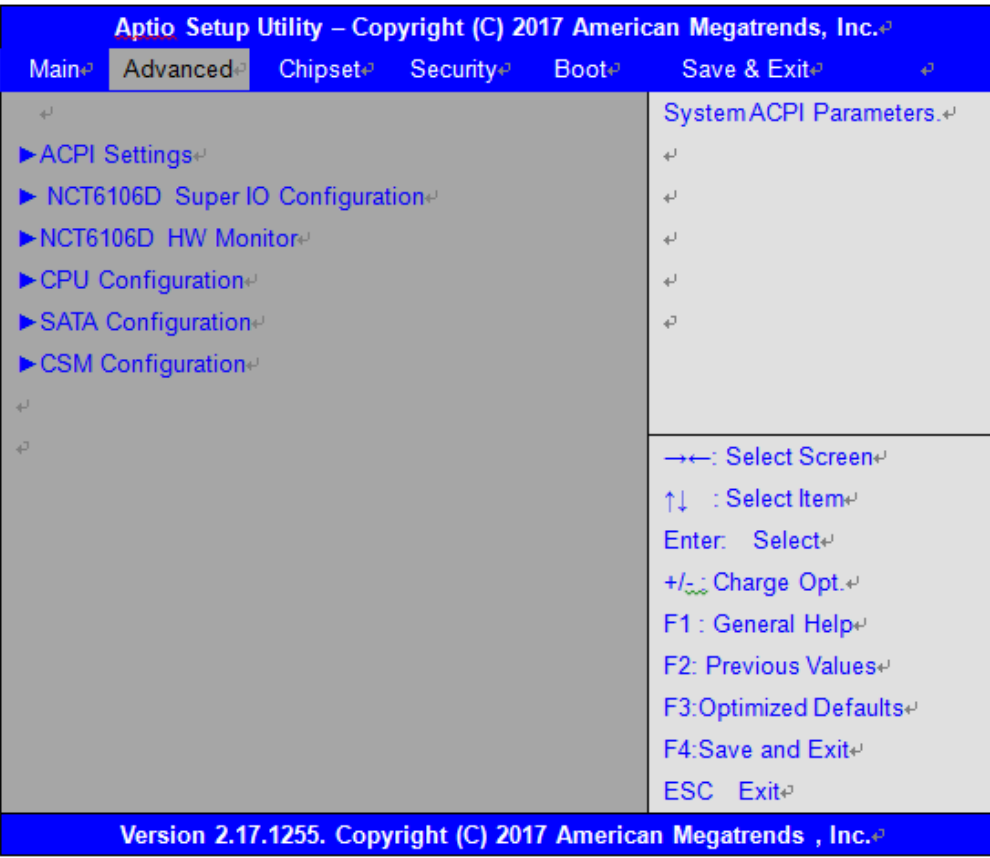

#### **3.4.1 ACPI Settings Enable ACPI Auto Configuration:**

**Enable Hibernation:**

**ACPI Sleep State:**

**Lock Legacy Resources:**

**S3 Video Repost:**

**ACPI Low Power S0 Idle:**

 **[Disabled]** [Enabled]

**[Enabled]** [Disabled]

**[S3 (Suspend to RAM) ]** [Suspend Disabled]

> **[Disabled]** [Enabled]

 **[Disabled]** [Enabled]

 **[Disabled]** [Enabled]

#### **3.4.2 NCT6106D Super IO Configuration**

Super IO Chip NCT6106D Serial Port 1 Configuration Serial port

### **[Enabled]**

[Disabled] Device Settings IO=3F8h; IRQ=4;

[Auto]

### **[RS-232 Mode]** [RS-485 Mode] [RS-422 Mode]

Serial Port 2 Configuration Serial port

Change Settings

F75111 COM1 Config

Serial Port 3 Configuration Serial port

Change Settings [Auto] F75111 COM3 Config

Serial Port 4 Configuration Serial port

Serial Port 5 Configuration Serial port

**VIPAC-9XX Series User Manual** 41

 **[Enabled]** [Disabled] Device Settings IO=2F8h; IRQ=3; Change Settings [Auto]

### **[Enabled]**

[Disabled] Device Settings IO=3E8h; IRQ=7;

> **[RS-485 Mode]** [RS-422 Mode]

### **[Enabled]** [Disabled] Device Settings IO=2E8h; IRQ=7; Change Settings [Auto]

 **[Enabled]** [Disabled] Device Settings **IO=2F0h**; IRQ=7; Change Settings [Auto] Serial Port 6 Configuration Serial port

Power Failure

Parallel Port Configuration Parallel port

### **3.4.3 NCT6106D HW Monitor**

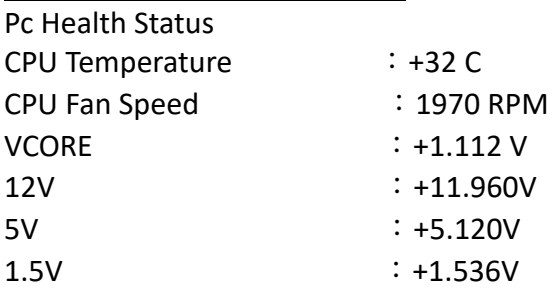

#### **3.4.4 CPU Configuration**

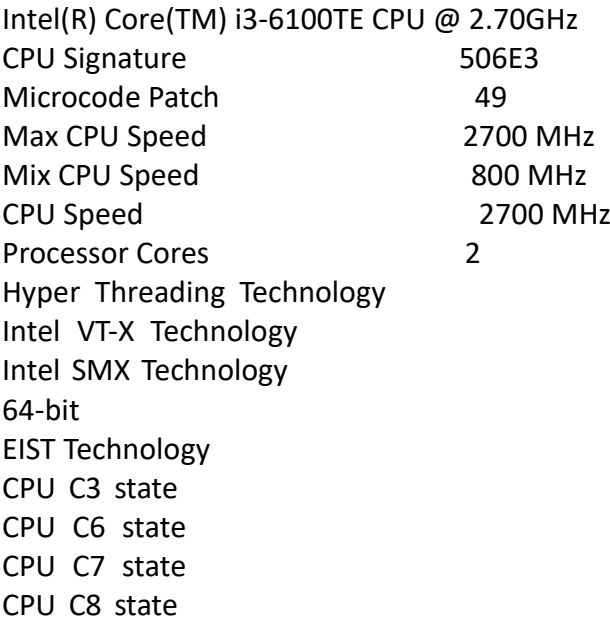

Supported Supported Not Supported Supported Supported Supported

Supported Supported Supported

### **VIPAC-9XX Series User Manual**

#### **[Enabled]**

[Disabled] Device Settings **IO=2E0h**; IRQ=7; Change Settings [Auto]

**[Power OFF]**

 [Power ON] [Last state]

#### **[Enabled]**

[Disabled] Device Settings **IO=378h**; IRQ=5; Change Settings [Auto] Device Mode **and Contract Contract Contract Contract Contract Contract Contract Contract Contract Contract Contract Contract Contract Contract Contract Contract Contract Contract Contract Contract Contract Contract Contrac**  CPU C9 state Not Supported CPU C10 state Not Supported L1 Date Cache 32KB x 2 L1 Code Cache 32KB x 2  $L2$  Cache 256 KB x 2 L3 Cache 4 MB L4 Cache Not Present Hyber-threading **Example 2018** [Enabled] Active Processor Cores [All] Overclocking lock **and a set of the contract of the contract of the contract of the contract of the contract of the contract of the contract of the contract of the contract of the contract of the contract of the contract o** Intel Virtualization Technology **and Contact Contact Contact Contact Contact Contact Contact Contact Contact Contact Contact Contact Contact Contact Contact Contact Contact Contact Contact Contact Contact Contact Contact C** Hardware Prefetcher **Enabled** and the entriestimate in the enabled and the enabled Adjacent Cache Line Prefetch [Enabled] CPU AES [Enabled] Boot performance mode [Max Non-Turbo Performance] Intel(R) Speed Shift Technology **[Enabled]** [Enabled] Intel(R) SpeedStep(tm) and the control of the control of the control of the control of the control of the control of the control of the control of the control of the control of the control of the control of the control of Power Limit 1 Override **Example 2018** [Disabled] Power Limit 2 Override **[Enabled]** Power Limit 2 0 1-Core Ratio Limit Override 0 2-Core Ratio Limit Override 0 Platform PL1 Enable **Enable and Enable and Enable Enable** [Disabled] Platform PL2 Enable [Disabled] CPU C states [Enabled] Enhanced C-states **Enhanced C-states Enhanced C-states Enhanced Engineering Engineering Engineering** C-State Auto Demotion **C-State Auto Demotion C-State Auto Demotion** C-State Un-demotion [C1 and  $\begin{bmatrix} 3 & 3 \end{bmatrix}$ Package C state demotion **and a state of the C** Enabled] Package C state undemotion **and the state of the state of the state of the state of the state of the state of the state of the state of the state of the state of the state of the state of the state of the state of the stat** CState Pre-Wake [Enabled] Package C State limit [AUTO] CFG lock [Enabled] **►Power Limit 3 Settings** Power Limit 3 Override **and Except Except Containers** and The Intervention of This about 10 and 10 and 10 and 10 and 10 and 10 and 10 and 10 and 10 and 10 and 10 and 10 and 10 and 10 and 10 and 10 and 10 and 10 and 10 and **►Power Limit 4 Settings** Power Limit 4 Override **and Except Except Containers** and The Limit 4 Override **►**CPU Thermal Configuration CPU DTS [Disabled] TCC Activation Offset 0 ACPI 3.0 T-States [Disabled] Debug Interface **[Disabled]** Debug Interface Lock and the control of the control of the control of the control of the control of the control of the control of the control of the control of the control of the control of the control of the control of th SW Guard Extensions(SGX) and Extensions(SGX) and Extensions (SGX) and Extensions (Software Controlled] Select Owner EPOCH input type [No Change in Owner EPOCHs]

PRMRR Size [AUTO]

### **3.4.5 SATA Configuration**

SATA Controller (S)

SATA Mode Selection

SATA Test Mode

#### ►**Software Feature Mask Configuration**

RAID0 [Enabled] RAID1 [Enabled] RAID10 [Enabled] RAID5 [Enabled] Intel Rapid Recovery Technology **and Contact Contact Contact Contact Contact Contact Contact Contact Contact Contact Contact Contact Contact Contact Contact Contact Contact Contact Contact Contact Contact Contact Contact C** OROM UI and BANNER [Enabled] HDD Unlock [Enabled] LED Locate [Enabled] IRRT Only on Esata **in the same of the Contract Contract Contract Contract Contract Contract Contract Contract Contract Contract Contract Contract Contract Contract Contract Contract Contract Contract Contract Contract Con** Smart Response Technology **and Enabled** [Enabled] OROM UI Normal Delay and a second of the seconds of the seconds of the seconds of the seconds of the seconds of the seconds of the seconds of the seconds of the seconds of the seconds of the seconds of the seconds of the s RST Force Form [Disabled] Aggressive LPM Support **Example 20** Enabled] Serial ATA Port 0 **Empty** Software Preserve Unknown Port 0 [Enabled] Hot Plug [Disabled] External SATA [Disabled] Spin Up Device **[Disabled]** SATA Device Type **Example 20** and the set of the set of the set of the set of the set of the set of the set of the set of the set of the set of the set of the set of the set of the set of the set of the set of the set of t Topology [Unknown] Device Sleep **and Containers Device Sleep and Containers [Disabled]** SATA DEVSLEP Idle Timeout Config **Example 2018** [Disabled]

Serial ATA Port 1 and 1 Empty Software Preserve **Unknown** Port 1 [Enabled] Hot Plug [Disabled] External SATA **[Disabled]** Spin Up Device [Disabled] SATA Device Type **EXALL 20** CHARD 2018 [Hard Disk Drive] Topology [Unknown] Device Sleep [Disabled]

**[Enabled]** [Disabled]

### **[AHCI]** [RAID]

### **[Disabled]**

[Enabled]

**VIPAC-9XX Series User Manual** 44

SATA DEVSLEP Idle Timeout Config **Example 20** (Disabled] Serial ATA Port 2 and 2 Empty Software Preserve **Unknown** Port 2 [Enabled] Hot Plug [Disabled] External SATA **[Disabled]** Spin Up Device [Disabled] SATA Device Type **Example 20** and the set of the set of the set of the set of the set of the set of the set of the set of the set of the set of the set of the set of the set of the set of the set of the set of the set of t Topology [Unknown] Device Sleep **and Contact Contact Contact Contact Contact Contact Contact Contact Contact Contact Contact Contact Contact Contact Contact Contact Contact Contact Contact Contact Contact Contact Contact Contact Contact Cont** SATA DEVSLEP Idle Timeout Config **Example 2018** [Disabled] Serial ATA Port 3 and 2008 Empty Software Preserve Unknown Port 3 [Enabled] Hot Plug [Disabled] External SATA [Disabled] Spin Up Device **[Disabled]** SATA Device Type **Example 20** and the set of the set of the set of the set of the set of the set of the set of the set of the set of the set of the set of the set of the set of the set of the set of the set of the set of t Topology [Unknown] Device Sleep [Disabled] SATA DEVSLEP Idle Timeout Config **Example 20** (Disabled] Serial ATA Port 4 Empty Software Preserve Unknown

Port 4 [Enabled] Hot Plug [Disabled] External SATA **[Disabled]** Spin Up Device [Disabled] SATA Device Type **Example 20** SATA Device Type **and SATA** Disk Drive Topology [Unknown] Device Sleep [Disabled] SATA DEVSLEP Idle Timeout Config and the control of the control of the control of the control of the control of the control of the control of the control of the control of the control of the control of the control of the c

Serial ATA Port 5 Empty Software Preserve **Unknown** Port 5 [Enabled] Hot Plug [Disabled] External SATA **[Disabled]** Spin Up Device **and Contact Contact Contact Contact Contact Contact Contact Contact Contact Contact Contact Contact Contact Contact Contact Contact Contact Contact Contact Contact Contact Contact Contact Contact Contact Co** SATA Device Type **Example 20** SATA Device Type **and SATA** Disk Drive Topology [Unknown] Device Sleep **and Contact Contact Contact Contact Contact Contact Contact Contact Contact Contact Contact Contact Contact Contact Contact Contact Contact Contact Contact Contact Contact Contact Contact Contact Contact Cont** SATA DEVSLEP Idle Timeout Config and the context of the context of the context of the context of the context of the context of the context of the context of the context of the context of the context of the context of the c

**3.4.6 PPM Configuration** Compatibility Support Module Configuration

**VIPAC-9XX Series User Manual** 45

CSM Support [Enabled] CSM16 Module Version 07.79 GateA20 Active **CONFINITION** GATE CONTINUES A LABOR CONTINUES A LABOR CONTINUES A LABOR CONTINUES A LABOR CONTINUES Option ROM Messages **Example 20** and 20 and 20 and 20 and 20 and 20 and 20 and 20 and 20 and 20 and 20 and 20 and 20 and 20 and 20 and 20 and 20 and 20 and 20 and 20 and 20 and 20 and 20 and 20 and 20 and 20 and 20 and 20 INT19 Trap Response [Immediate] Boot option filter **EXECUTE:** [UEFI and Legacy]

Ooption ROM execution Network [Do not launch] Storage [UEFI] Video [Legacy] Other PCI devices **and a set of the contract of the contract of the contract of the contract of the contract of the contract of the contract of the contract of the contract of the contract of the contract of the contract o** 

## **[3.5 Chipset Settings](#page-4-0)**

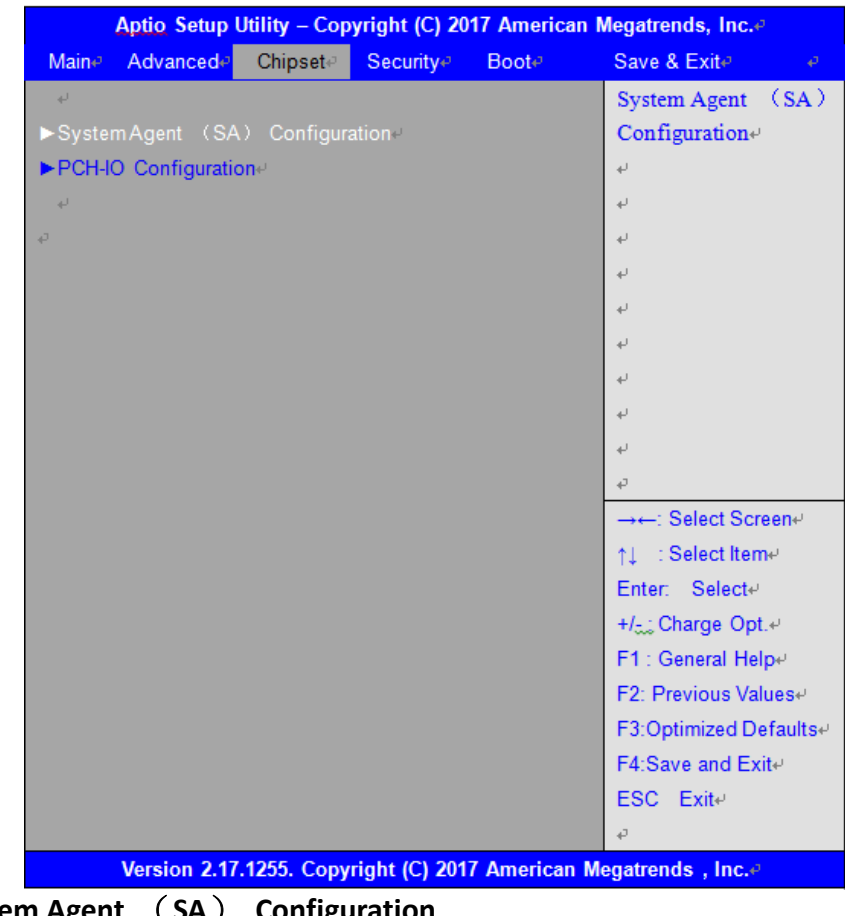

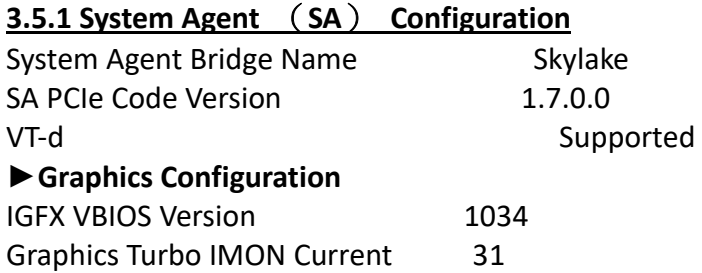

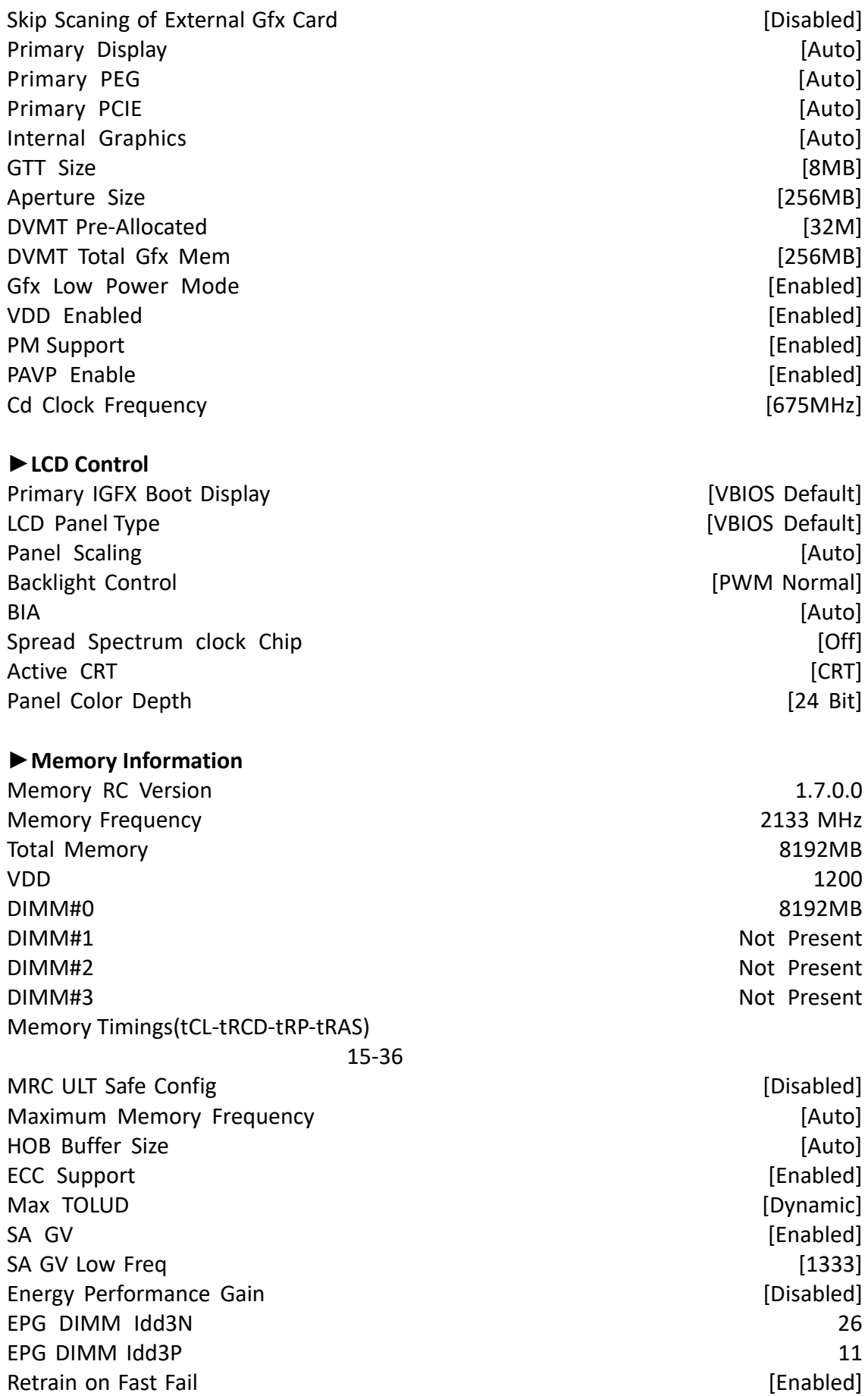

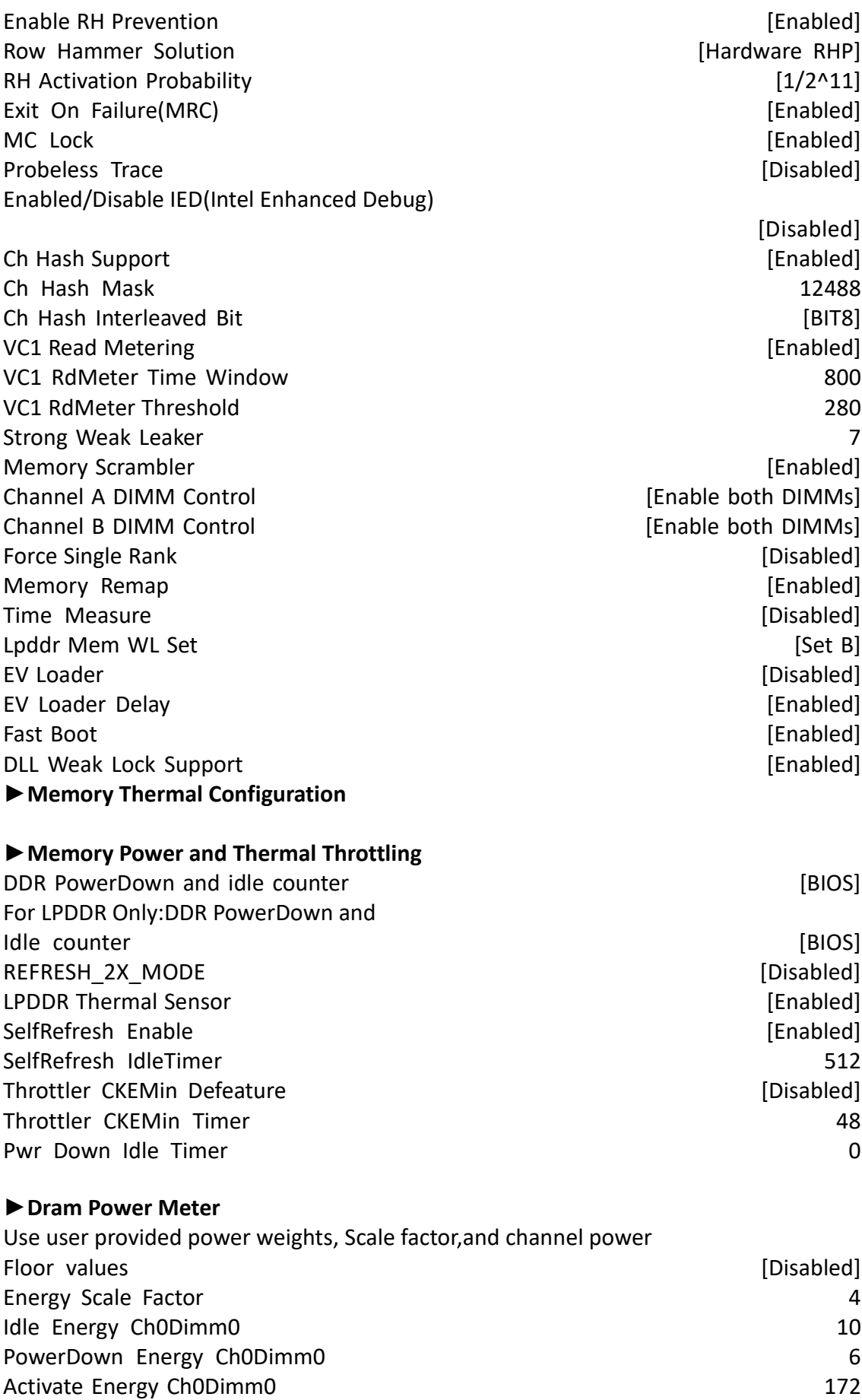

**VIPAC-9XX Series User Manual**

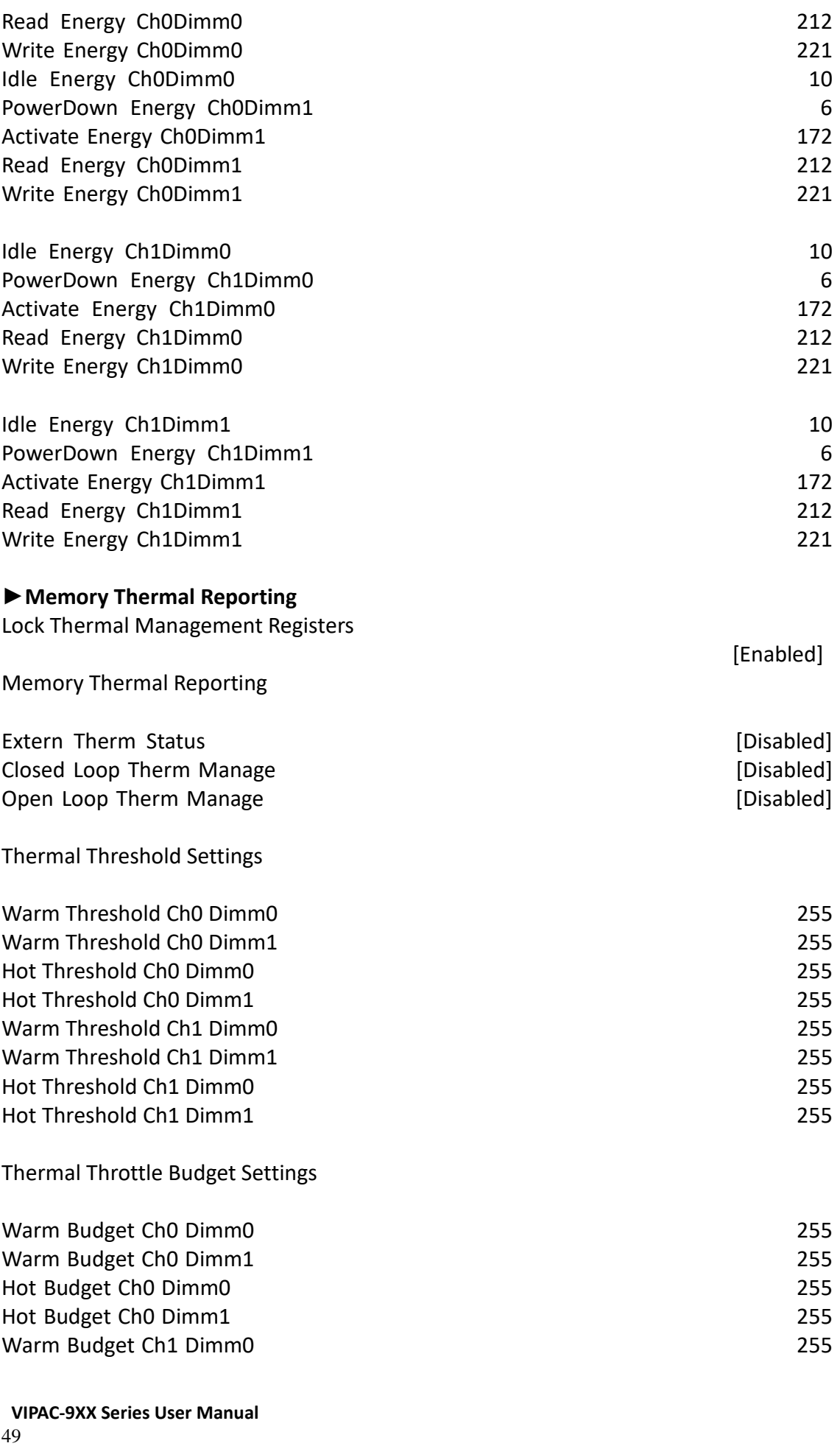

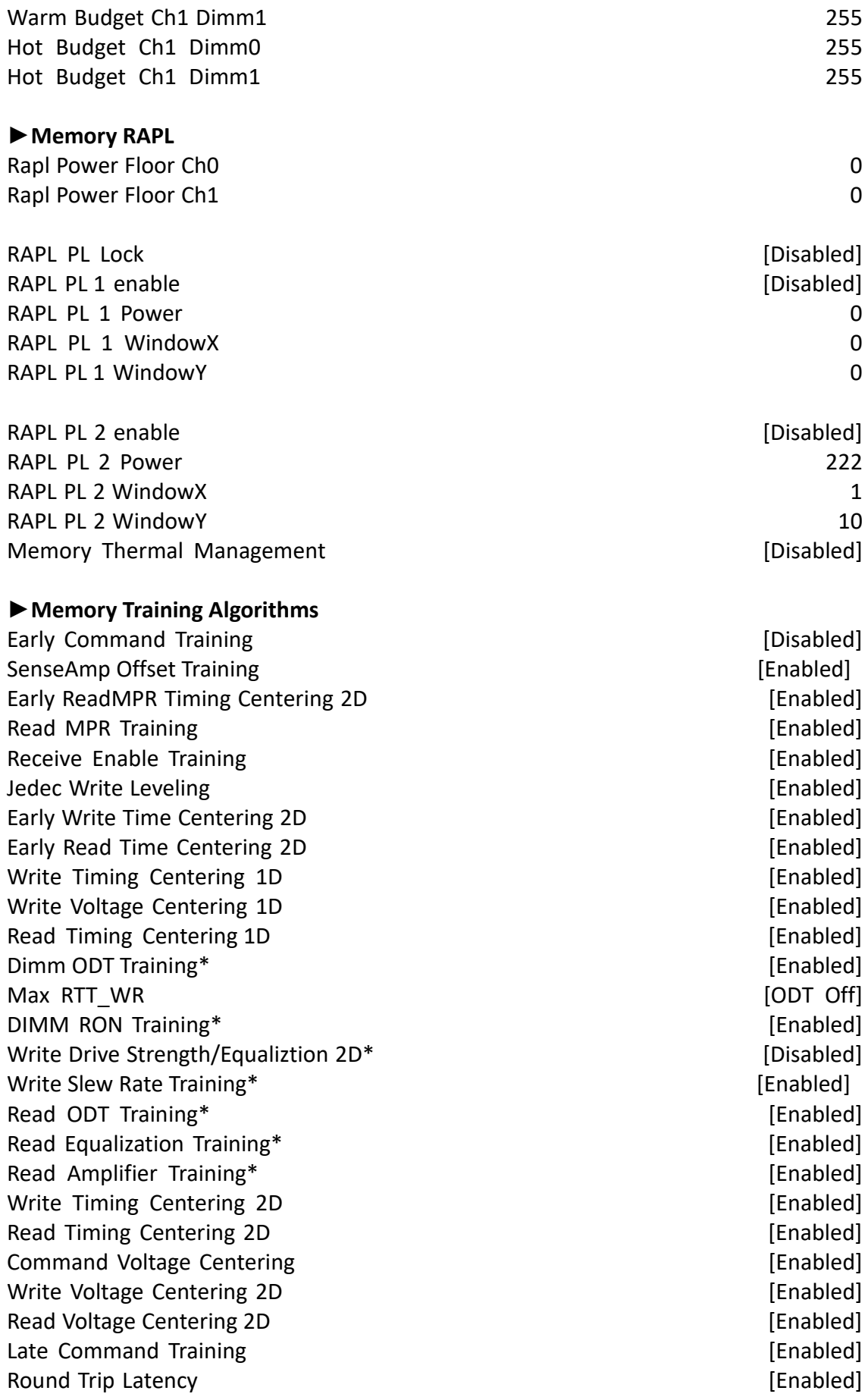

Turn Around Timing Training **Enabled** and Training and Training and Training and Training and Training and Training and Training and Training and Training and Training and Training and Training and Training and Training an Rank Margin Tool **and Contain the Container Container** Container and Container and Container and Container and Co Memory Test **and Contact Contact Contact Contact Contact Contact Contact Contact Contact Contact Contact Contact Contact Contact Contact Contact Contact Contact Contact Contact Contact Contact Contact Contact Contact Conta** DIMM SPD Alias Test [Enabled] Receive Enable Centering 1D [Enabled] Retrain Margin Check **and The Check Example 20** and the control of the control of the control of the control of the control of the control of the control of the control of the control of the control of the control of the Command Power Training **Example 20** and the command Power Training and the community of  $[Disab]$ 

#### **3.5.2 PCH-IO Configuration**

#### **►PCI Express Configuration**

PCI Express Clock Gating **Express Clock Gating Express Clock Gating Express Clock Gating** DMI Link ASPM Control **Enabled**] Port8xh Decode [Disabled] Peer Memory Write Enable **Enable Example 20** and the set of the set of the set of the set of the set of the set of the set of the set of the set of the set of the set of the set of the set of the set of the set of the se Compliance Test Mode [Disabled] PCIe-USB Glitch W/A **and Contact Contact Contact Contact Contact Contact Contact Contact Contact Contact Contact Contact Contact Contact Contact Contact Contact Contact Contact Contact Contact Contact Contact Contact Conta** PCIe Function swap **and the state of the state of the state of the state of the state of the state of the state of the state of the state of the state of the state of the state of the state of the state of the state of the ►PCI Express Gen3 Eq Lanes** Override SW EQ settings **EXECUTE:** [Disabled]

**►PCI Express Root Port 1 ►PCI Express Root Port 2 ►PCI Express Root Port 3 ►PCI Express Root Port 4 ►PCI Express Root Port 5 ►PCI Express Root Port 6 ►PCI Express Root Port 7 ►PCI Express Root Port 8 ►PCI Express Root Port 9 ►PCI Express Root Port 10 ►PCI Express Root Port 11 ►PCI Express Root Port 12 ►PCI Express Root Port 13 ►PCI Express Root Port 14 ►PCI Express Root Port 15 ►PCI Express Root Port 16 ►PCI Express Root Port 17 ►PCI Express Root Port 18 ►PCI Express Root Port 19**

**►PCI Express Root Port 20**

**►USB Configuration**

**VIPAC-9XX Series User Manual** 51

Intel PCH RC Version 1.7.0.0 Intel PCH SKU Name PCH-H Desktop Q170 SKU Intel PCH Rev ID 31/D1

USB Precondition **contract that the contract of the Contract Contract Contract Contract Contract Contract Contract Contract Contract Contract Contract Contract Contract Contract Contract Contract Contract Contract Contract** XHCI Disable Compliance Mode **and Compliance Mode [FALSE]** xDCI Support [Disabled] USB Port Disable Override **and Contact Contact Contact Contact Contact Contact Contact Contact Contact Contact Contact Contact Contact Contact Contact Contact Contact Contact Contact Contact Contact Contact Contact Contact** WiFi Control [Enabled] State After G3 [S5 State] DC PWM Config [PWM] F75111 GPIO20 [Output] F75111 GPIO20 Output setting [Low] F75111 GPIO21 [Output] F75111 GPIO21 Output setting [Low] F75111 GPIO22 [Output] F75111 GPIO22 Output setting [Low] F75111 GPIO23 [Output] F75111 GPIO23 Output setting [Low] F75111 GPIO24 [Output] F75111 GPIO24 Output setting [Low] F75111 GPIO25 [Output] F75111 GPIO25 Output setting [Low] F75111 GPIO26 [Output] F75111 GPIO26 Output setting [Low] F75111 GPIO27 [Output] F75111 GPIO27 Output setting [Low]

# **[3.6 Security Settings](#page-4-0)**

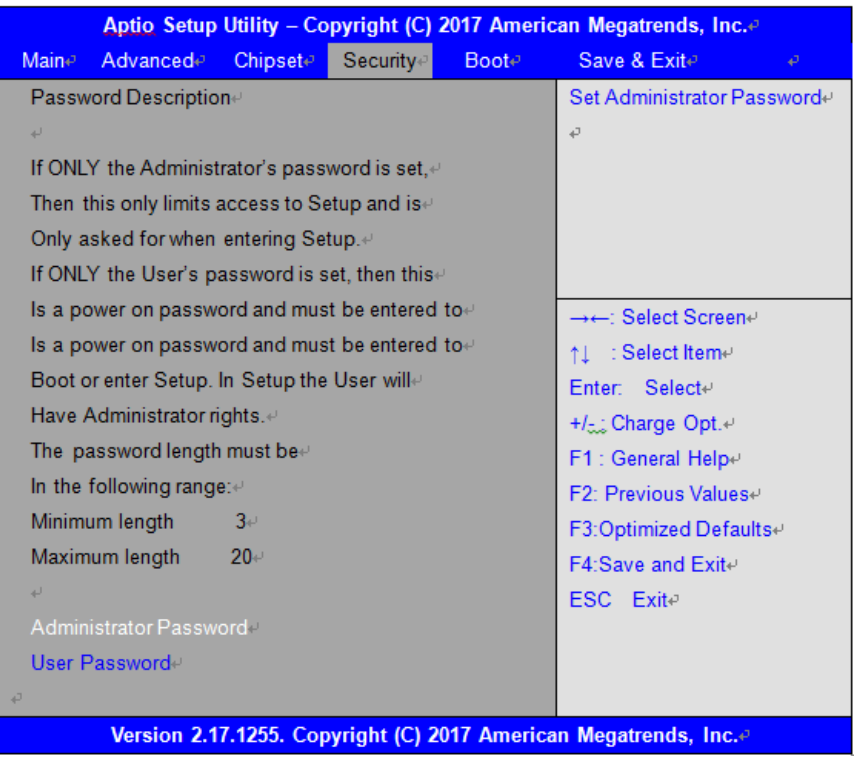

#### **3.6.1 Administrator Password**

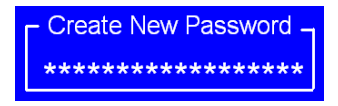

#### **3.6.2 User Password**

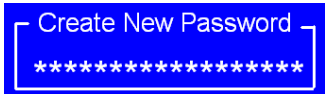

Type the password with up to 20 characters and then press  $\leq$  Enter $\geq$  key. This will clear all previously typed CMOS passwords. You will be requested to confirm the password. Type the password again and press  $\leq$  Enter $\geq$  key. You may press  $\leq$  Esc $\geq$  key to abandon password entry operation.

To clear the password, just press  $\leq$  Enter $\geq$  key when password input window pops up. A confirmation message will be shown on the screen as to whether the password will be disabled. You will have direct access to BIOS setup without typing any password after system reboot once the password is disabled.

Once the password feature is used, you will be requested to type the password each time you enter BIOS setup. This will prevent unauthorized persons from changing your system configurations.

Also, the feature is capable of requesting users to enter the password prior to system boot to control unauthorized access to your computer. Users may enable the feature in Security Option of Advanced BIOS Features. If Security Option is set to System, you will be requested to enter the password before system boot and when entering BIOS setup; if Security Option is set to Setup, you will be requested for password for entering BIOS setup.

# **[3.7 Boot Settings](#page-4-0)**

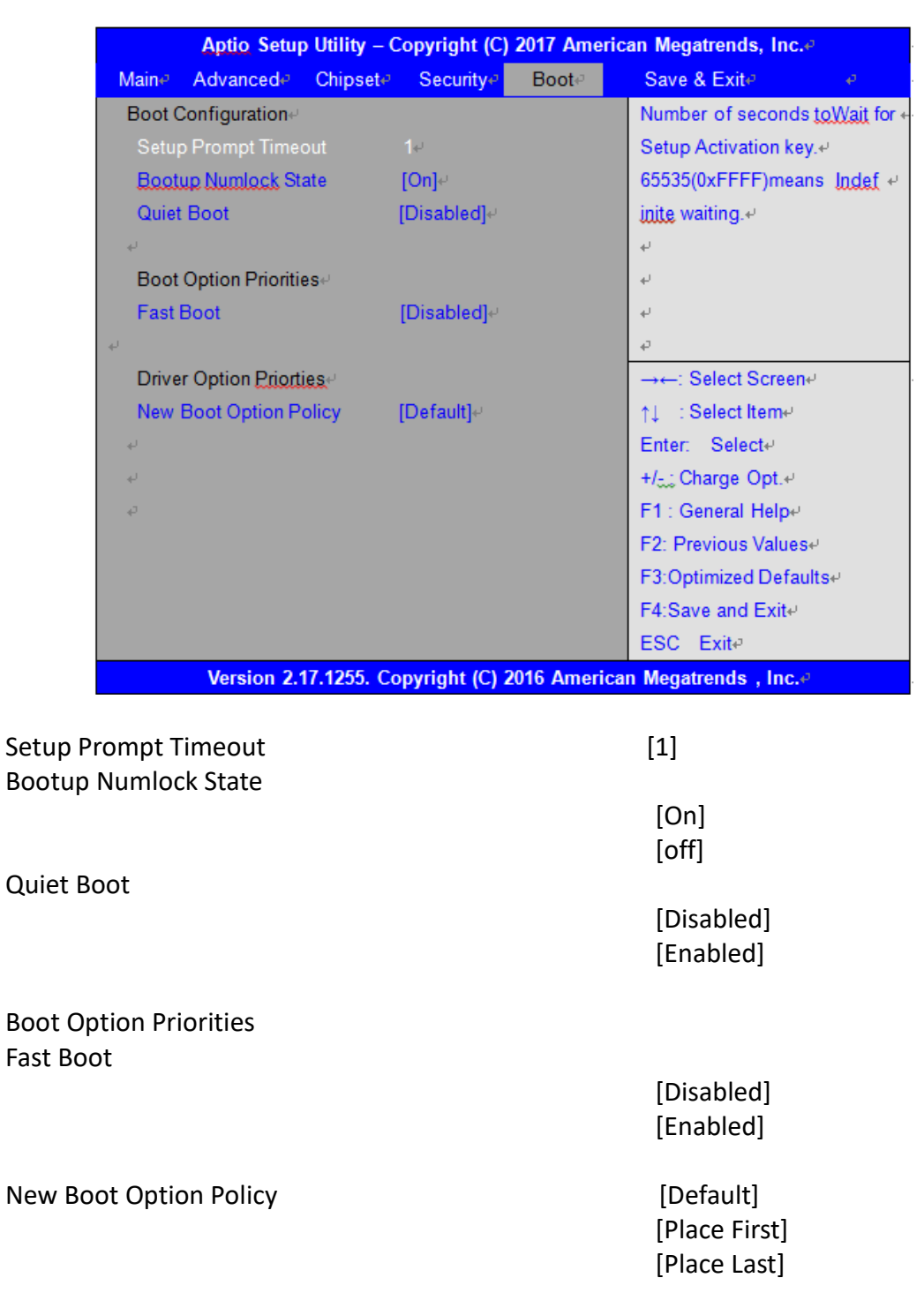

# **[3.8 Save & Exit Settings](#page-4-0)**

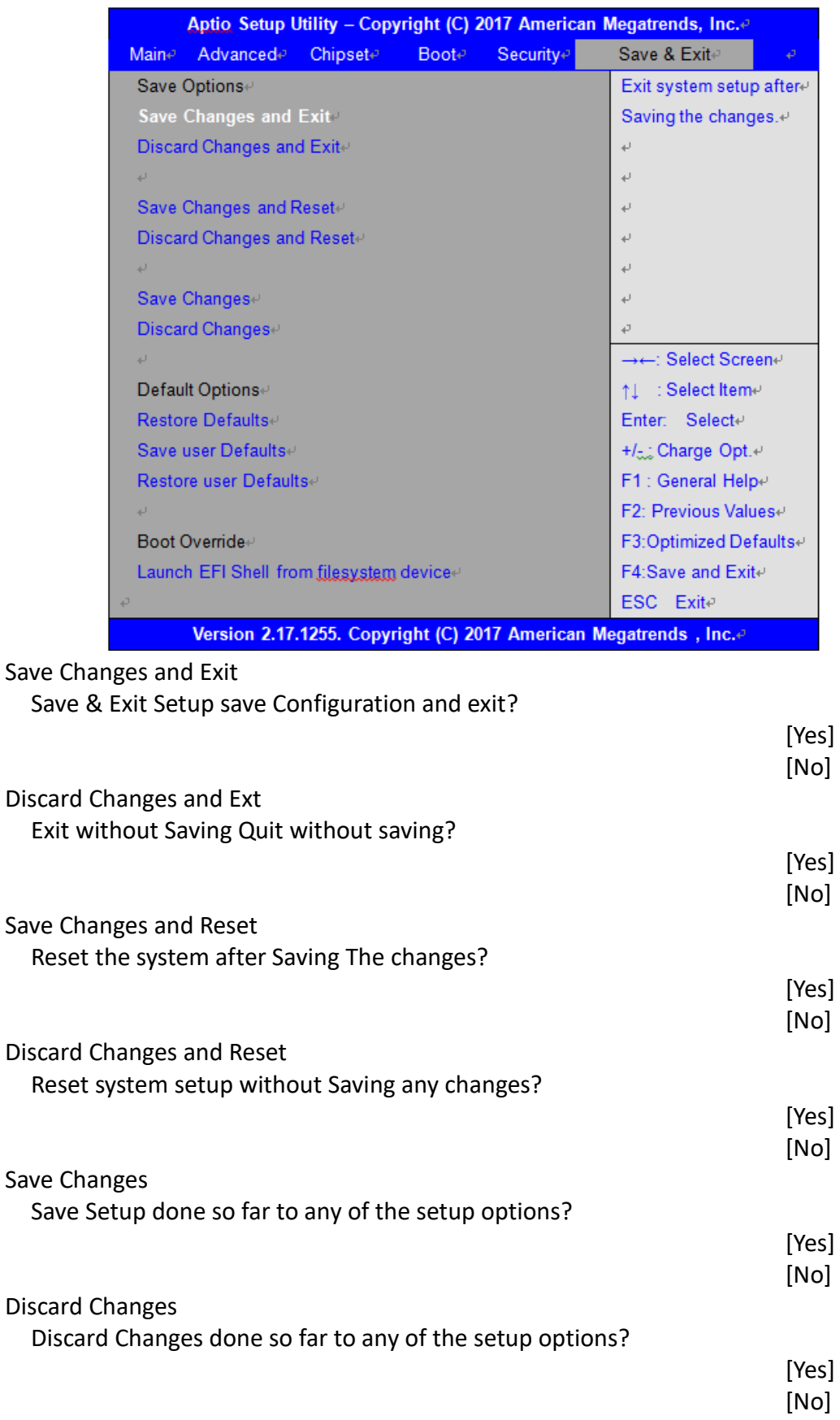

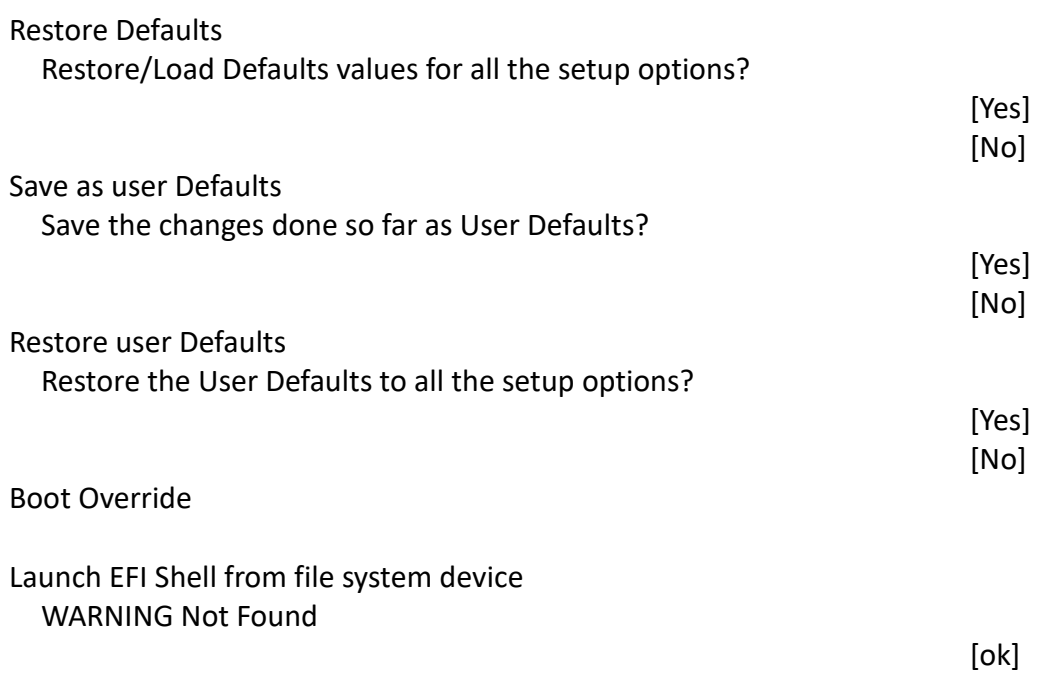

# **[Chapter 4 Installation of Drivers](#page-4-1)**

This chapter describes the installation procedures for software and drivers under the windows 8.1/10. The software and drivers are included with the motherboard. The contents include **Intel chipset driver, Audio driver, IME driver, and touch driver** Installation instructions are given below.

#### **Important Note:**

After installing your Windows operating system, you must install first the Intel Chipset Software Installation Utility before proceeding with the installation of drivers.

# **4.1Intel Q170 [Chipset Driver](#page-4-1)**

To install the Intel chipset driver, please follow the steps below.

**Step 1.** Click **Next** to setup program.

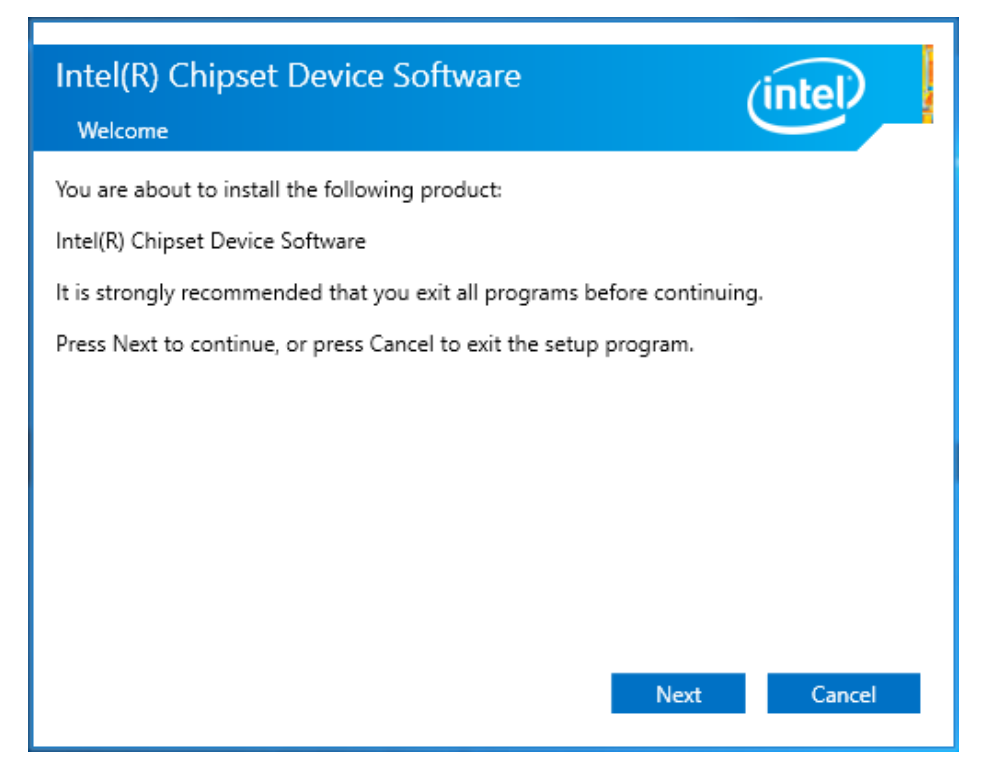

**Step 2.** Read the license agreement. Click **Accept** to accept all of the terms of the license agreement.

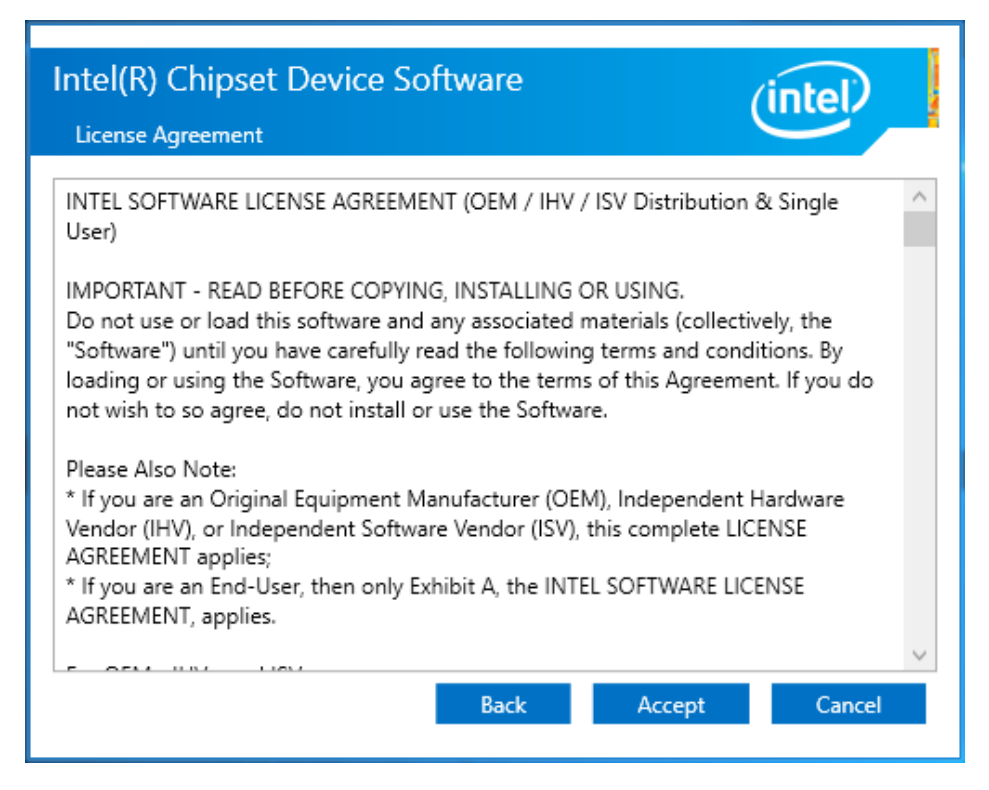

**Step 3**. Click **Install** to begin the installation.

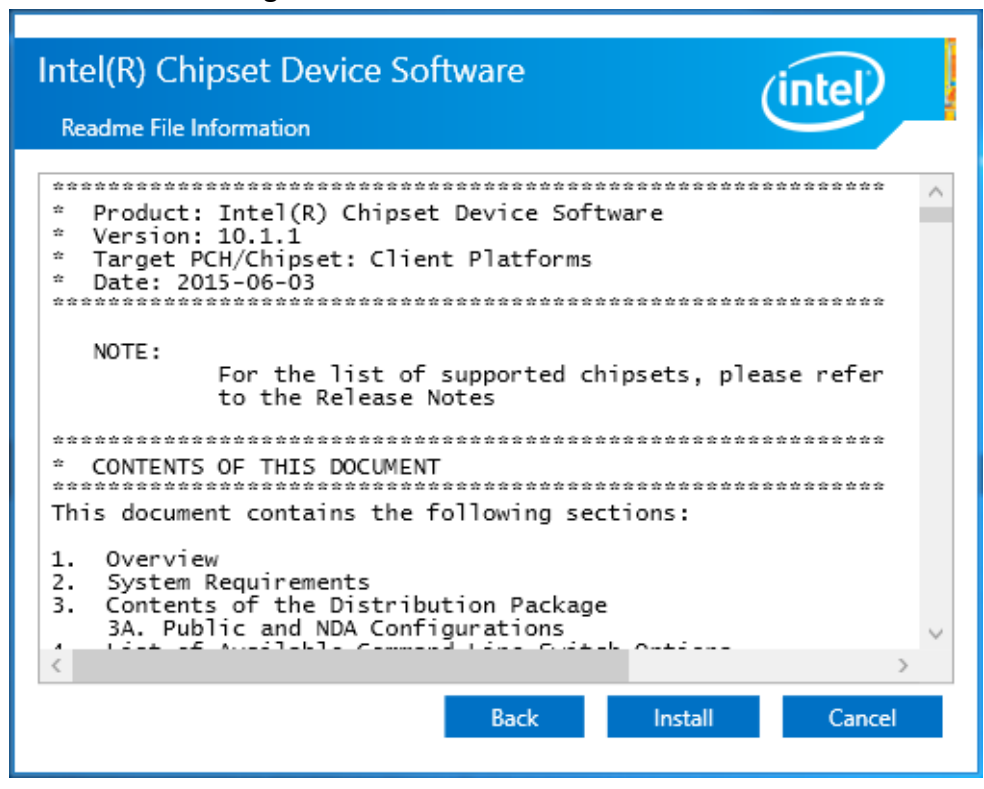

**Step 4.** Click **Restart Now** to complete the setup process. You must restart the computer which has been installed for the changes to take effects.

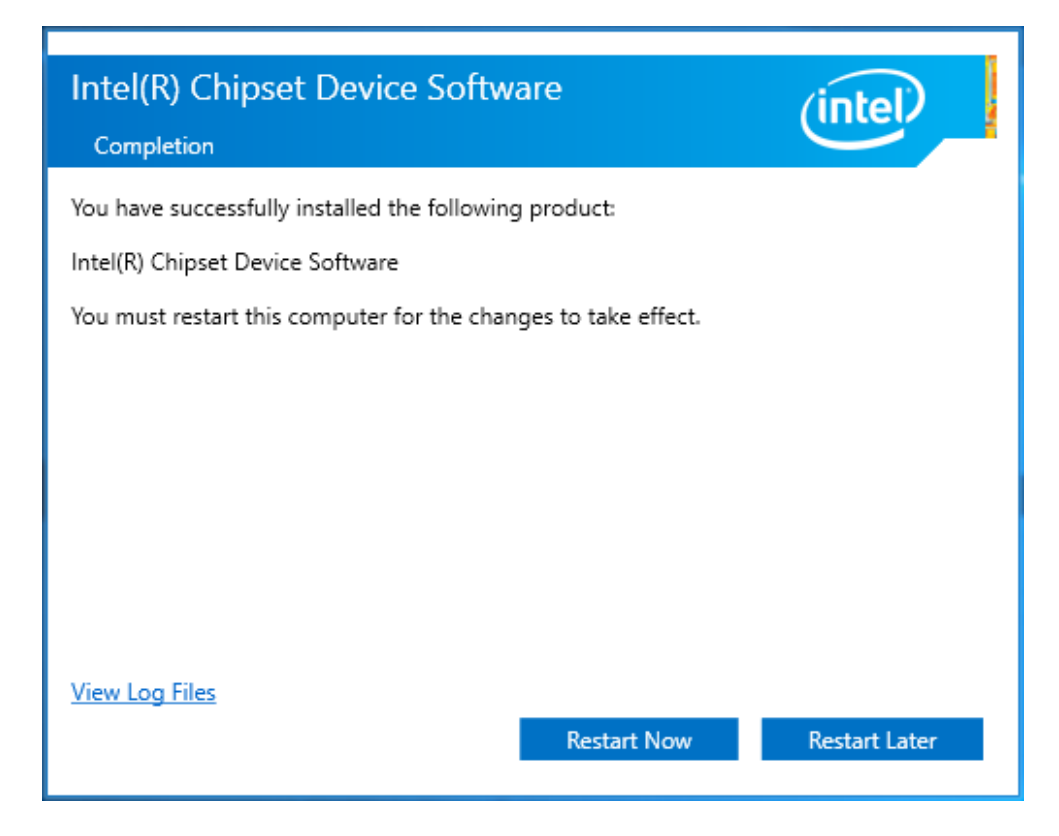

# **4.2 Intel® [HD Graphics 530 Chipset Driver](#page-4-1)**

To install the HD Graphics 530 Chipset drivers, follow the steps below to proceed with the installation.

**Step 1.** Click **Next** to setup program**.**

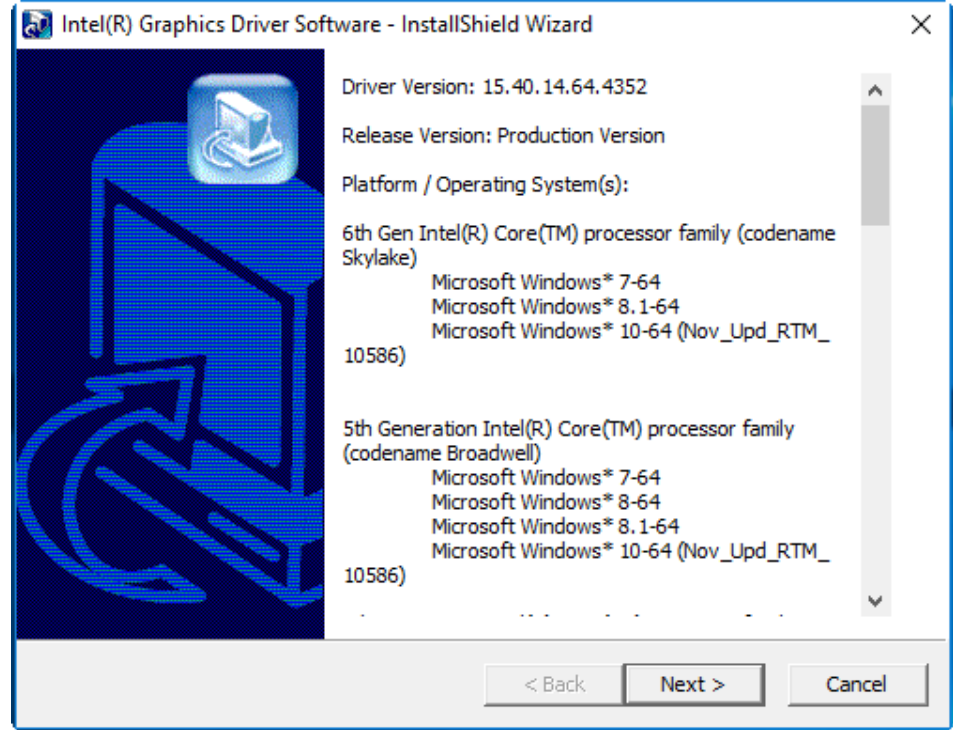

**Step 2.** Click **Next** to setup program**.**

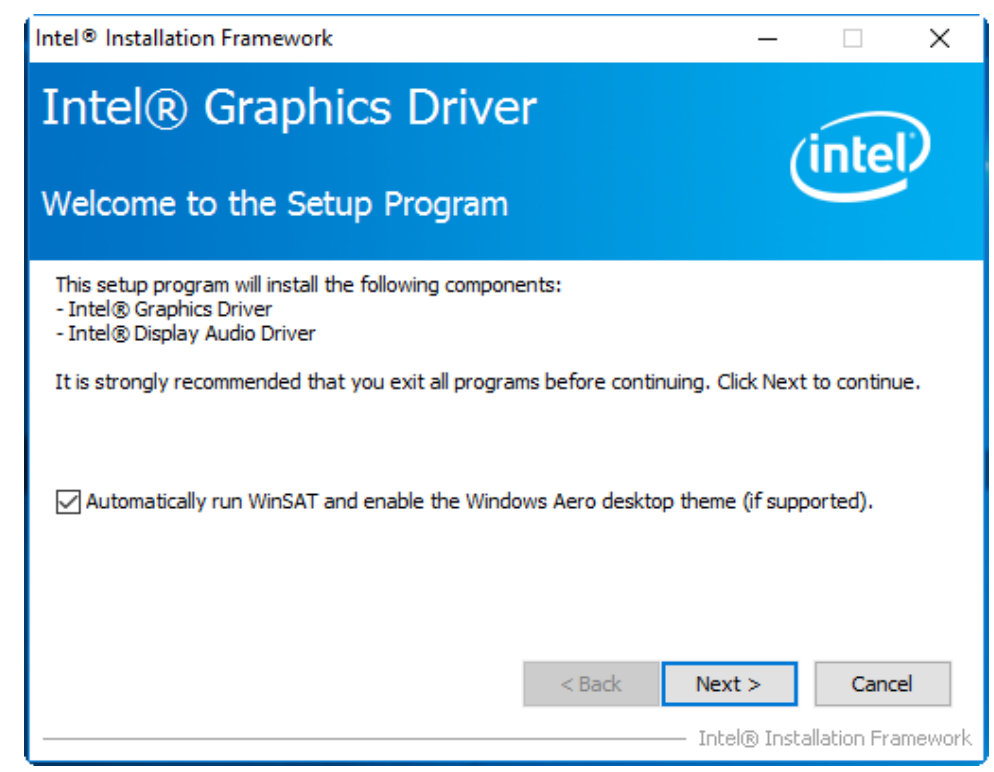

**Step 3.** Click **Yes** for agree the license in Intel Agreement.

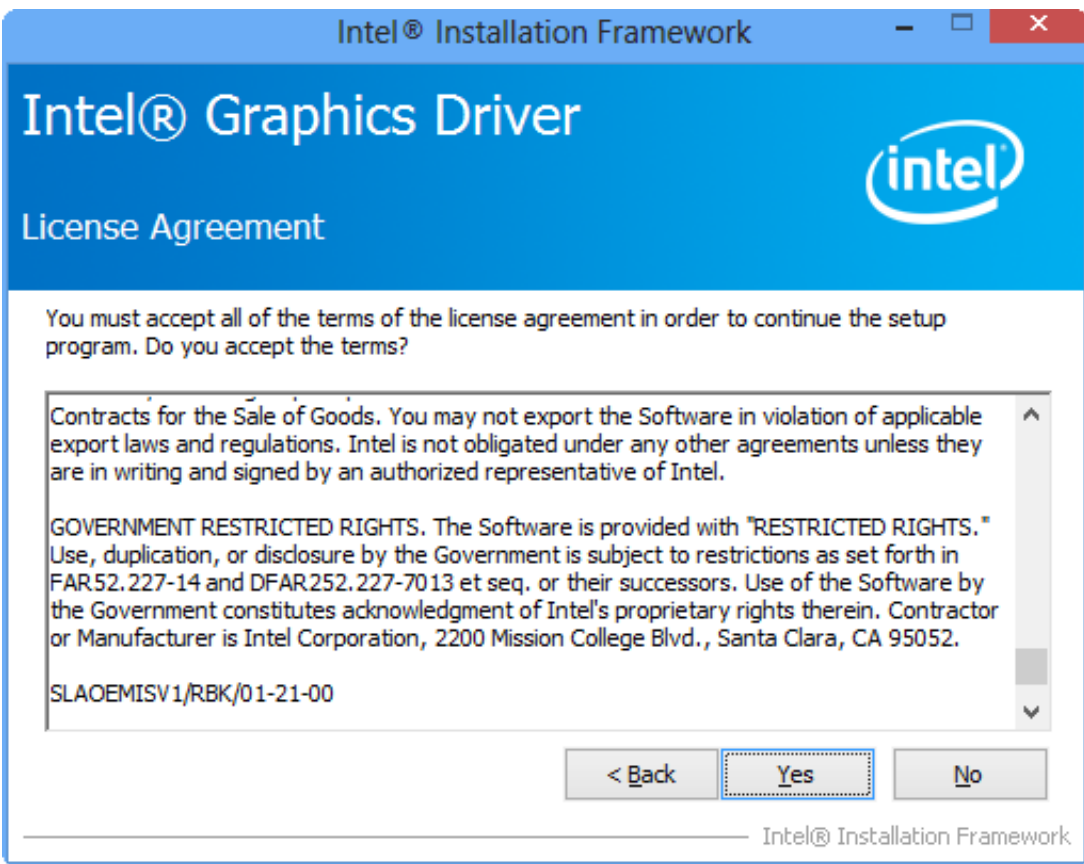

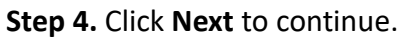

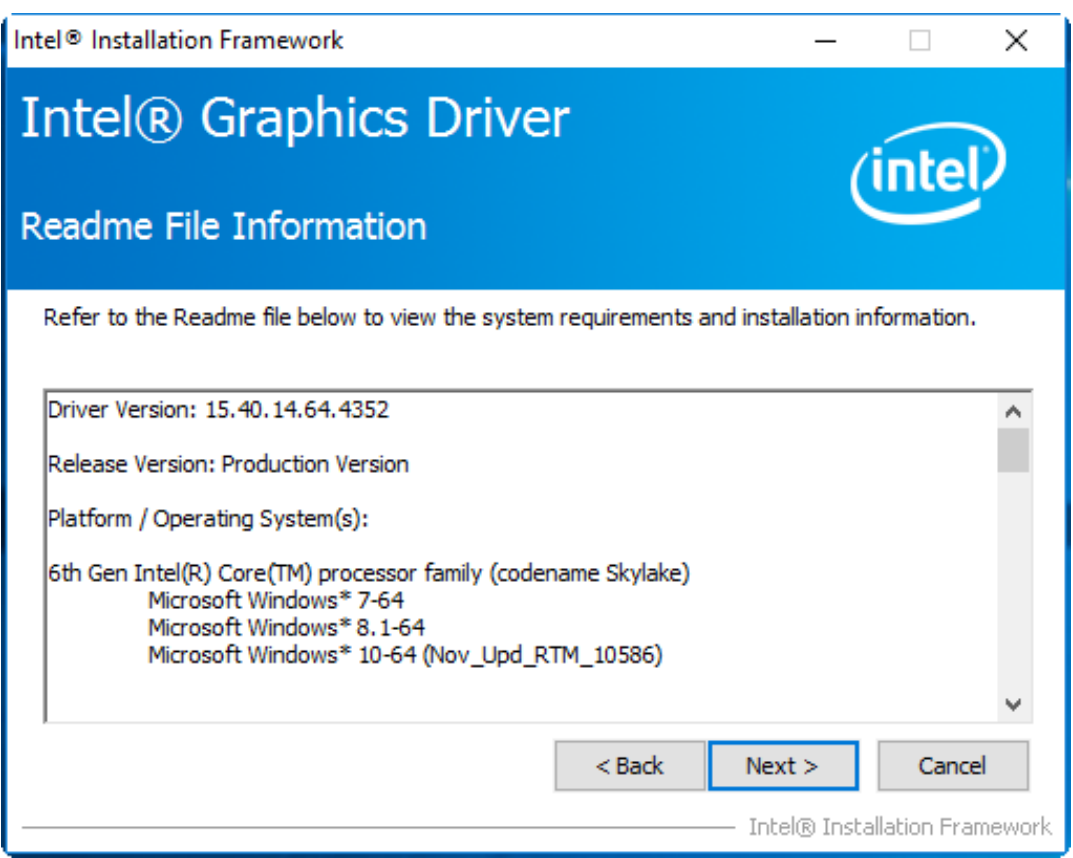

**Step 5.** You can choose **Accept** or **Decline** for join the intel® product improvement program. The Intel Company may collect information about how you use your system and software.

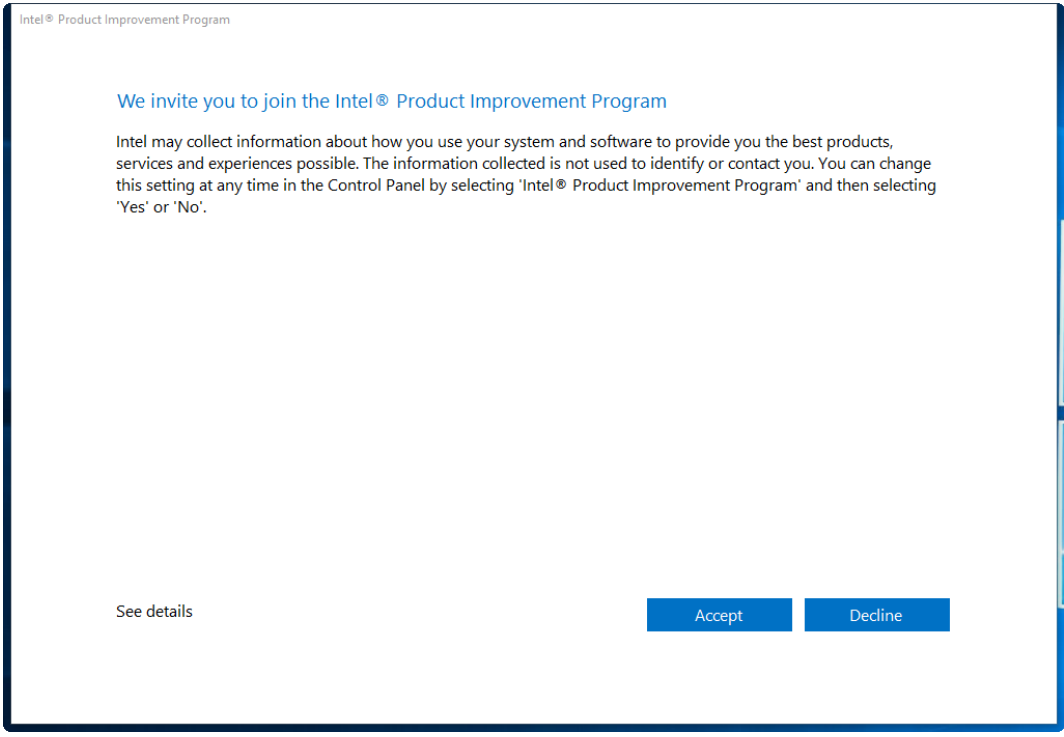

**Step6.** Click **Next** to continue.

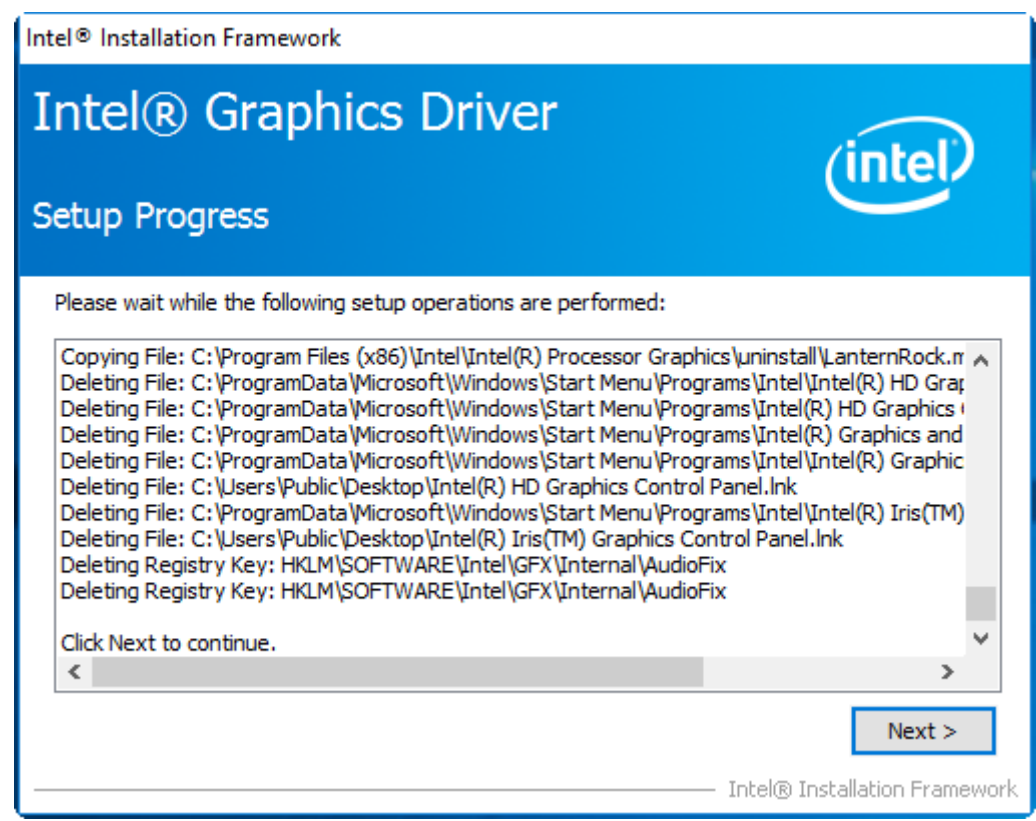

**Step7**. Select **Yes, I want to restart this computer now.** Then click **Finish** to complete the installation.

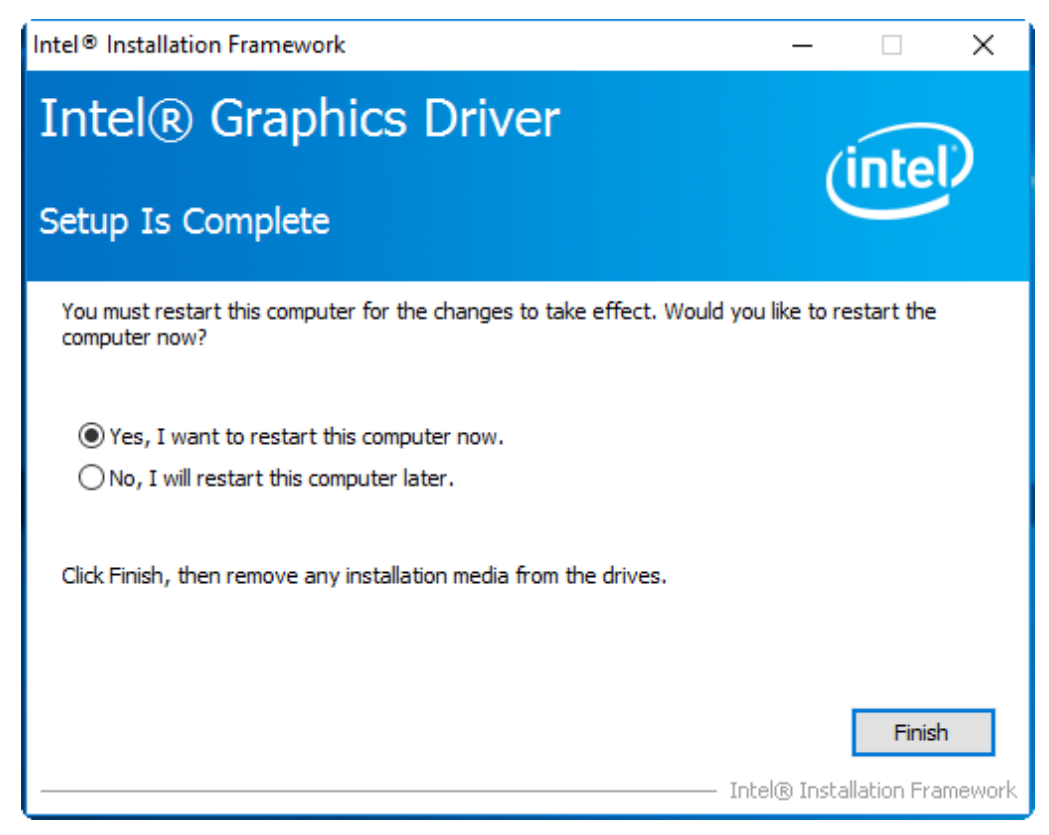

# **4.[3Realtek ALC269 HD Audio Driver](#page-4-1)**

To install the Realtek ALC269 HD Audio Driver, please follow the steps below. **Step 1.** Click **Next** to continue.

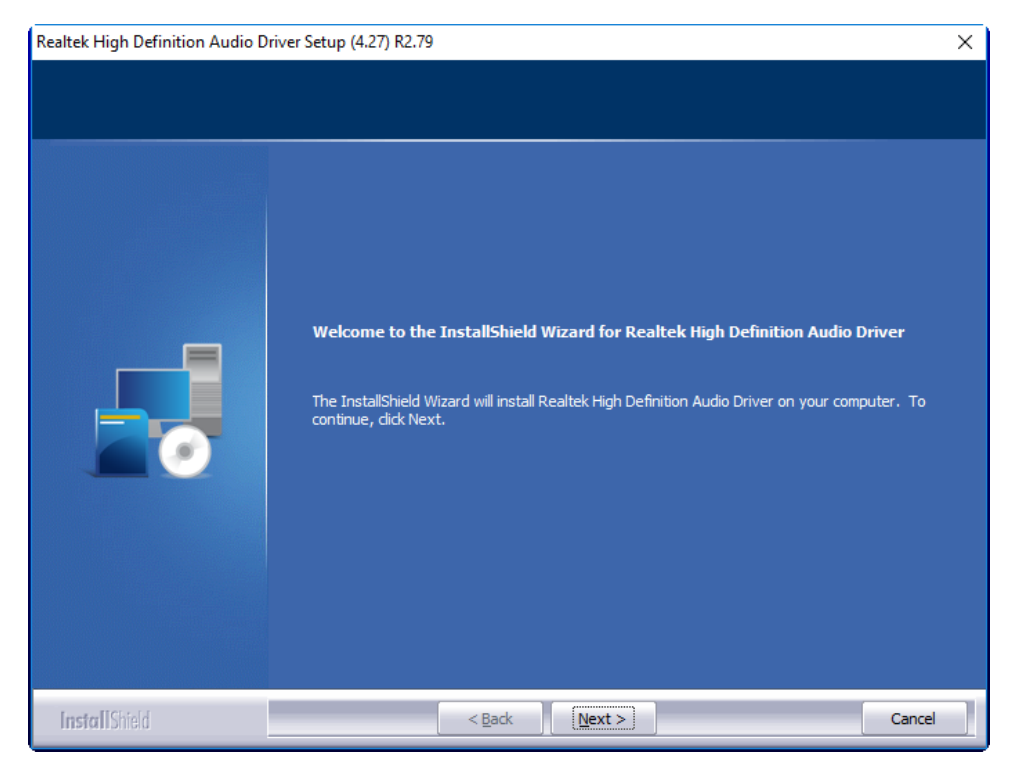

**Step 2.** Click **Yes, I want to restart my computer now**. Click **Finish** to complete the installation.

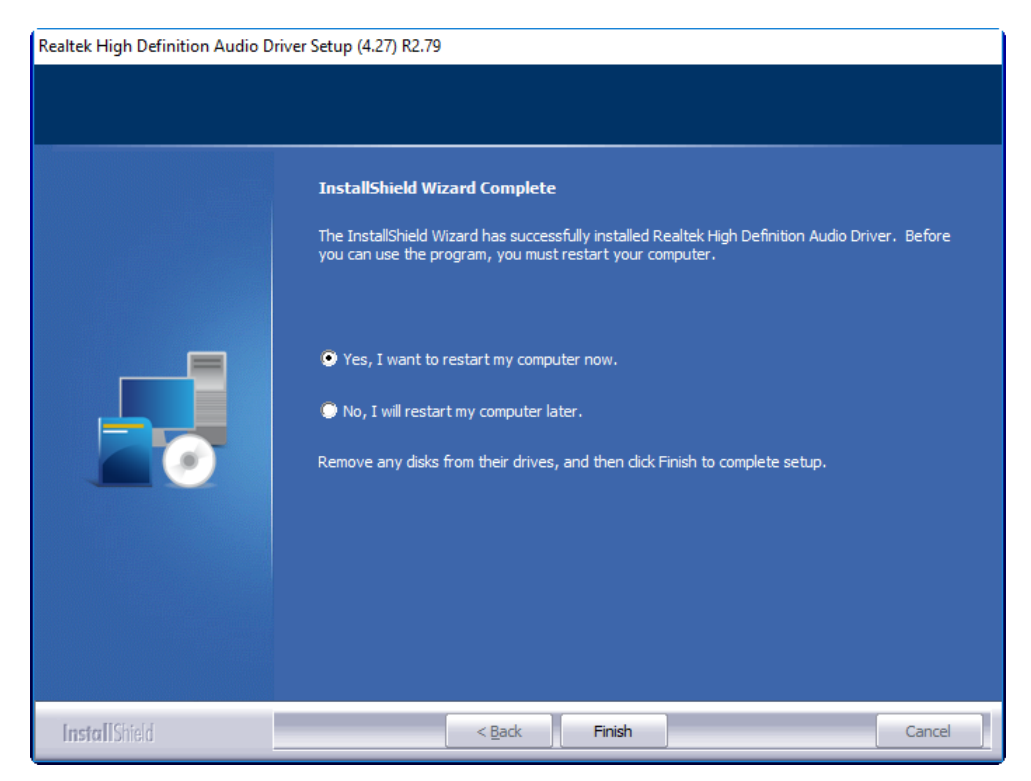

# **4.4 [Intel Management Engine Interface](#page-4-1)**

To install the Intel Management Engine Interface, please follow the steps below. **Step 1.** Select setup language you need. Click **Next** to continue.

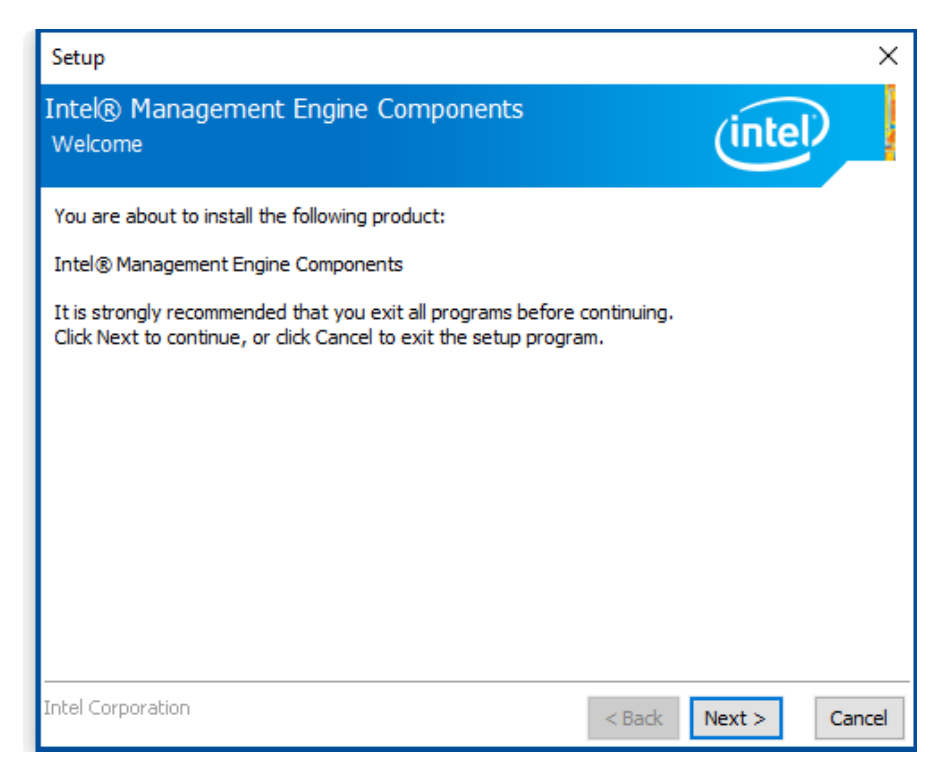

**Step 2.** Choose **I accept the terms in the License Agreement** and click **Next** to begin the installation.

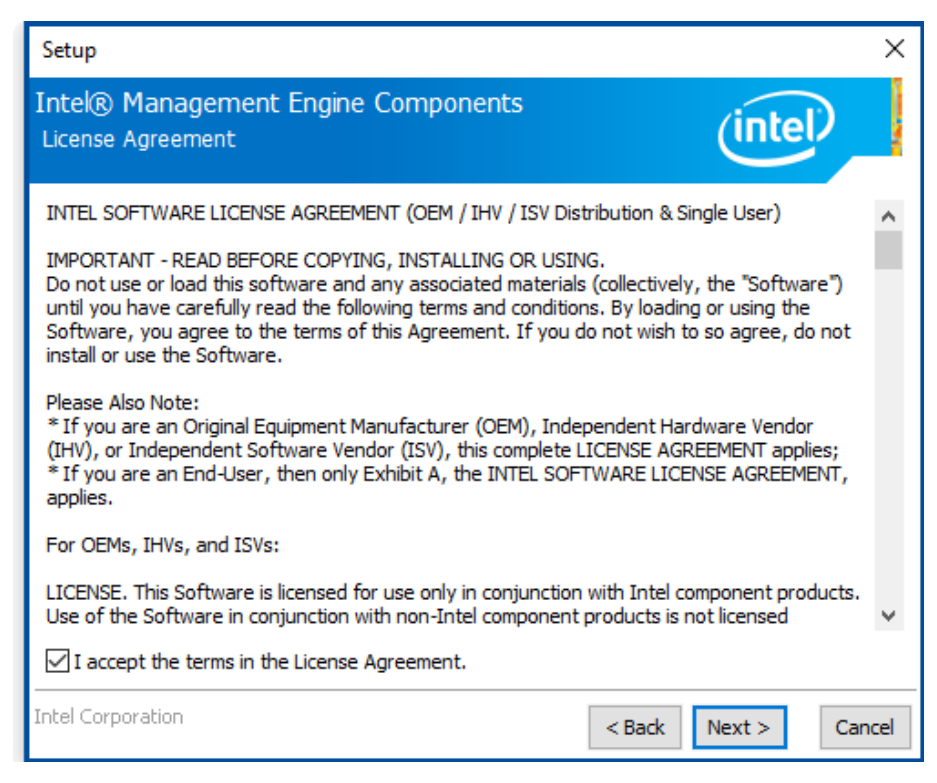

**Step 3.** Click **Next** to continue.

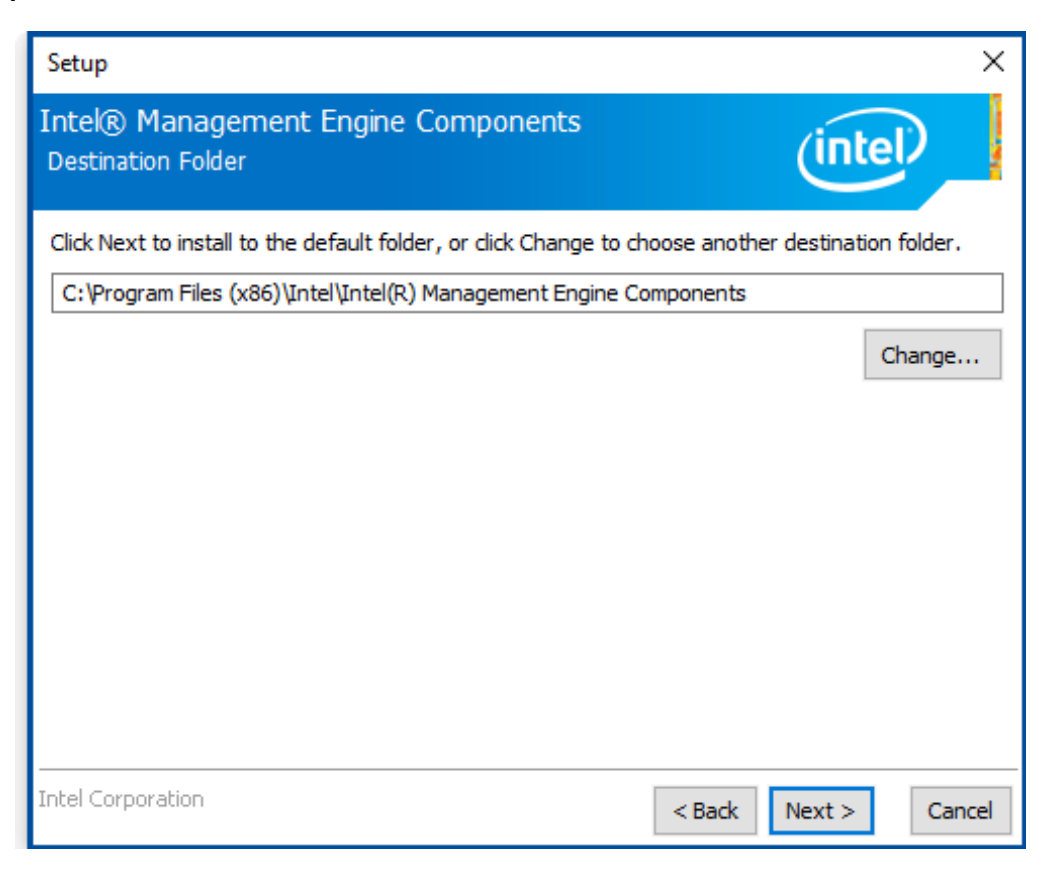

#### **Step 4.** Click **Finish** to complete the installation.

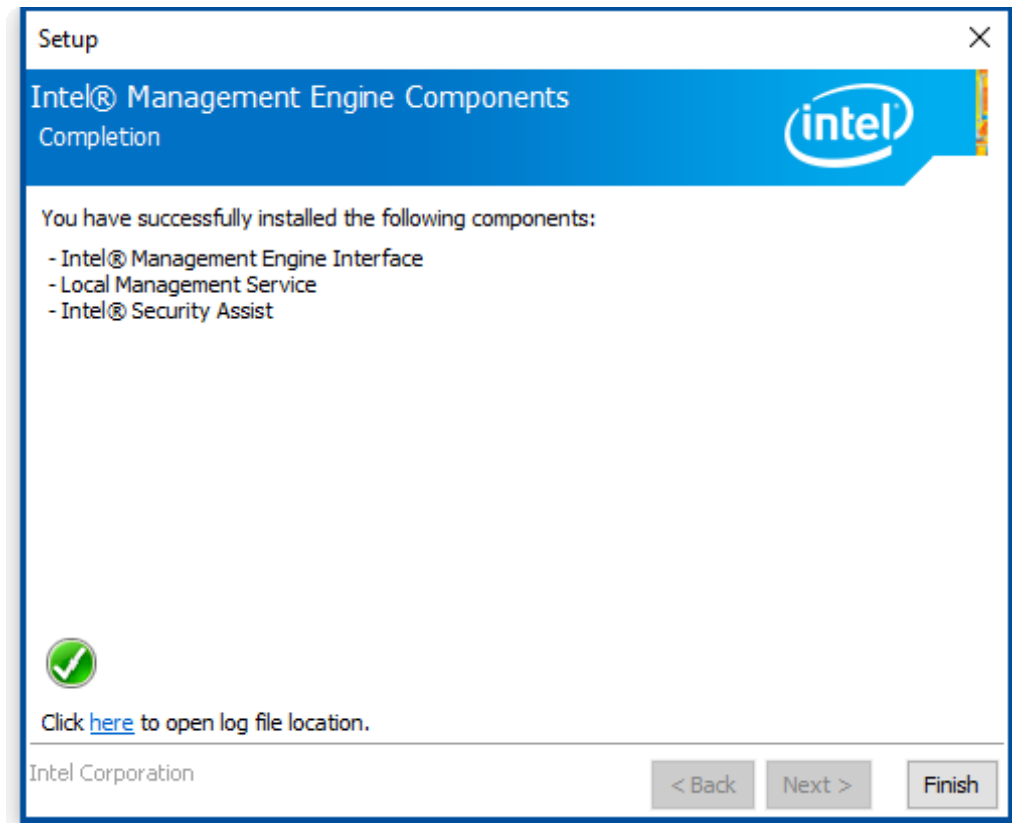

# **[Chapter 5 Touch Screen Installation](#page-4-1)**

This chapter describes how to install drivers and other software that will allow your touch screen work with different operating systems.

# **5.1Windows 8.1/10 [Universal Driver Installation for](#page-4-2)**

# **[PenMount 6000 Series](#page-4-2)**

Before installing the Windows 8.1/10 driver software, you must have the Windows 8.1/10 system installed and running on your computer. You must also have one of the following PenMount 6000 series controller or control boards installed: PM6500, PM6300.

### **Resistive Touch**

If you have an older version of the PenMount Windows 7 driver installed in your system, please remove it first. Follow the steps below to install the PenMount DMC6000 Windows 7 driver.

### **Step 1.** Click **Next** to continue.

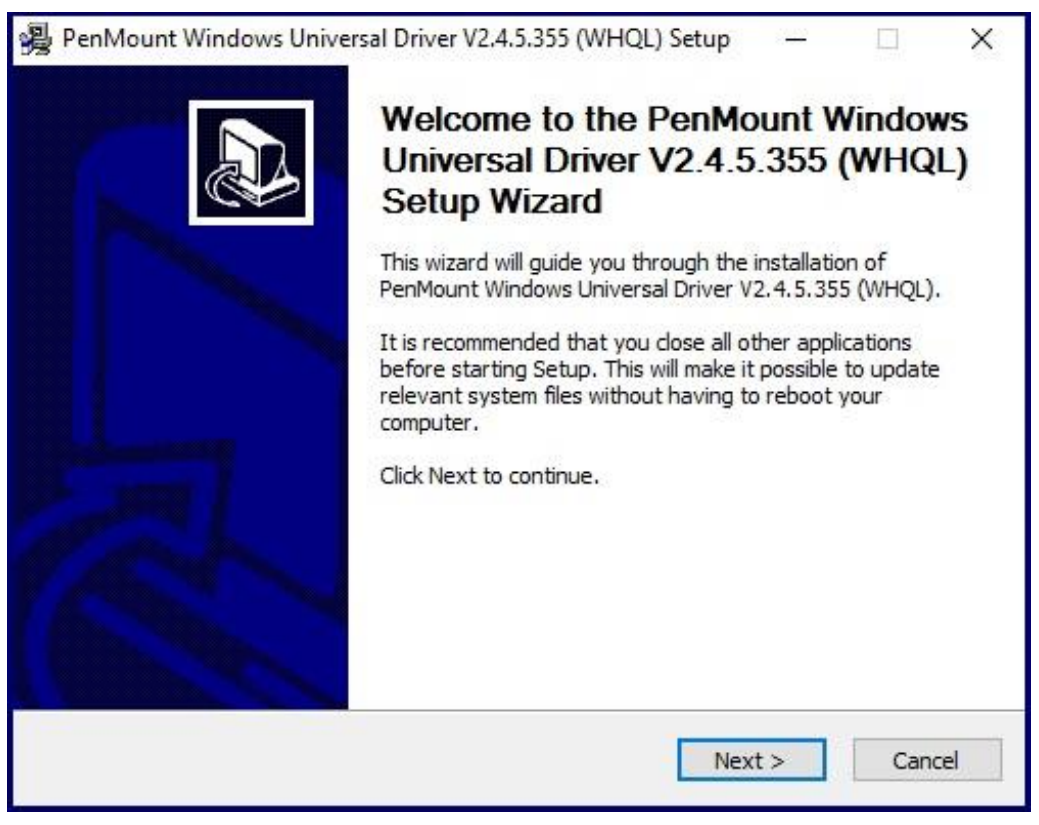

**Step 2.** Read the license agreement. Click **I Agree** to agree the license agreement.

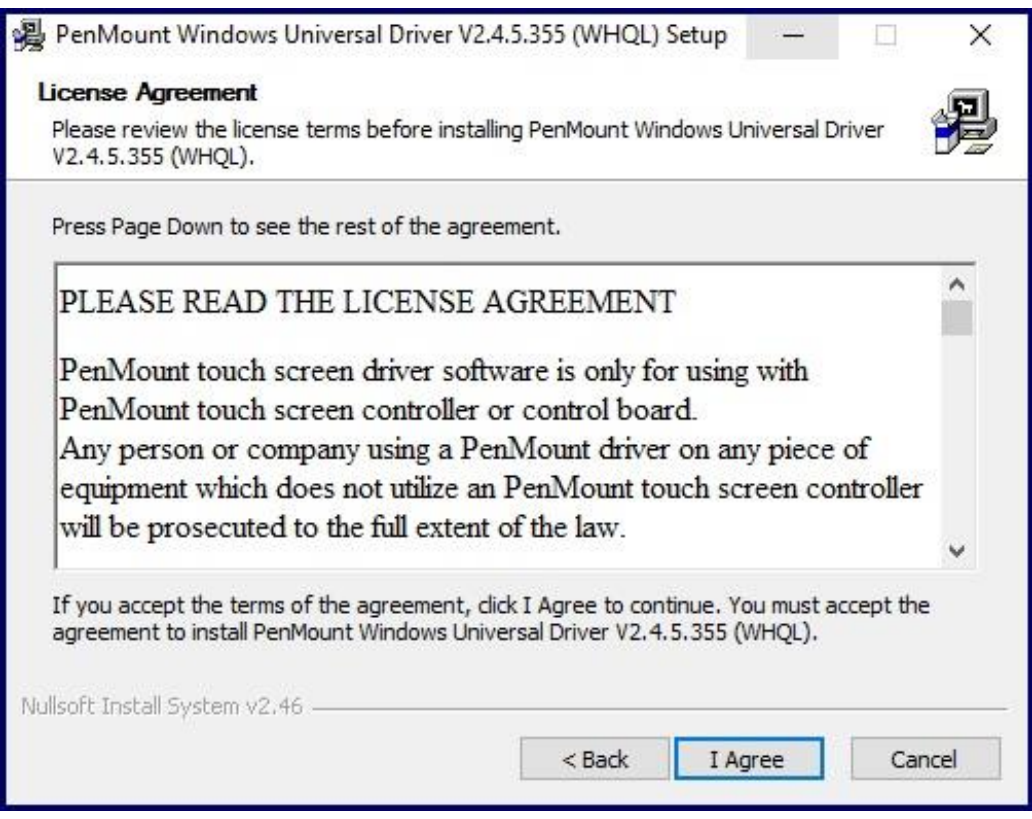

**Step 3.** Choose the folder in which to install PenMount Windows Universal Driver. Click **Install** to start the installation.

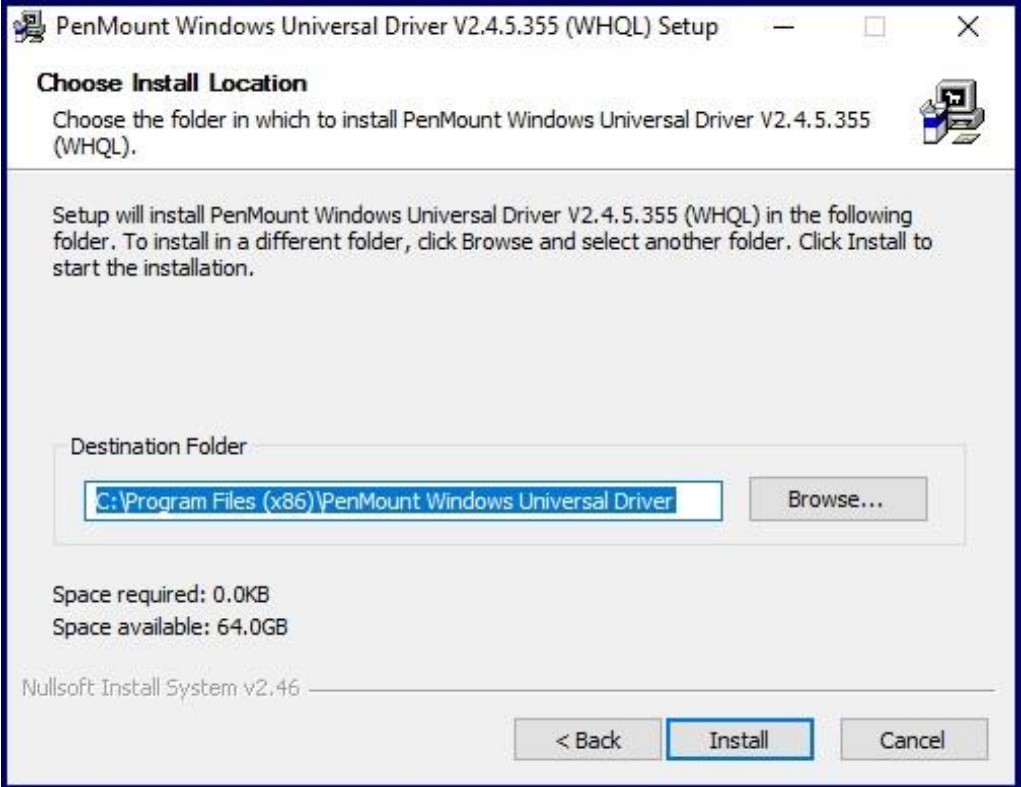

#### **VIPAC-9XX Series User Manual** 68

**Step 4.** Click **Yes** to continue.

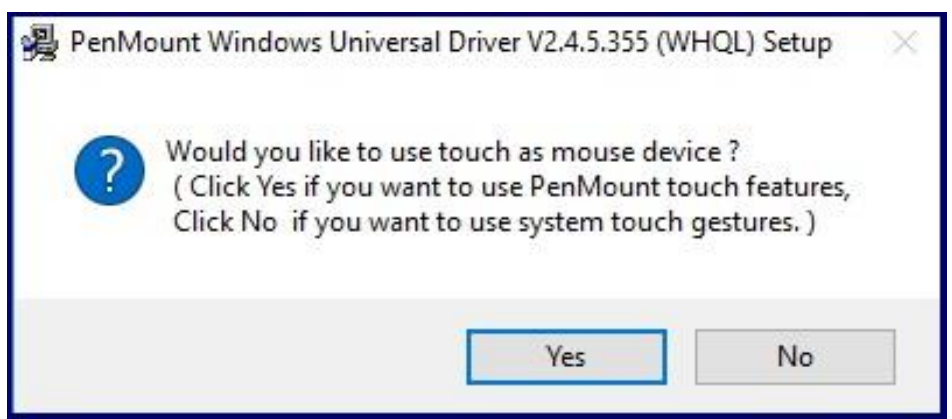

#### **Step 5.** Click **Finish** to complete installation.

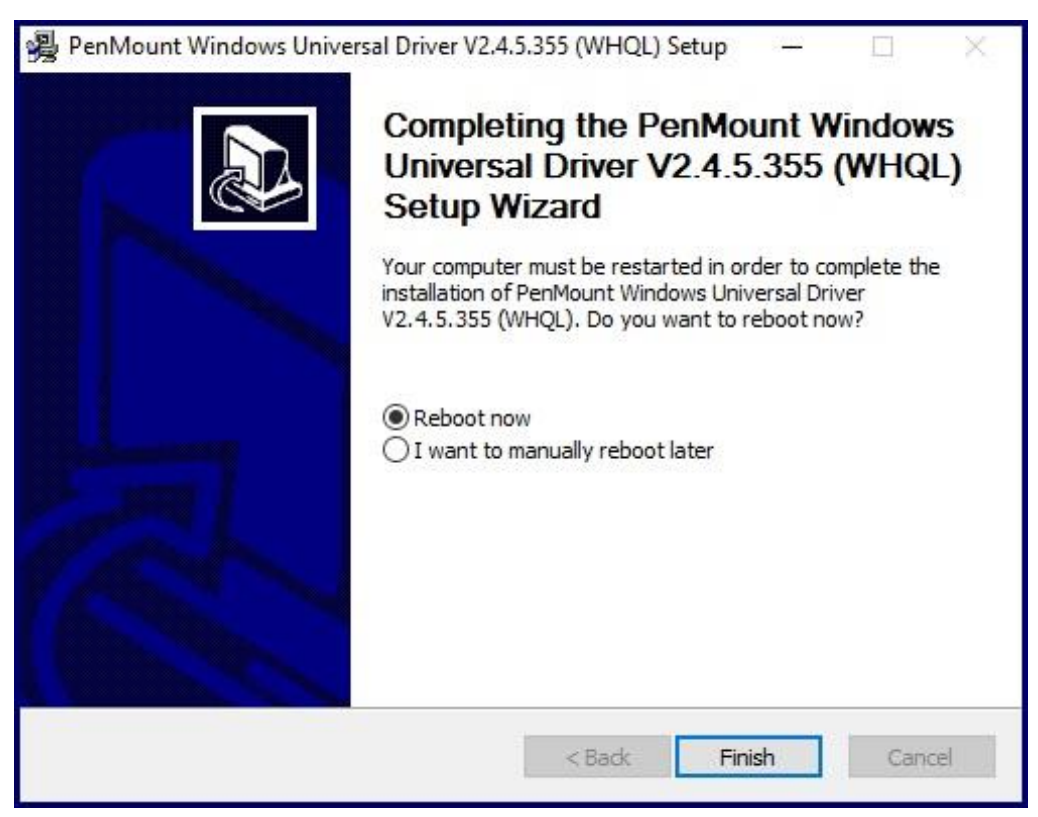

# **5.2 [Software Functions](#page-4-2)**

### **Resistive Touch**

Upon rebooting, the computer automatically finds the new 6000 controller board. The touch screen is connected but not calibrated. Follow the procedures below to carry out calibration.

- 1. After installation, click the PenMount Monitor icon "PM" in the menu bar.
- 2. When the PenMount Control Panel appears, select a device to "Calibrate."

### **PenMount Control Panel(Resistive Touch)**

The functions of the PenMount Control Panel are **Device, Multiple Monitors** ,**Tools**  and **About**, which are explained in the following sections.

### **Device**

In this window, you can find out that how many devices be detected on your system.

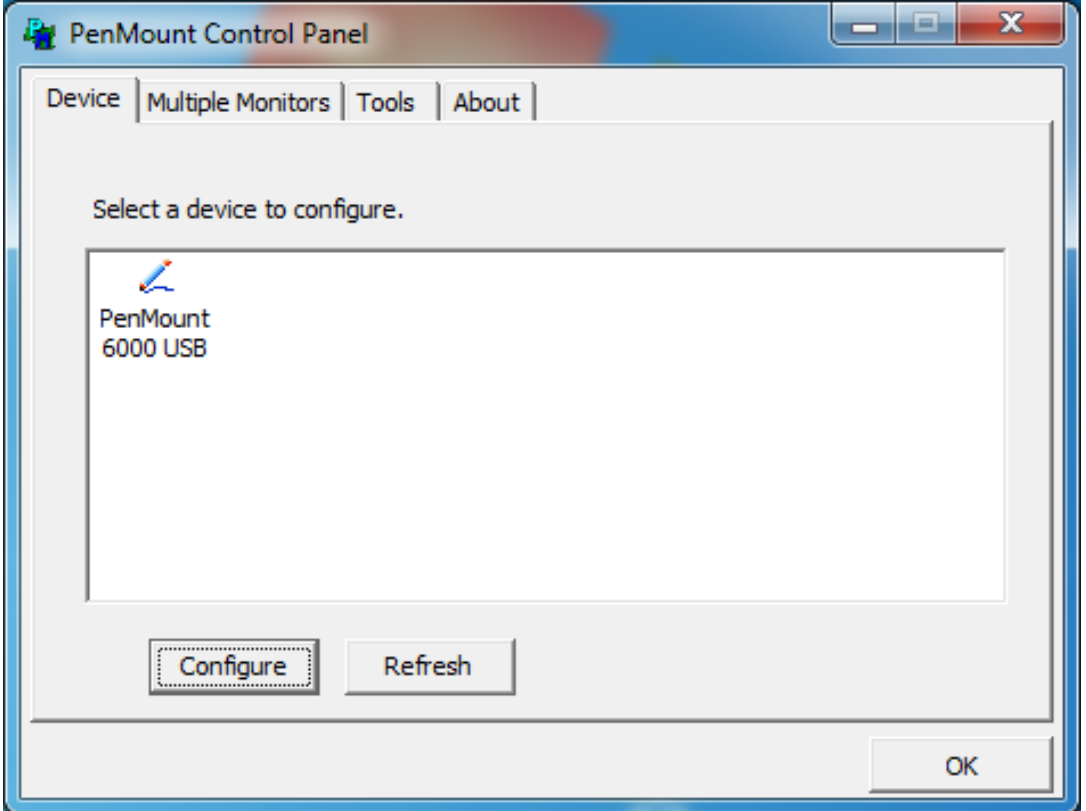

### **Calibrate**

This function offers two ways to calibrate your touch screen. 'Standard Calibration' adjusts most touch screens. 'Advanced Calibration' adjusts aging touch screens.

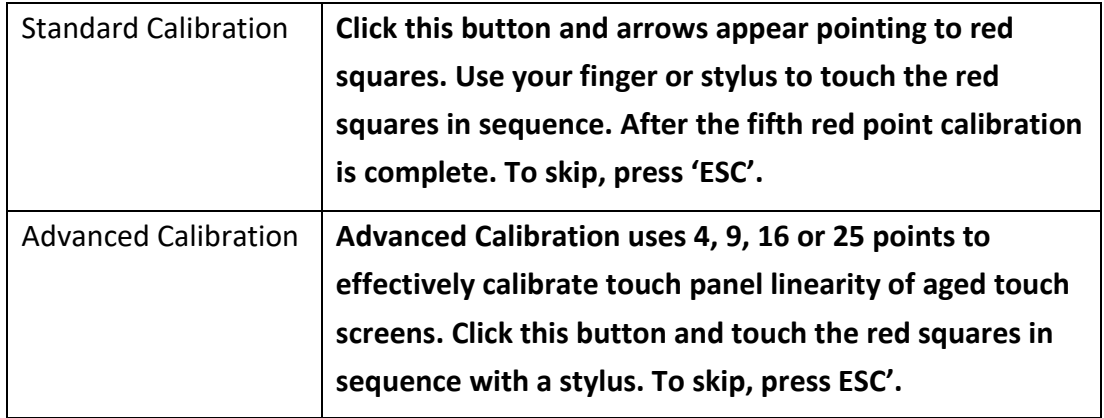

**Step 1.** Please select a device then click "Configure". You can also double click the device too.

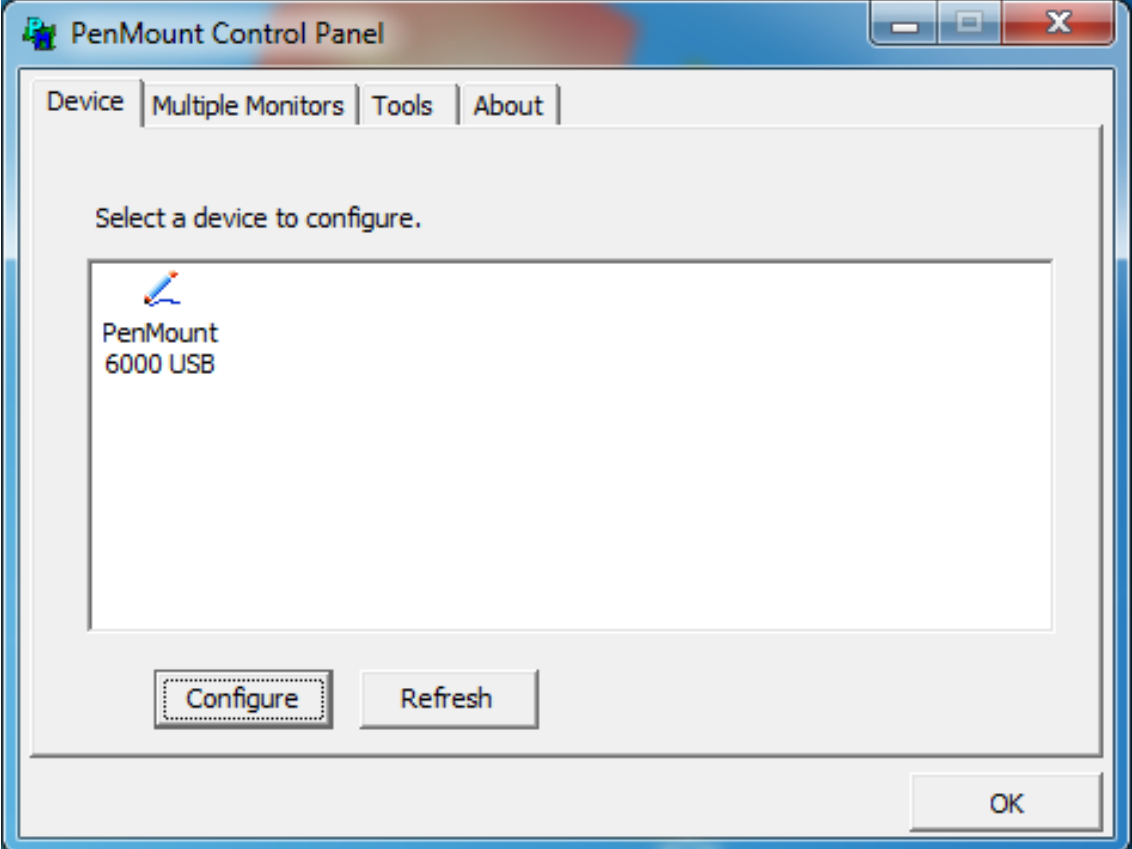
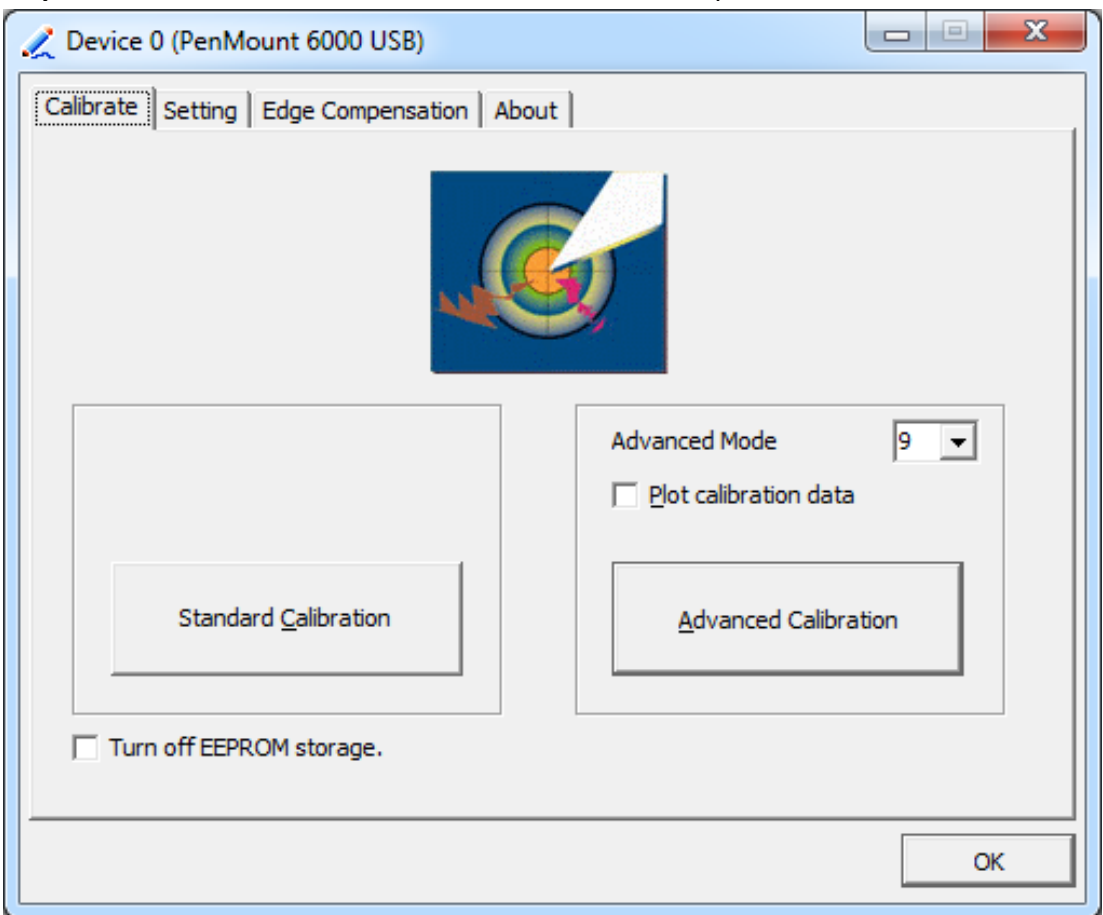

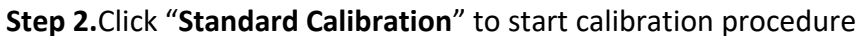

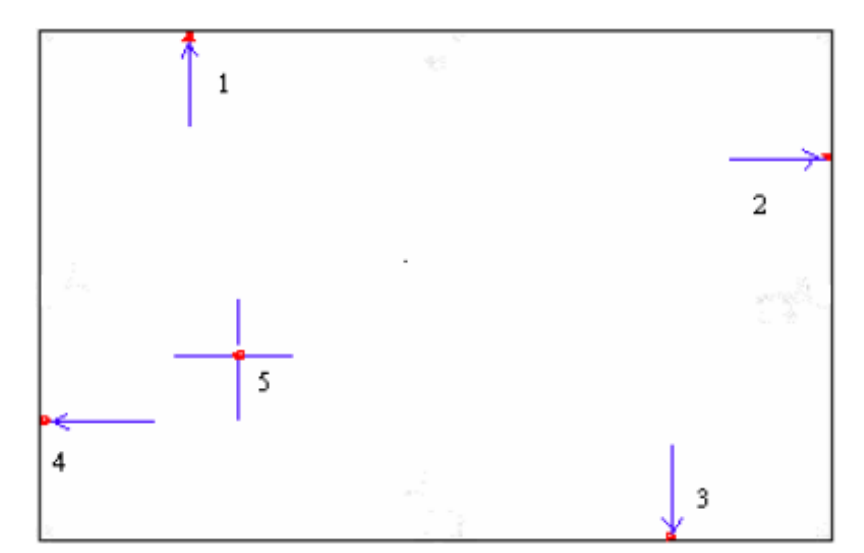

**NOTE:** The older the touch screen, the more Advanced Mode calibration points you need for an accurate calibration. Use a stylus during Advanced Calibration for greater accuracy. Please follow the step as below:

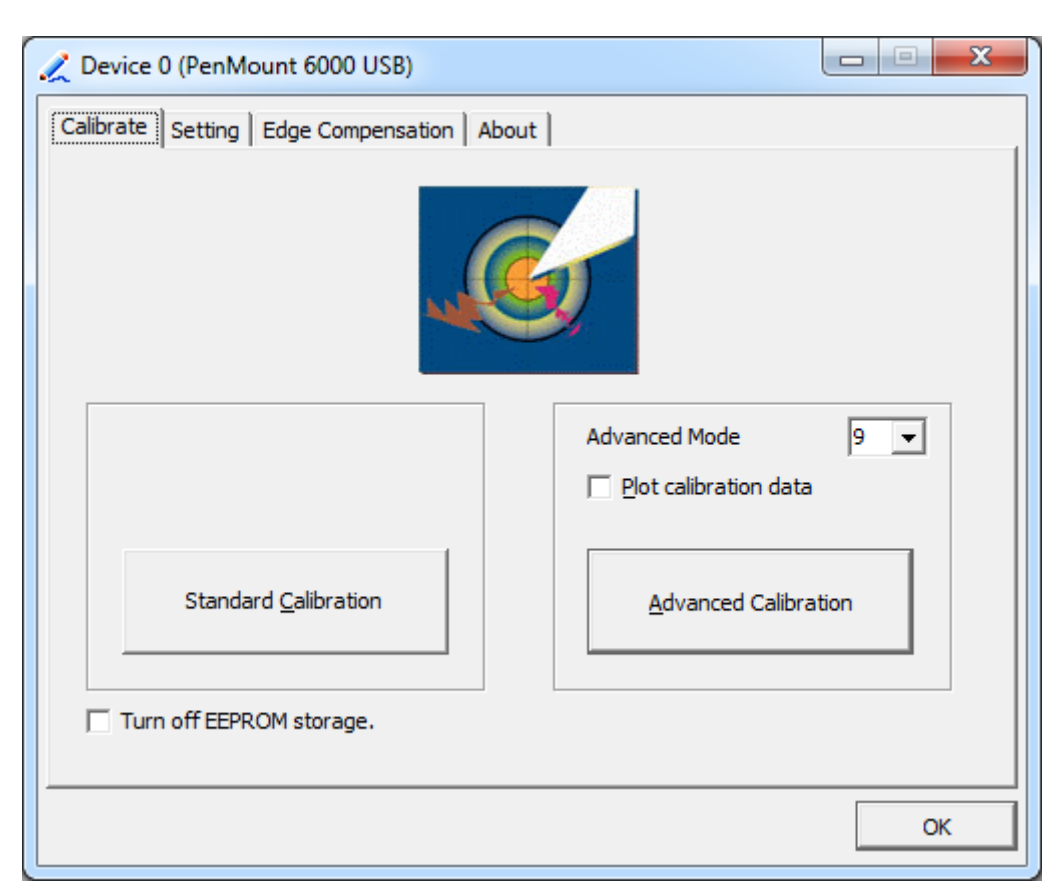

**Step 3.** Select **Device** to calibrate, then you can start to do **Advanced Calibration**.

**NOTE:** Recommend to use a stylus during Advanced Calibration for greater accuracy.

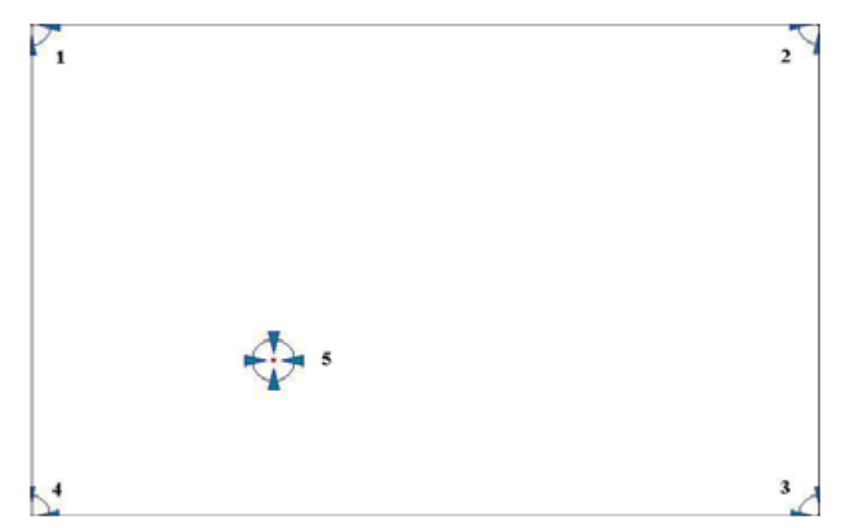

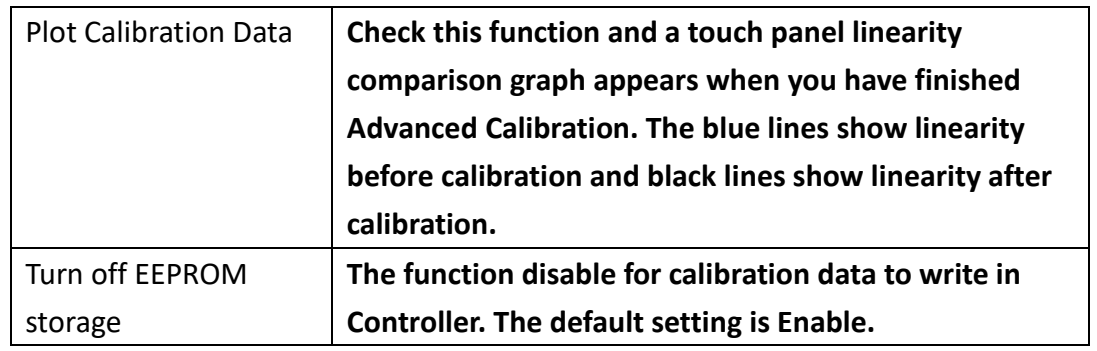

# **Setting**

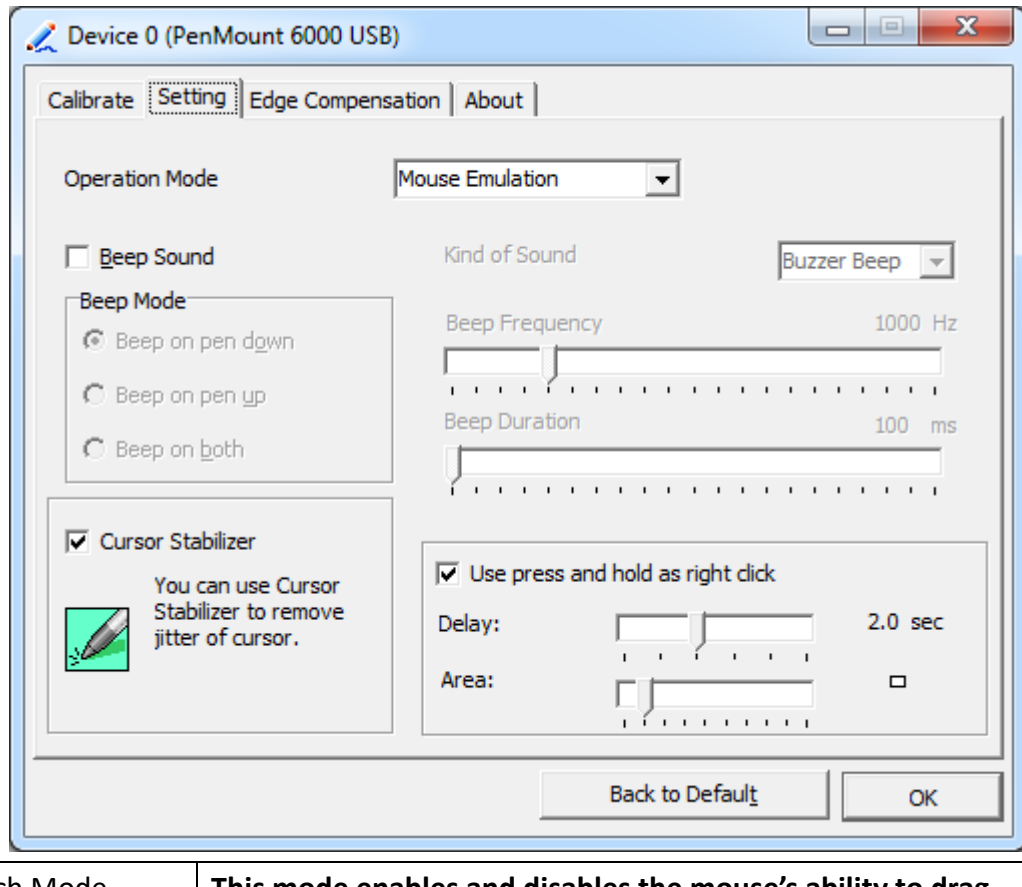

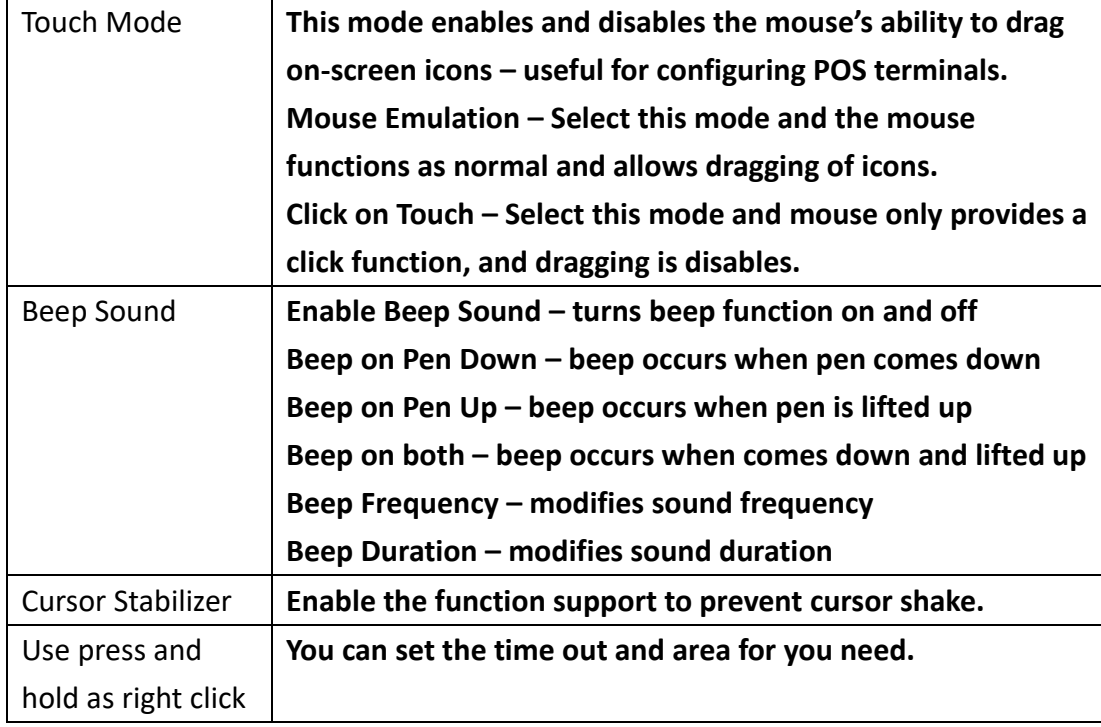

## **Edge Compensation**

You can use Edge Compensation to calibrate more subtly.

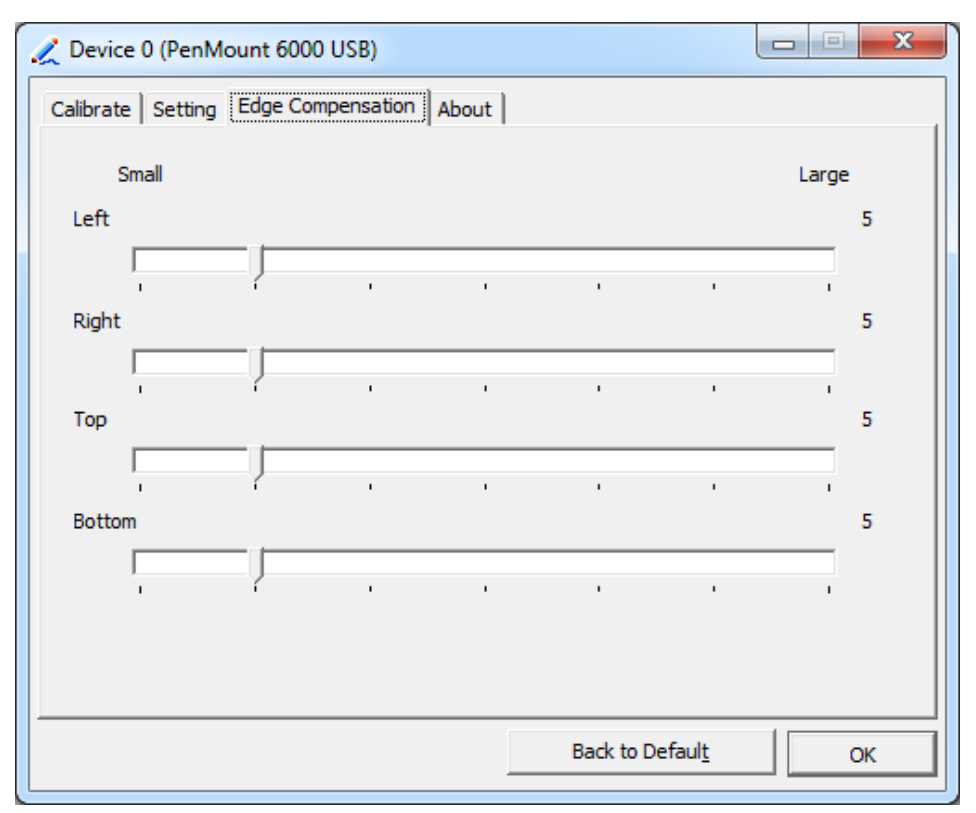

## **About**

This panel displays information about the PenMount controller and driver version.

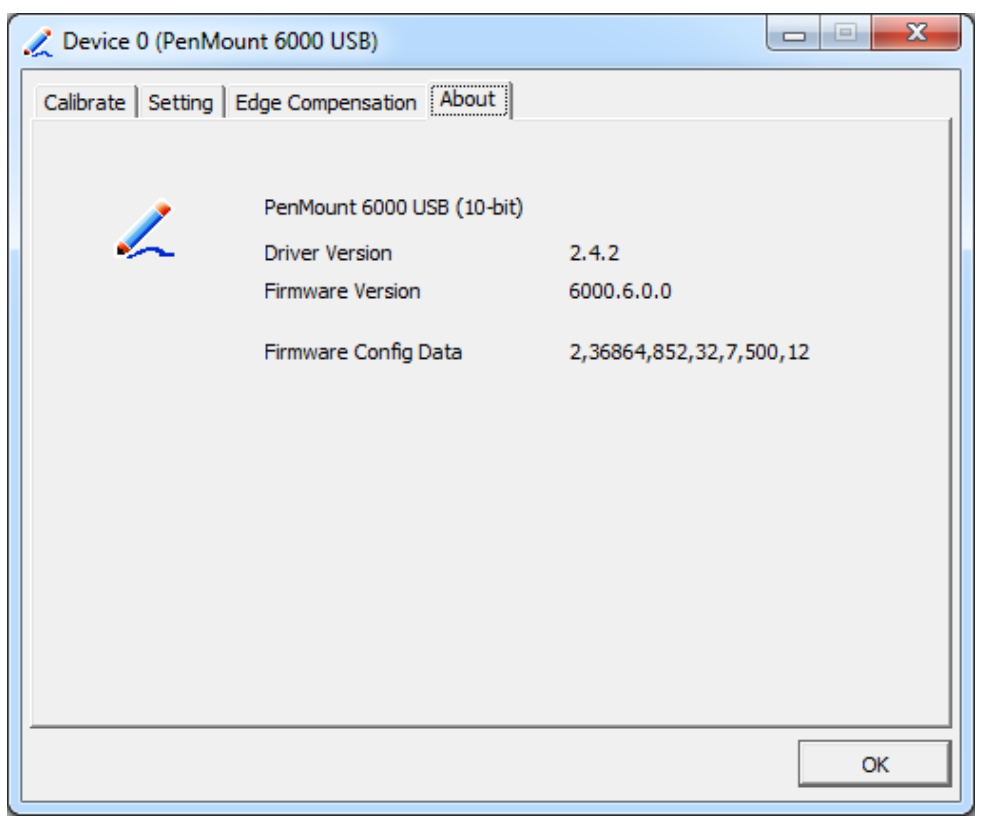

### **Multiple Monitors**

Multiple Monitors support from two to six touch screen displays for one system. The PenMount drivers for Windows 7/8/8.1 support Multiple Monitors. This function supports from two to six touch screen displays for one system. Each monitor requires its own PenMount touch screen control board, either installed inside the display or in a central unit. The PenMount control boards must be connected to the computer COM ports via the USB interface. Driver installation procedures are the same as for a single monitor. Multiple Monitors support the following modes:

> Windows Extends Monitor Function Matrox DualHead Multi-Screen Function nVidia nView Function

**NOTE:** The Multiple Monitor function is for use with multiple displays only. Do not use this function if you have only one touch screen display. Please note once you turn on this function the rotating function is disabled.

Enable the multiple display function as follows:

**1.** Check the **Enable Multiple Monitor Support** box; then click **Map Touch Screens** to assign touch controllers to displays.

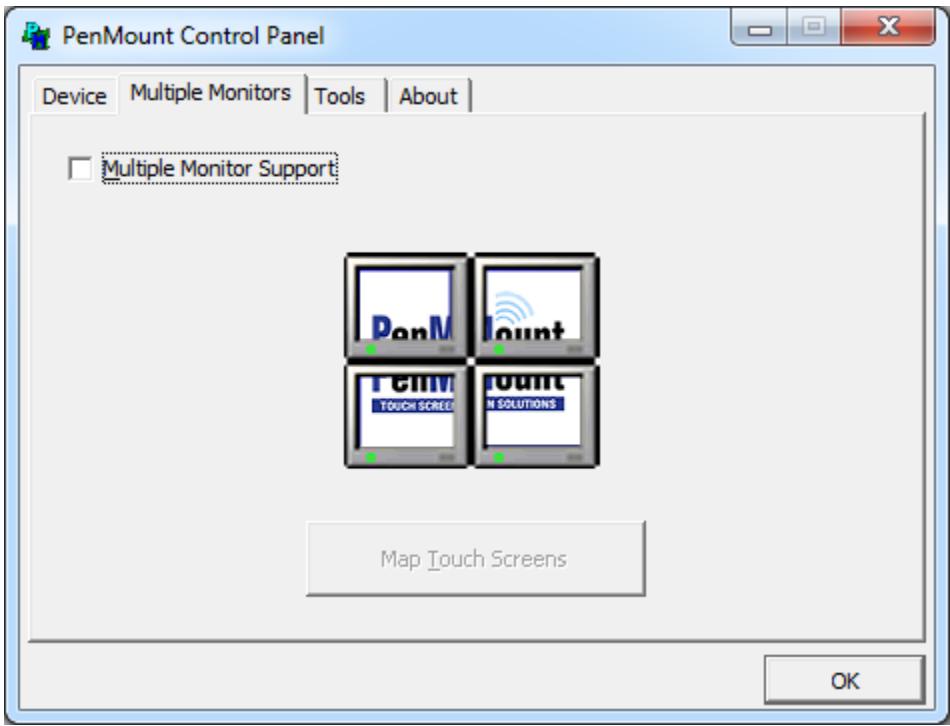

- **2.** When the mapping screen message appears, click **OK.**
- **3.** Touch each screen as it displays "Please touch this monitor". Following this sequence and touching each screen is called **mapping the touch screens.**

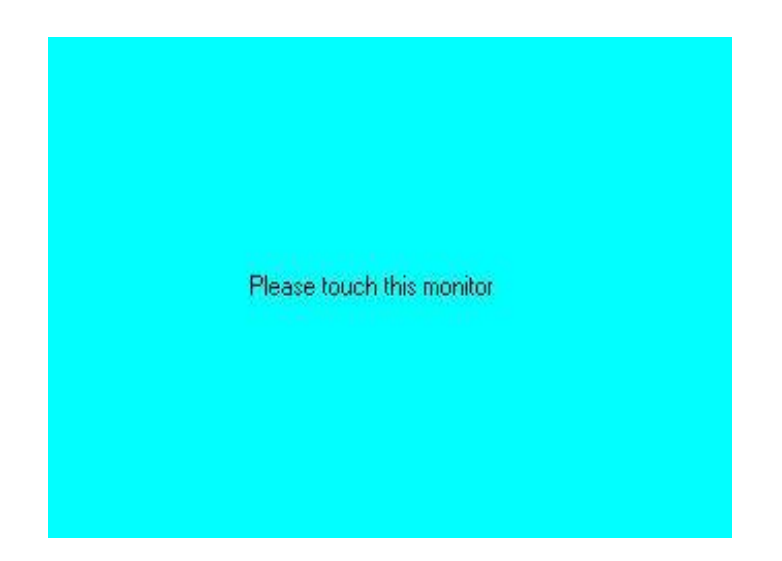

- **4.** Touching all screens completes the mapping and the desktop reappears on the monitors.
- **5.** Select a display and execute the "Calibration" function. A message to start calibration appears. Click **OK.**

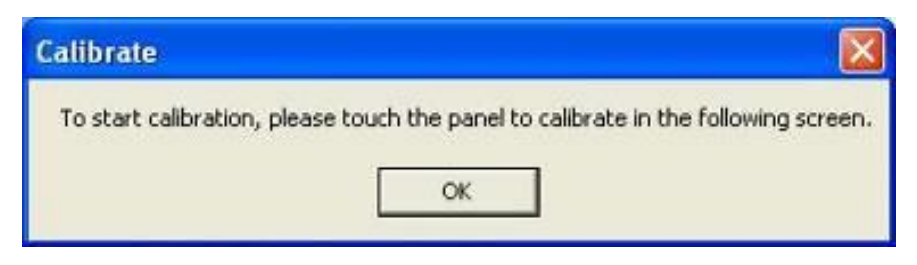

- **6.** "Touch this screen to start its calibration" appears on one of the screens. Touch the screen.
- **7.** "Touch the red square" messages appear. Touch the red squares in sequence.
- **8.** Continue calibration for each monitor by clicking **Standard Calibration** and touching the red squares.

#### **NOTES:**

- 1. If you use a single VGA output for multiple monitors, please do not use the **Multiple Monitor** function. Just follow the regular procedure for calibration on each of your desktop monitors.
- 2. The Rotating function is disabled if you use the Multiple Monitor function.
- 3. If you change the resolution of display or screen address, you have to redo **Map Touch Screens,** so the system understands where the displays are.

# **About**

This panel displays information about the PenMount controller and this driver version.

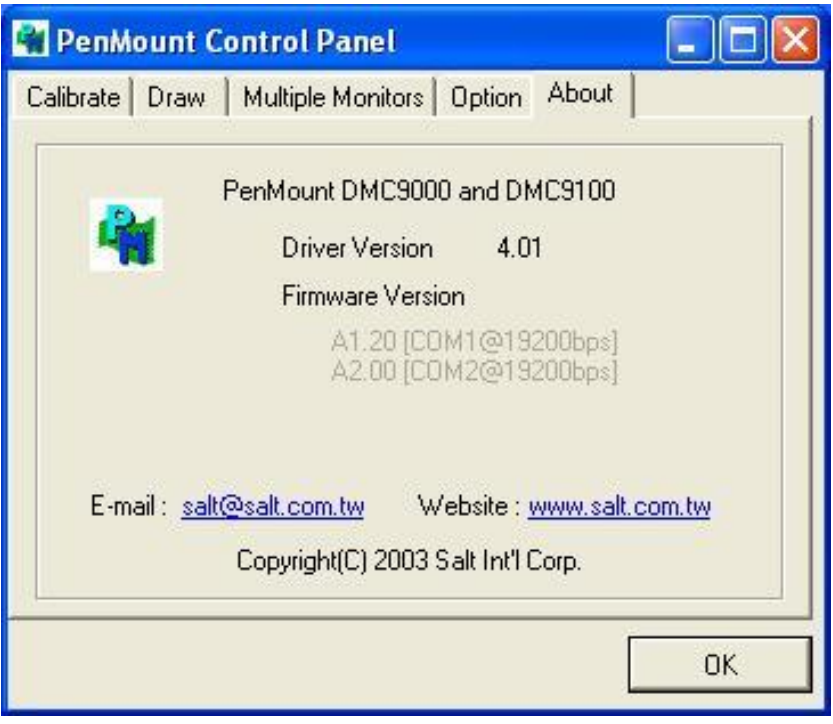

### **PenMount Monitor Menu Icon**

The PenMount monitor icon (PM) appears in the menu bar of Windows 7/8/8.1 system when you turn on PenMount Monitor in PenMount Utilities.

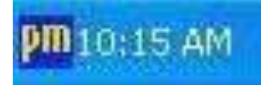

PenMount Monitor has the following function

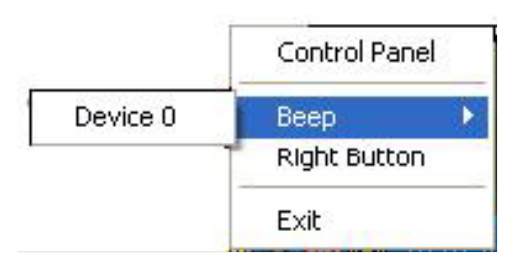

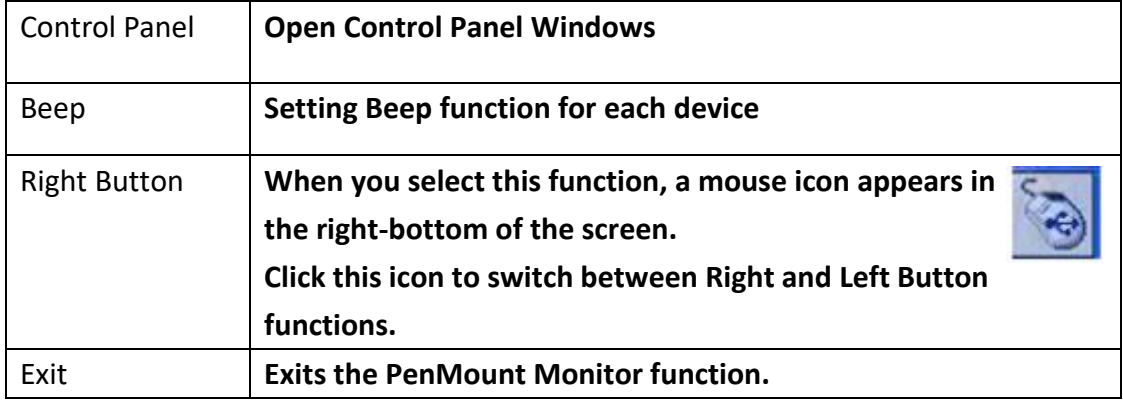

### **Configuring the Rotate Function**

- 1. Install the rotation software package.
- 2. Choose the rotate function (0°, 90°, 180°, 270°) in the 3rd party software. The calibration screen appears automatically. Touch this point and rotation is mapped.

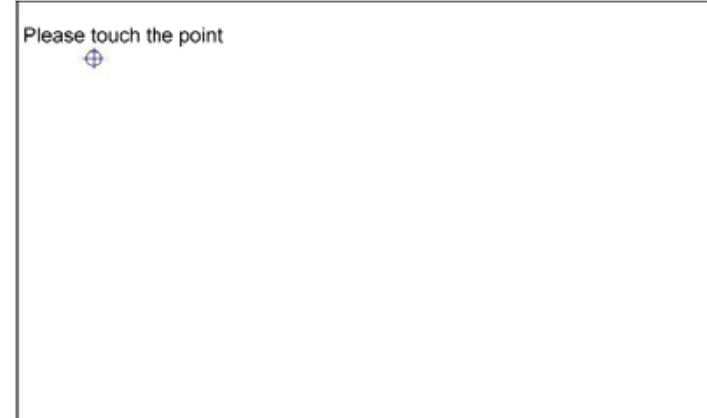

**NOTE:** The Rotate function is disabled if you use Monitor Mapping